<span id="page-0-0"></span>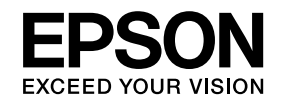

# **User's GuideMultimedia Projector EB-826WH EB-825H EB-824H EB-85H EB-84H EB-84L**

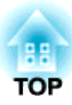

## <span id="page-1-0"></span>**Notations Used in This Guide**

#### • **Safety indications**

The documentation and the projector use graphical symbols to show how to use the projector safely. Please understand and respec<sup>t</sup> these caution symbols in order to avoid injury to persons or property.

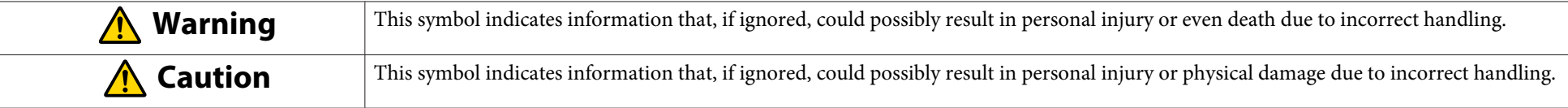

#### • **General information indications**

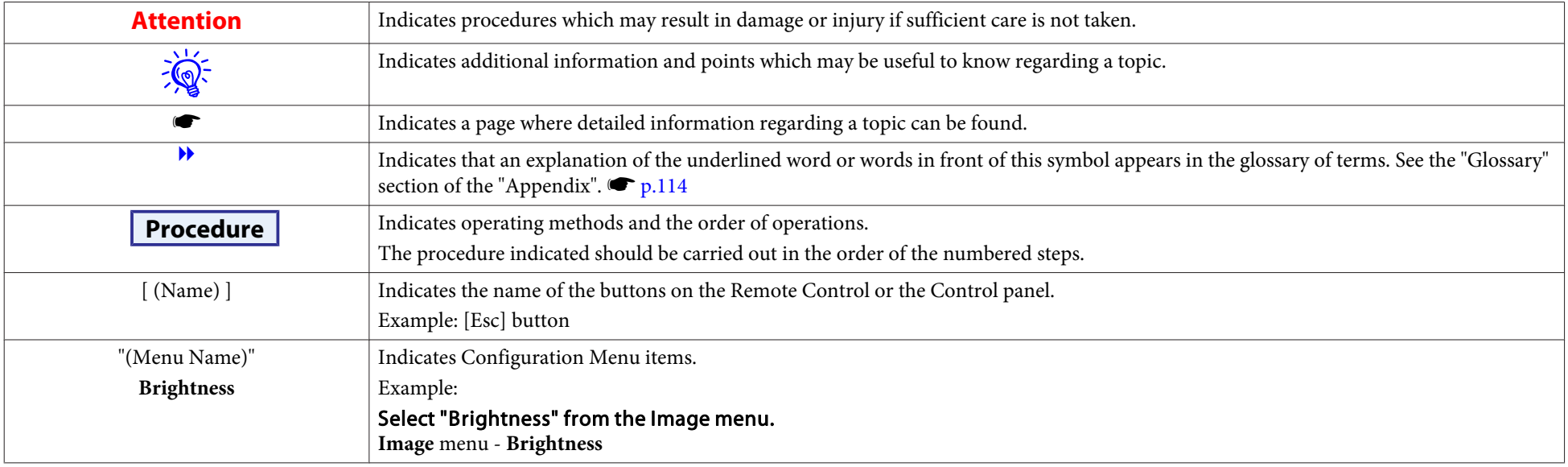

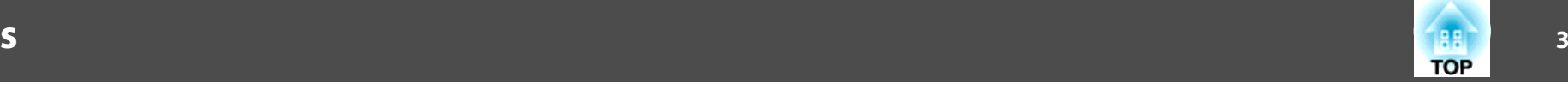

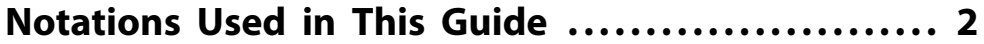

### **[Introduction](#page-5-0)**

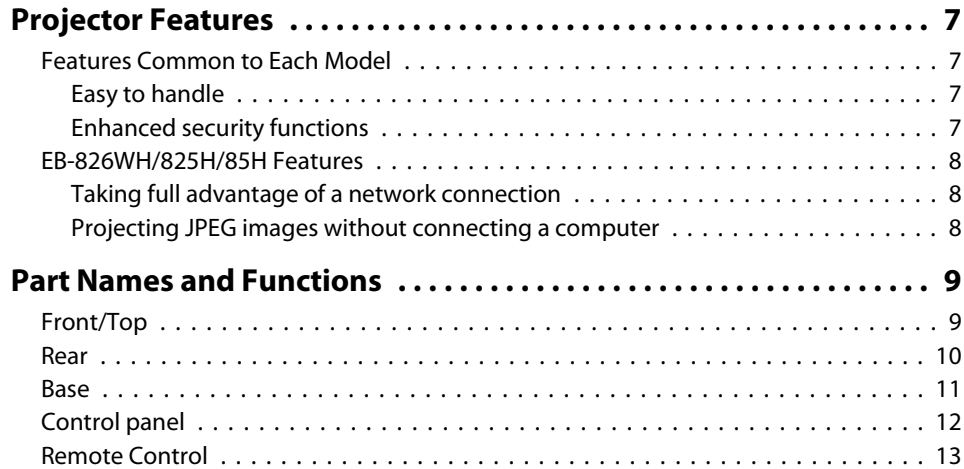

## **[Various Applications](#page-14-0)**

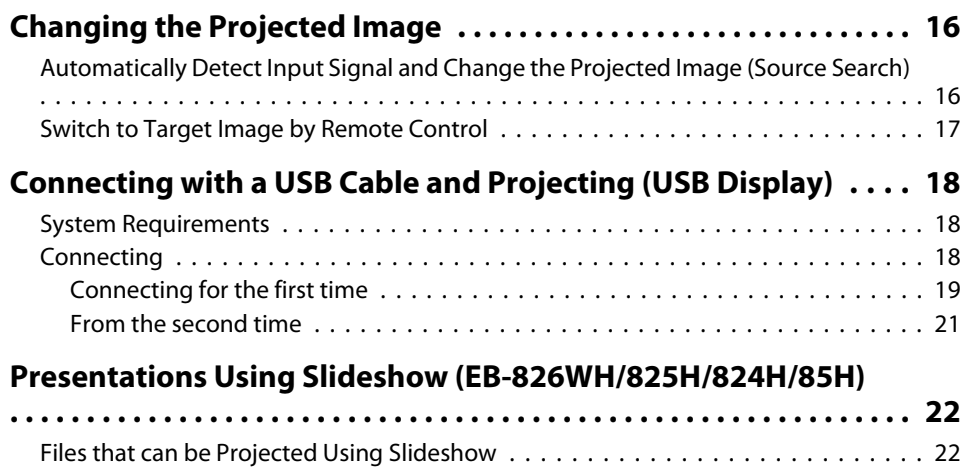

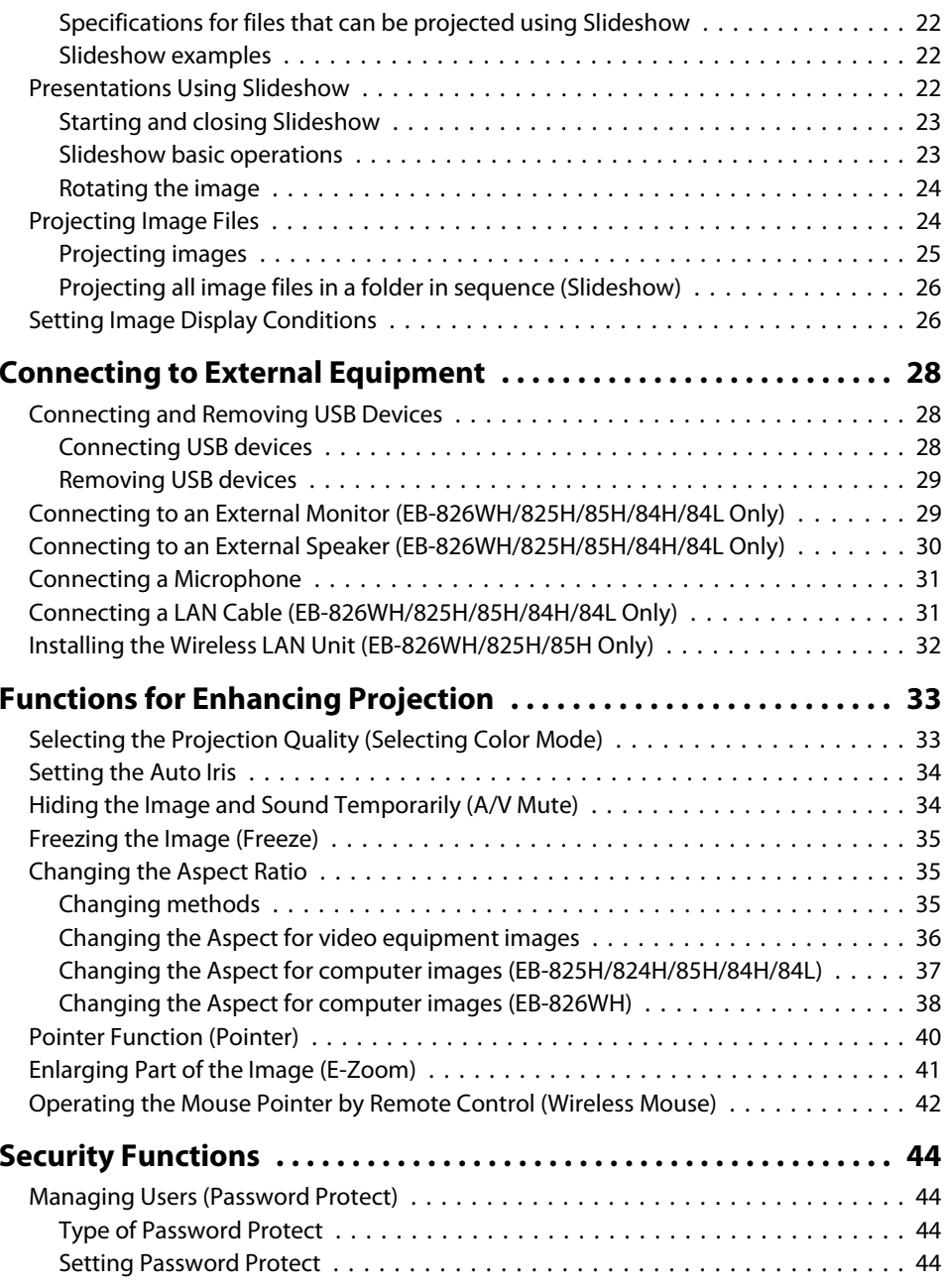

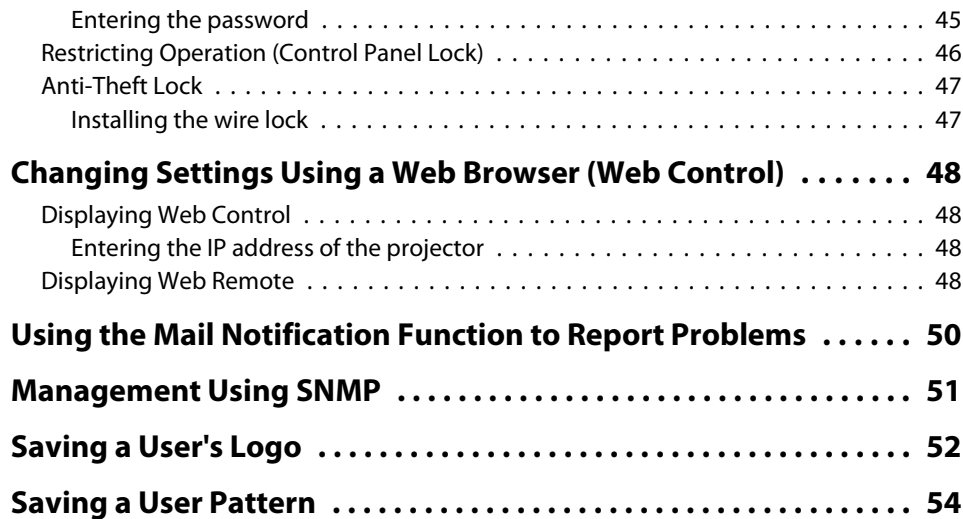

## **[Configuration Menu](#page-55-0)**

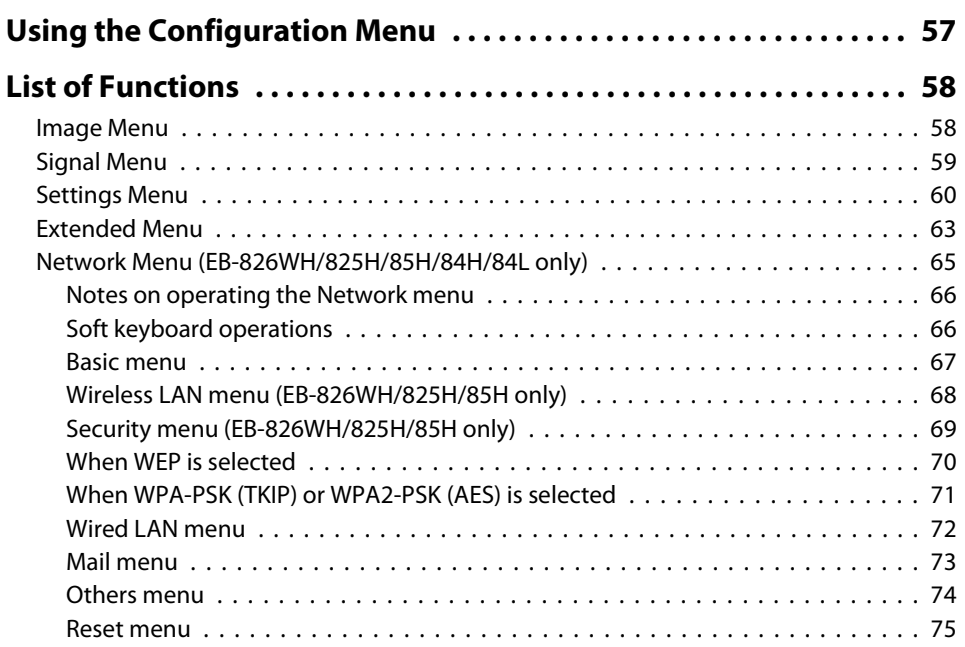

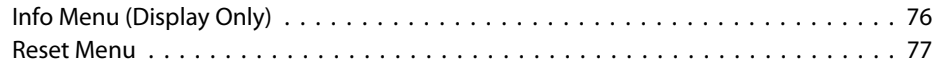

### **[Troubleshooting](#page-77-0)**

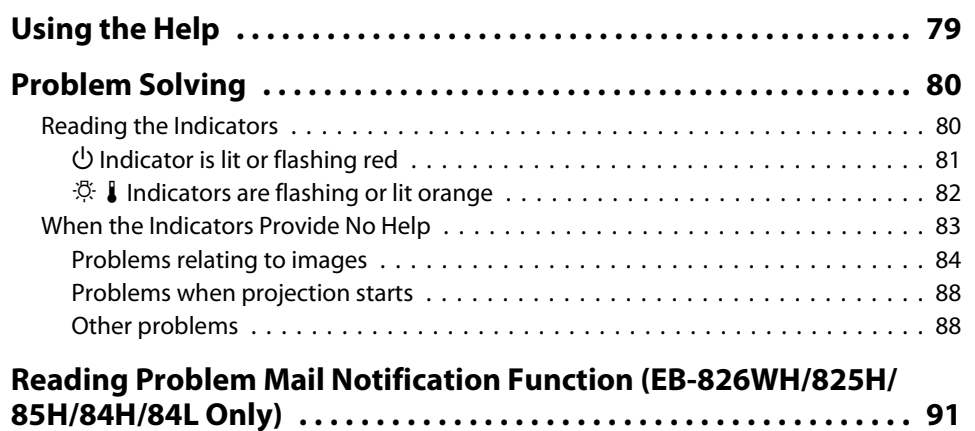

### **[Appendix](#page-91-0)**

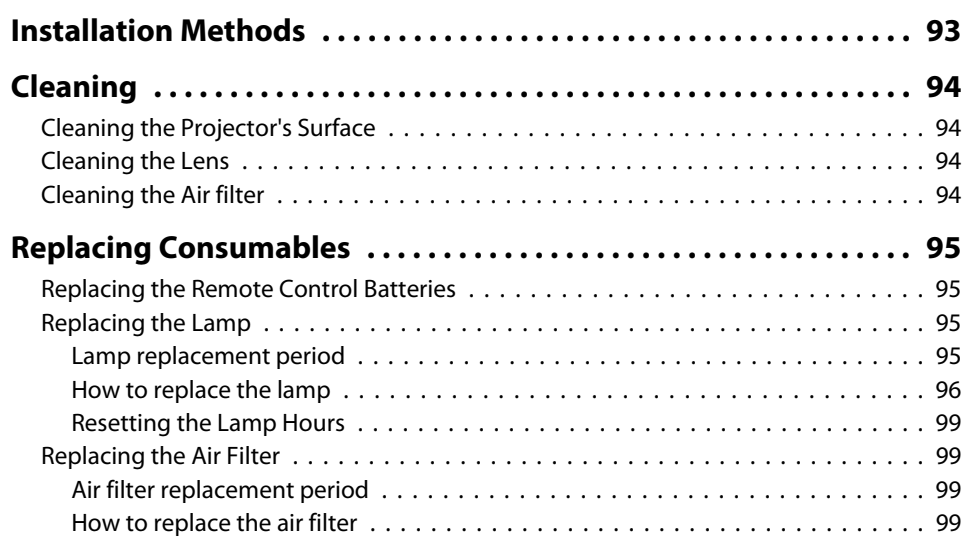

**ER**<br>TOP

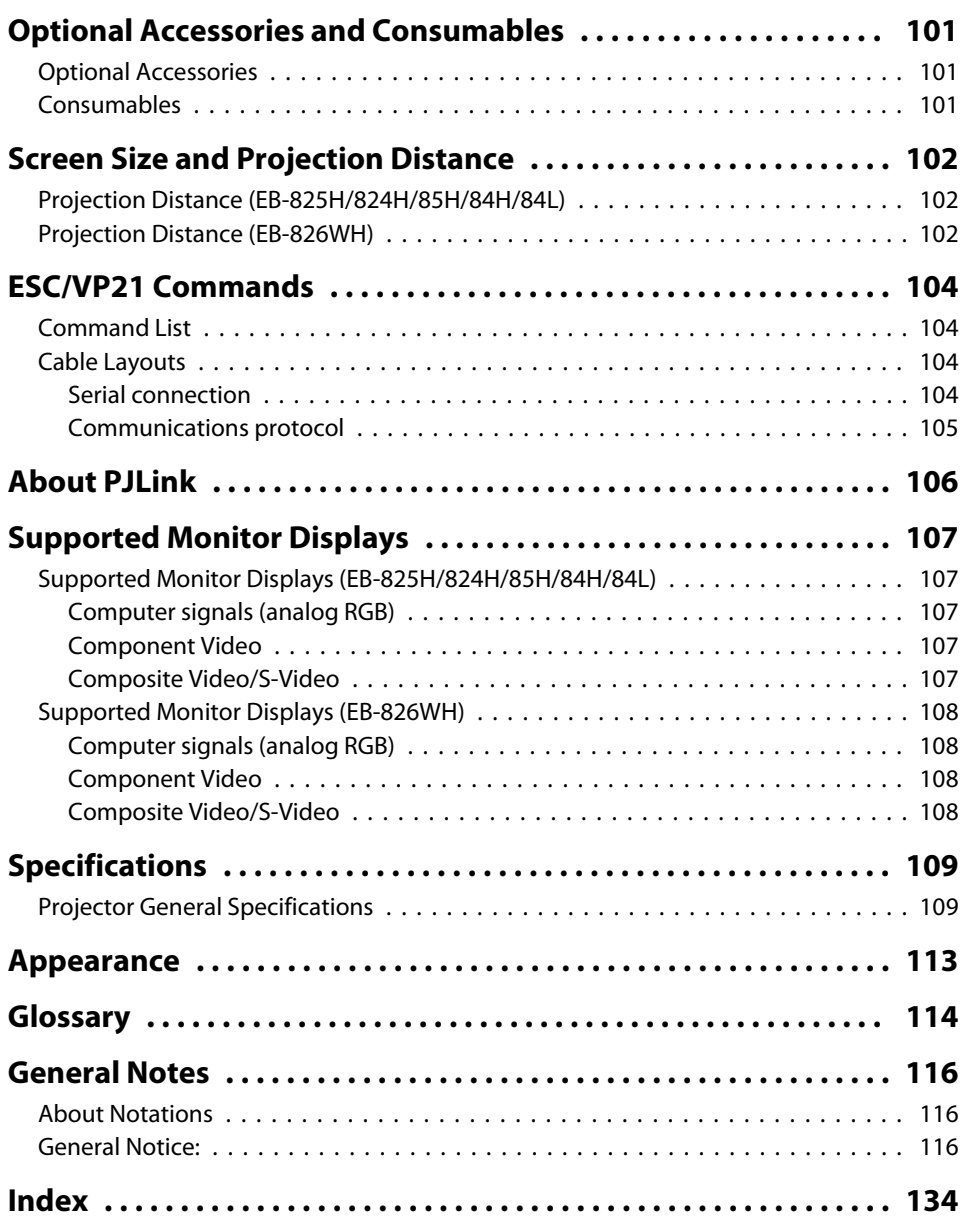

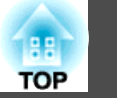

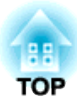

## <span id="page-5-0"></span>**Introduction**

This chapter explains the projector's features and the par<sup>t</sup> names.

## <span id="page-6-0"></span>**Projector Features <sup>7</sup>**

### **Features Common to Each Model**

### **Easy to handle**

• **The A/V mute slide makes it easy to project and store** You can stop and resume projection easily by opening and closing the A/V mute slide which makes giving clear presentations easier.

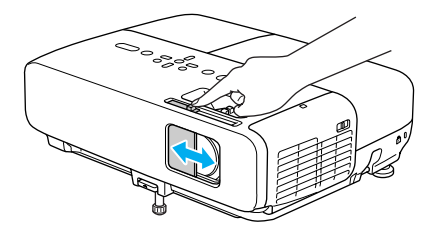

• A single foot design means you do not have to make any difficult **leveling adjustments**

You can easily make height adjustments with one hand.  $\bullet$  *Ouick Start* Guide

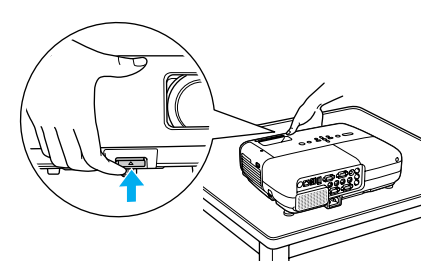

• **No cool down delay**

After turning the projector's power off, you can disconnect the projector's power cable without having to wait for the projector to cool down.

• **Projection screen for WXGA (EB-826WH)**

With <sup>a</sup> computer that has <sup>a</sup> 16:10 WXGA wide LCD display, the image can be projected in the same aspect. You can use whiteboards and other landscape format screens.

• **Make effective use of white boards and so on with the Patternfunction**

Projects ruled lines or a grid onto a white board or black board, allowing you to easily write sentences or draw figures.

• **Enlarge and project your files with the Document Camera**

<sup>A</sup> USB compatible Document Camera is available as an optional extra. With this Document Camera there is no need for a power cable. You can connect easily with one USB cable, and its clean design really simplifies projecting and enlarging your documents.

• **Connecting with <sup>a</sup> USB cable and Projecting (USB Display)** Simply by connecting the projector to a computer with the supplied USB cable you can project images from the computer screen.  $\bullet$  p.[18](#page-17-0)

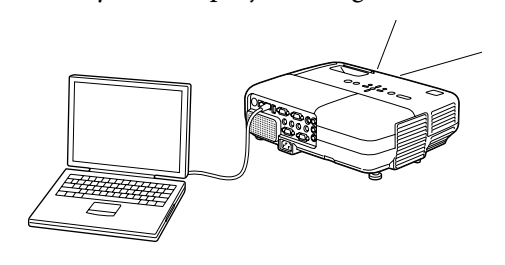

### **Enhanced security functions**

- **Password Protect to restrict and manage users** By setting <sup>a</sup> Password you can restrict who can use the projector.  $\bullet$  p.[44](#page-43-0)
- **Control Panel Lock restricts button operation on the Control panel** You can use this to preven<sup>t</sup> people changing projector settings without permission at events, in schools, and so on.  $\bullet$  p.[46](#page-45-0)
- **Equipped with various anti-theft devices**

The projector is equipped with the following types of anti-theft security devices.  $\bullet$  p.[47](#page-46-0)

- Security slot
- Security cable installation point

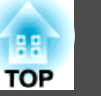

### <span id="page-7-0"></span>**EB-826WH/825H/85H Features**

### **Taking full advantage of <sup>a</sup> network connection**

You can make effective use of your network by using the supplied "EPSON Projector Software for Meeting & Monitoring" to perform efficient and varied presentations and meetings.  $\bullet$  EasyMP Network [Projection](#page-0-0) [Operation](#page-0-0) Guide

#### • **Connect <sup>a</sup> Computer to the projector via <sup>a</sup> network**

You can project by connecting to an already constructed network system. You can hold efficient meetings by projecting from multiple computers connected to <sup>a</sup> network system without having to change any cables.

#### • **Connecting wirelessly to <sup>a</sup> computer**

When you install the optional wireless LAN unit in the projector, you can connect wirelessly to <sup>a</sup> computer.

#### • **Connection method for various networks**

The following methods are available for connecting the projector to <sup>a</sup> network. Select whichever method suites your environment.  $\bullet$  [EasyMP](#page-0-0) Network Projection [Operation](#page-0-0) Guide

#### • **Advanced Connection Mode**

Advanced Connection Mode is an infrastructure connection, offering you a method of connecting to an already constructed network.

#### • **Quick Connection Mode**

Quick Connection Mode is a connection method that can only be executed when the optional wireless LAN unit is installed.

Quick Connection Mode temporarily allocates the projector's SSID to the computer in ad-hoc mode, and restores the computer's network settings after disconnecting.

• **Network connection using Quick Wireless Connection USB Key** Using the optional Quick Wireless Connection USB Key, you can quickly connect a computer to the projector for projection.

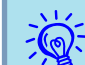

- Not compatible with the "Network Projector" function which is <sup>a</sup> standard feature on Windows Vista/Windows 7.
- Limitations when projecting from Windows Media Center When Windows Media Center is displayed at full screen, you canno<sup>t</sup> project with Quick Wireless Connection USB Key.

### **Projecting JPEG images without connecting <sup>a</sup> computer**

You can project a slideshow of JPEG images saved on a USB device such as <sup>a</sup> USB compatible digital camera, hard disk, or USB memory by simply connecting to the projector.  $\bullet$  EasyMP Network Projection [Operation](#page-0-0) [Guide](#page-0-0)

## <span id="page-8-0"></span>**Part Names and Functions**

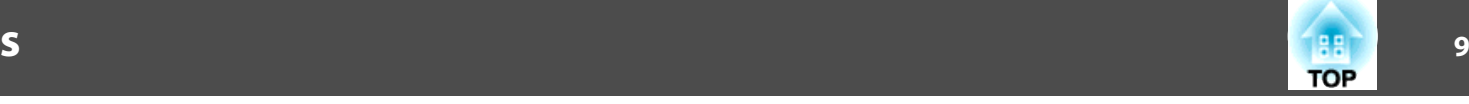

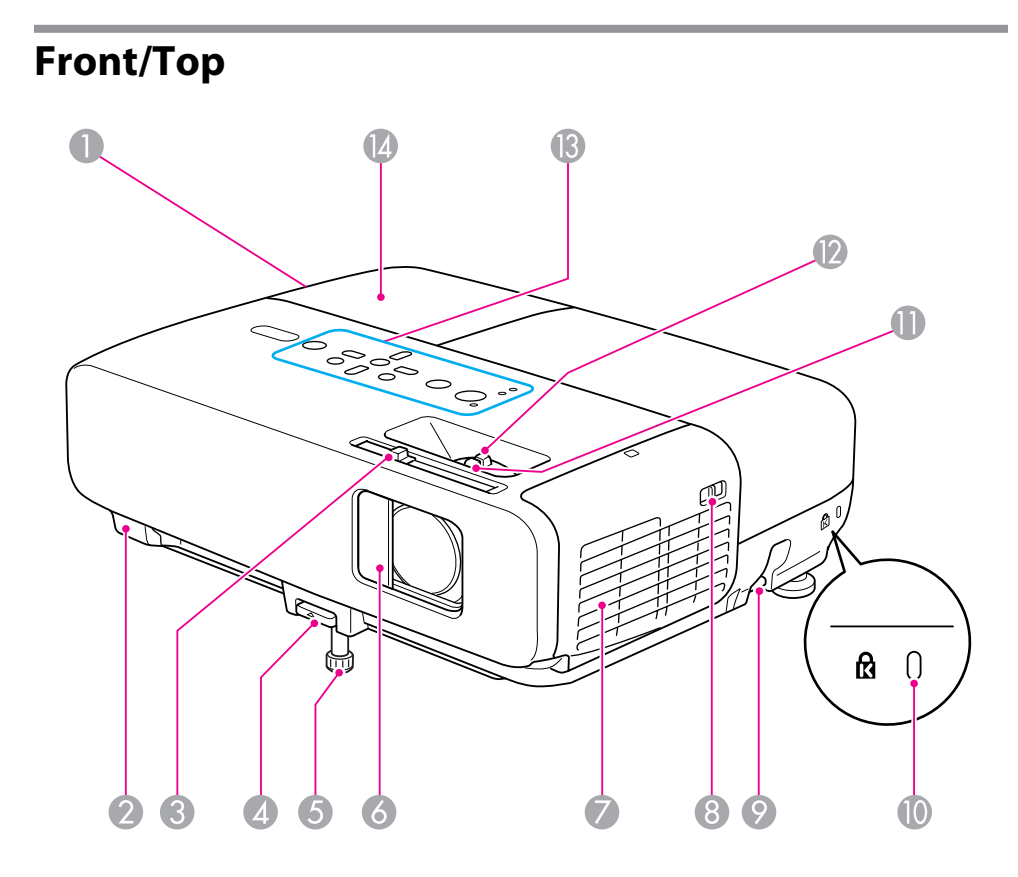

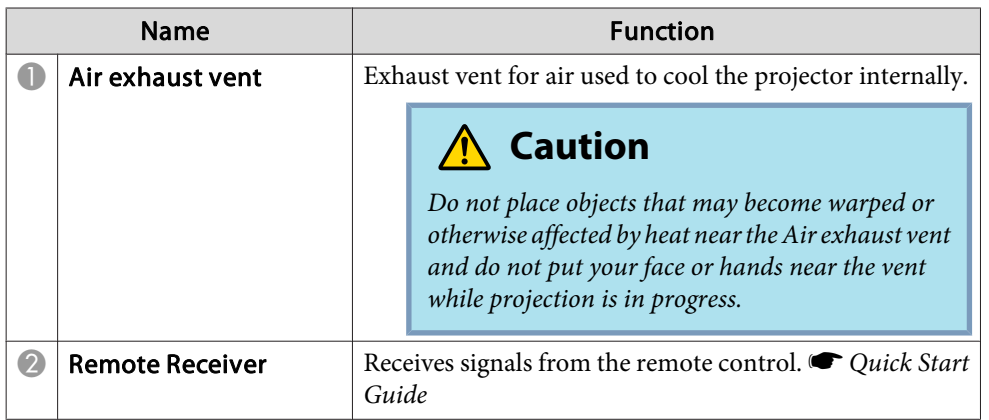

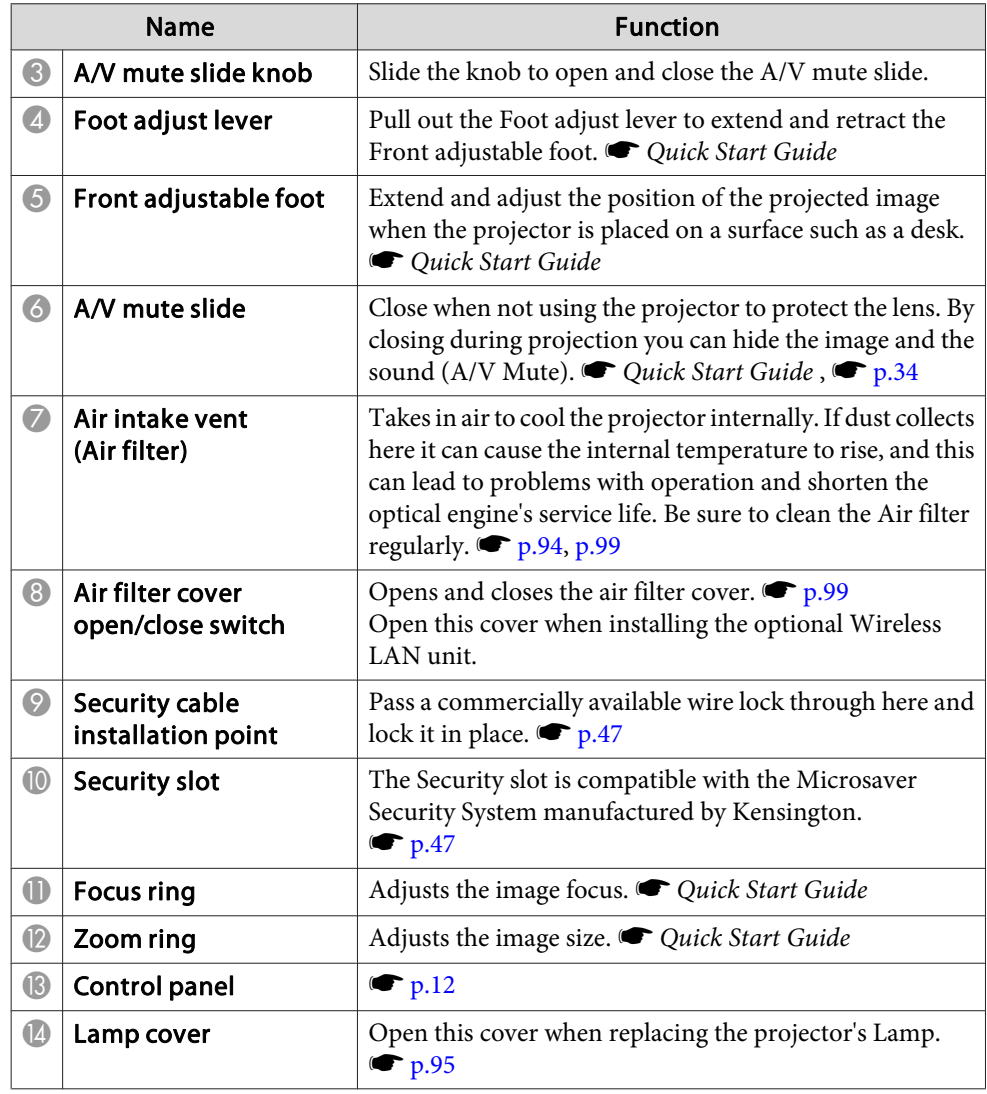

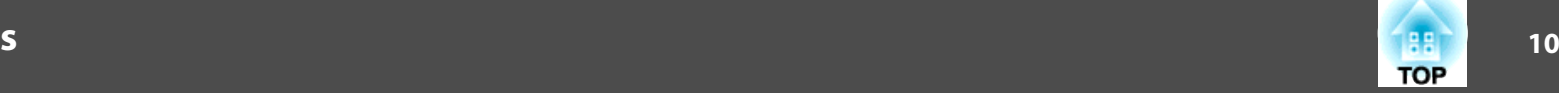

<span id="page-9-0"></span>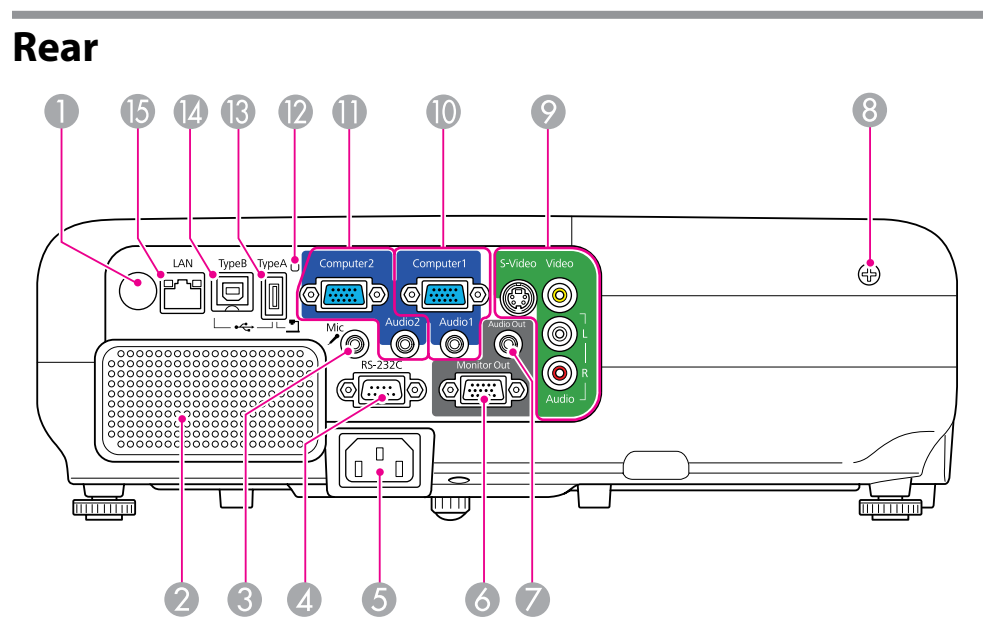

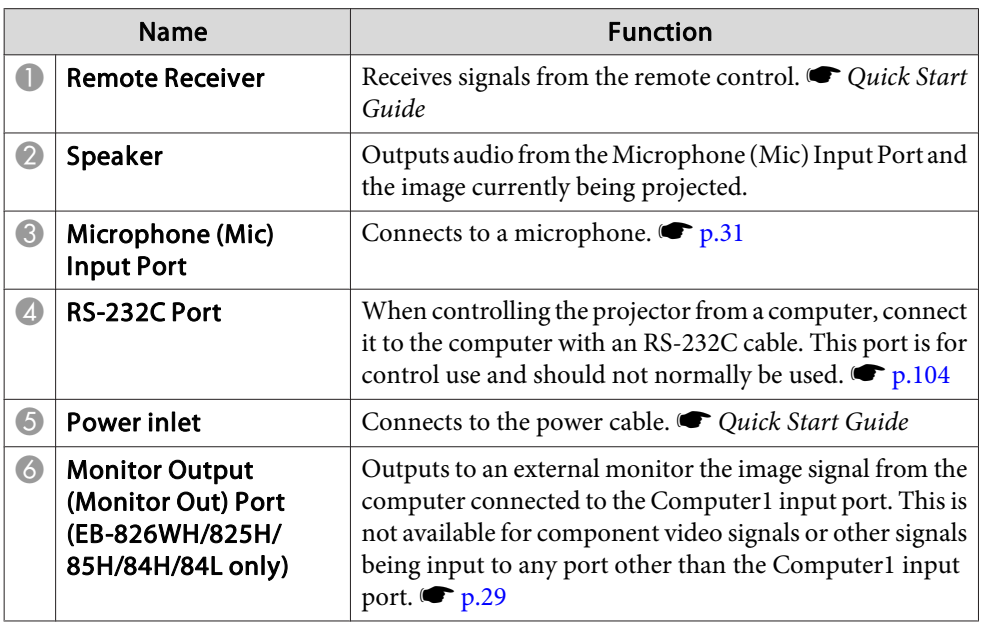

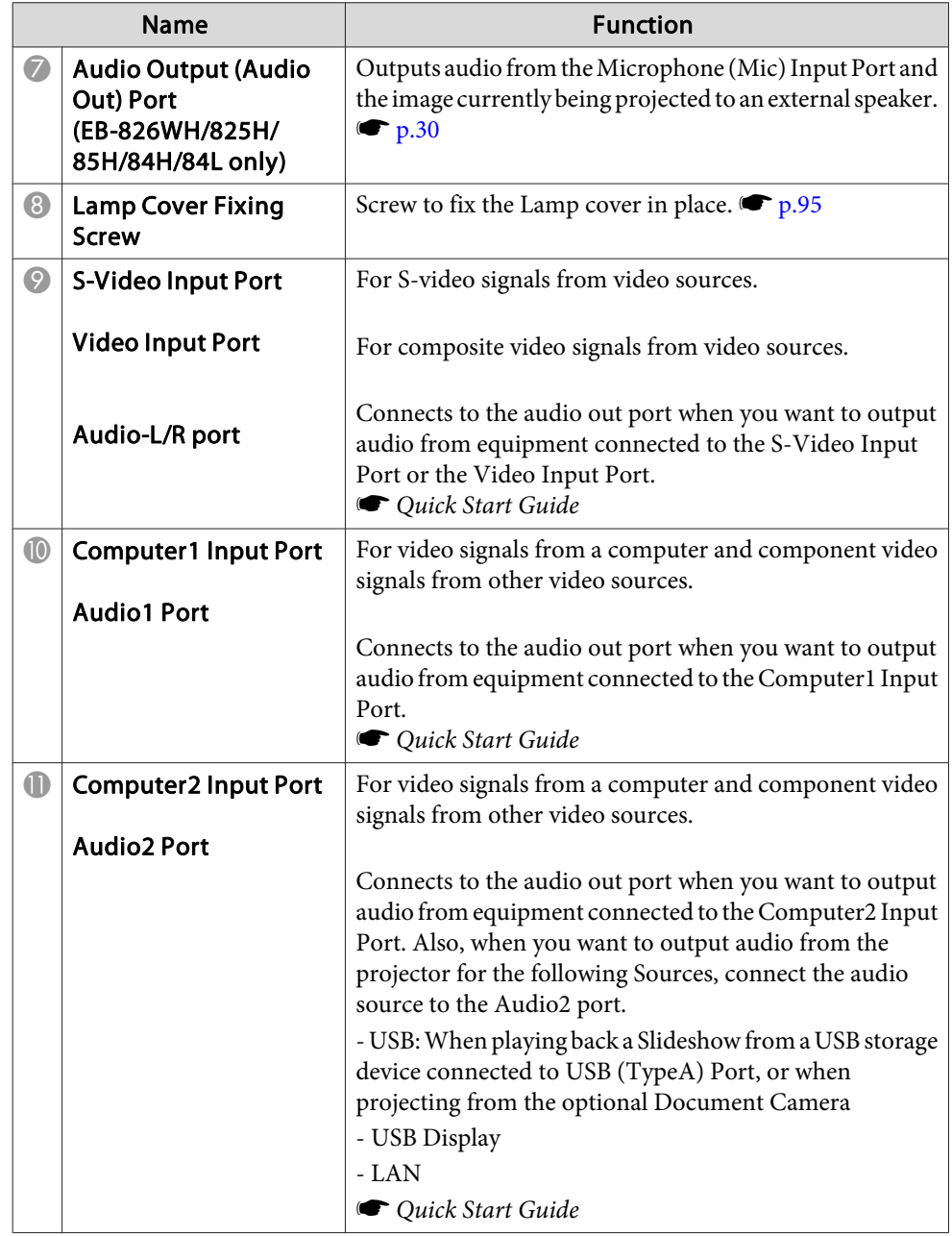

### <span id="page-10-0"></span>**Part Names and Functions**

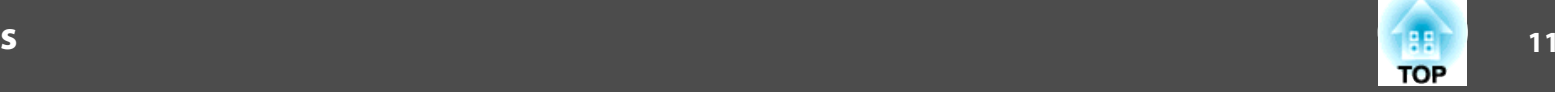

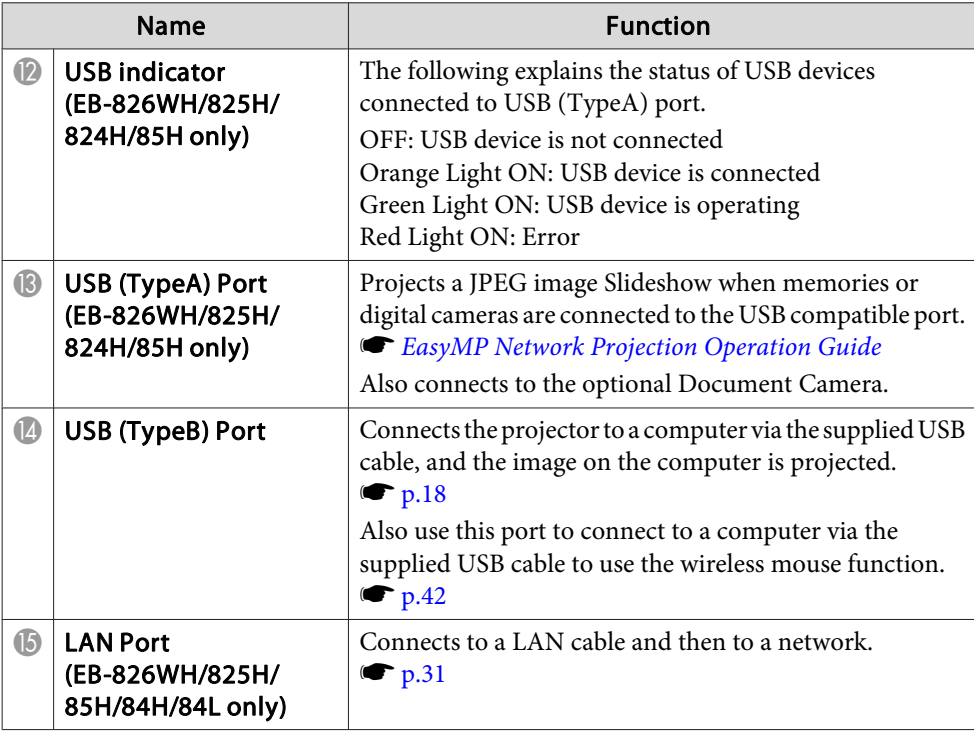

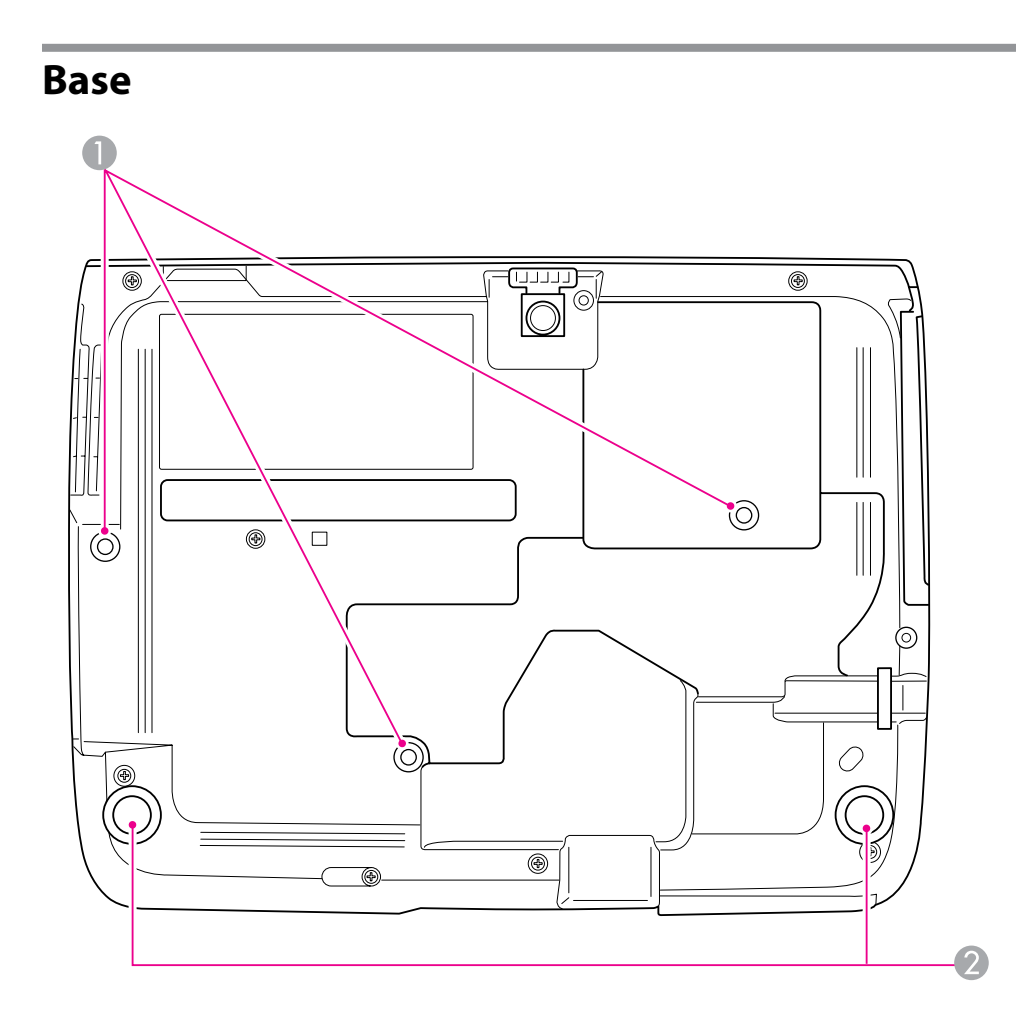

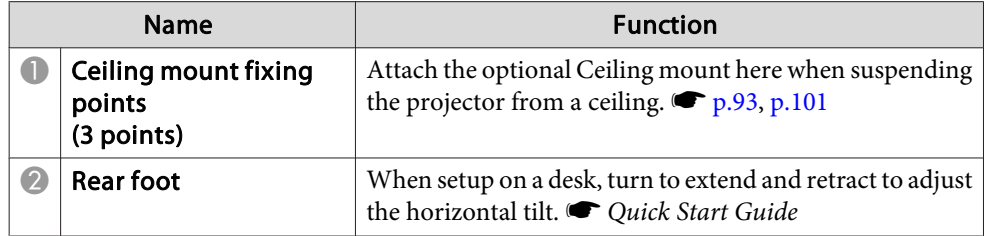

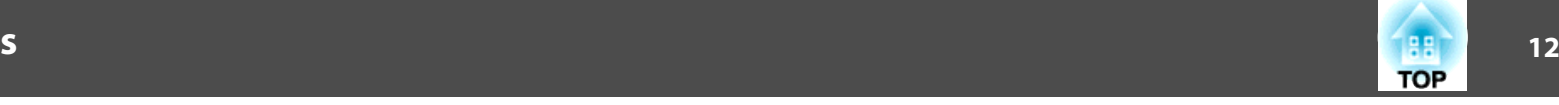

#### <span id="page-11-0"></span>**Control panel**  $\overline{Q}$  $\mathbb{Z}$ Menu Esc Source<br>Search  $\approx$ Help  $\odot$  $\bar{\widehat{\mathbf{Q}}}$  $\left(\begin{matrix} \cdot \cdot \end{matrix}\right)$  $\langle \mathbb{Q} \rangle$  $\Box$ Enter- $\sum_{i=1}^{n}$  $\bullet$  $\ddot{\mathbf{6}}$  $\bullet$  $\left( 3\right)$  $\overline{\mathcal{A}}$

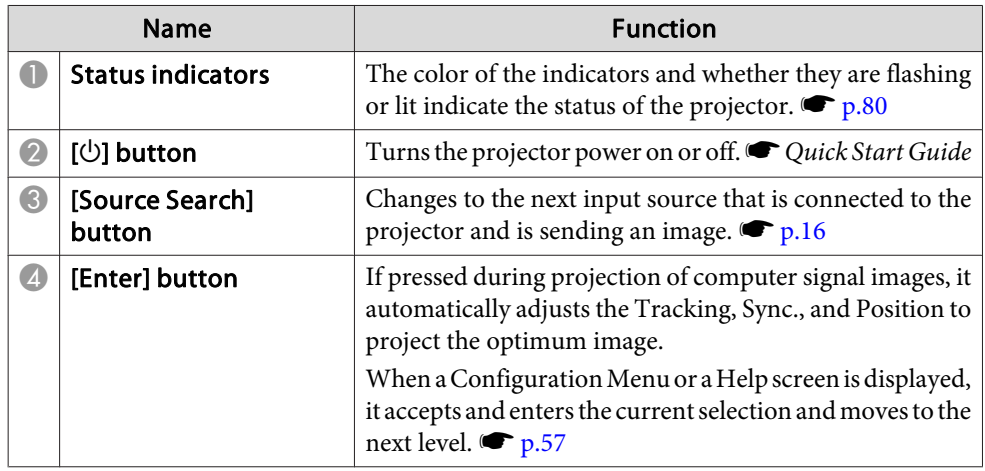

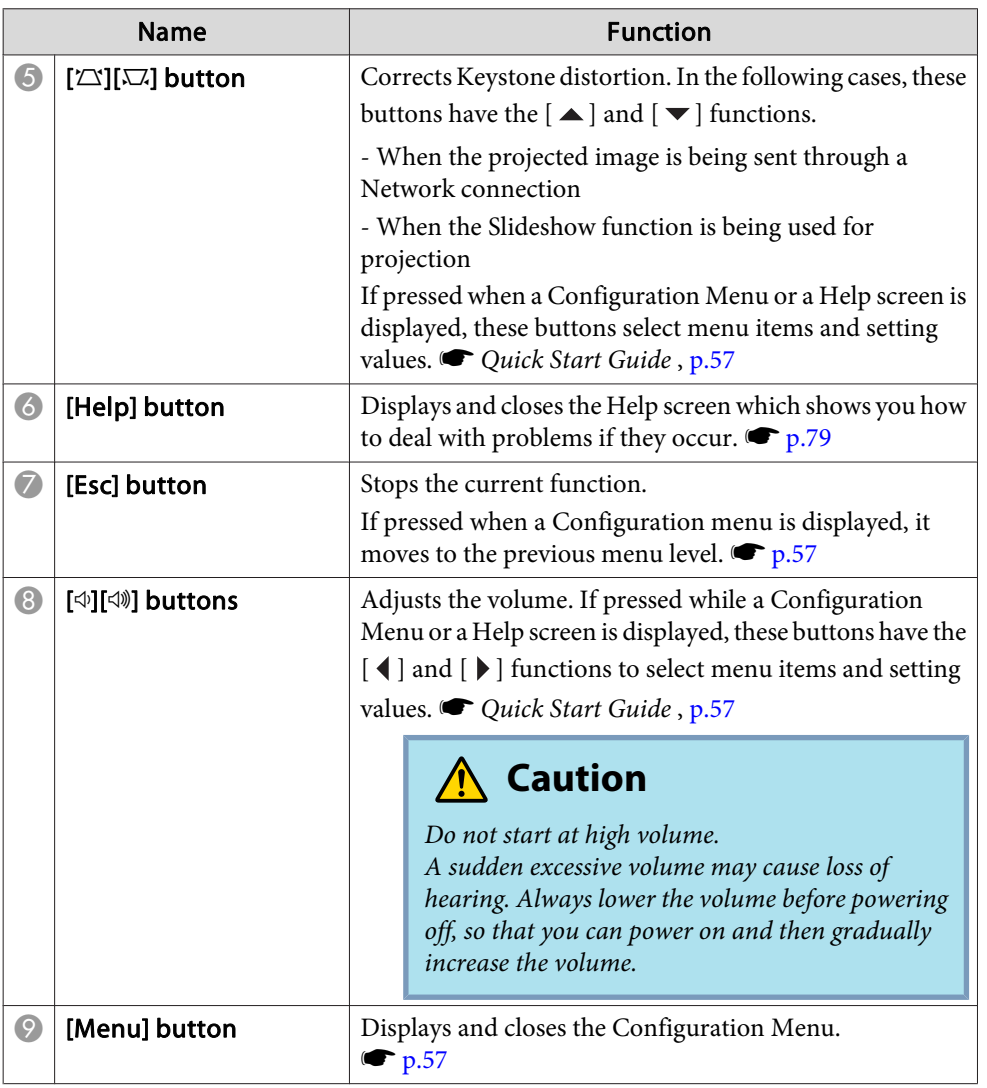

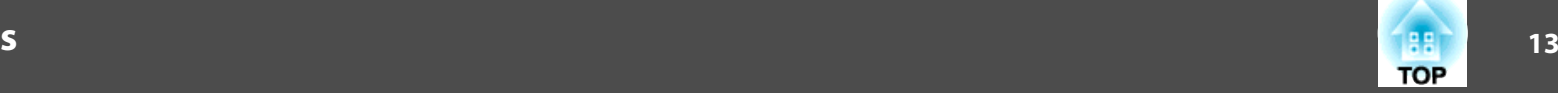

### <span id="page-12-0"></span>**Remote Control**

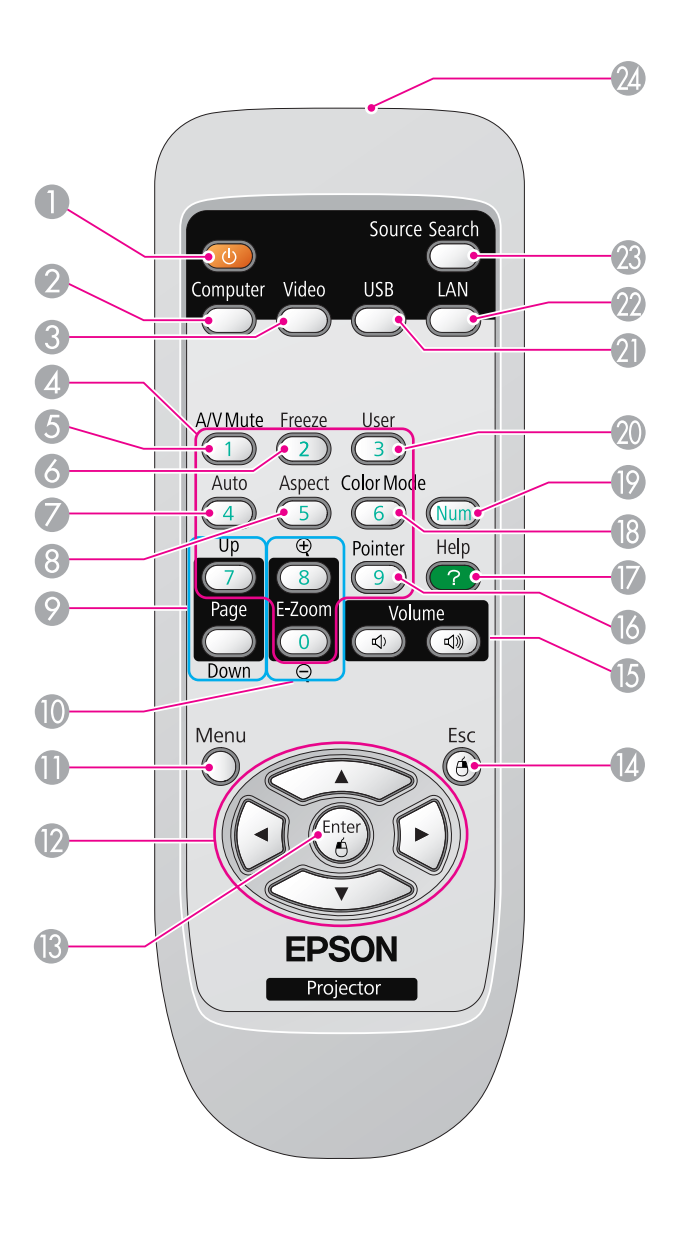

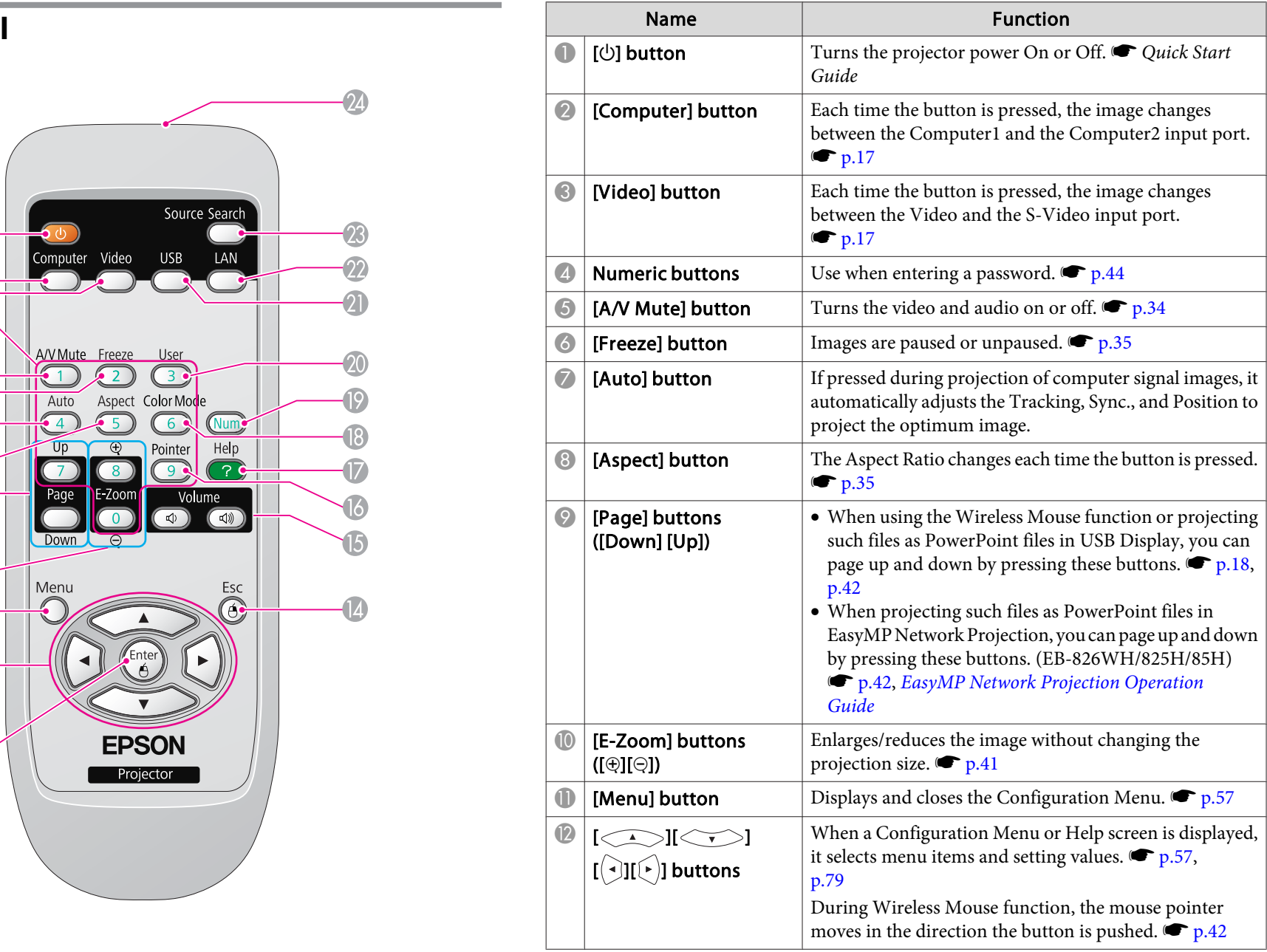

### **Part Names and Functions**

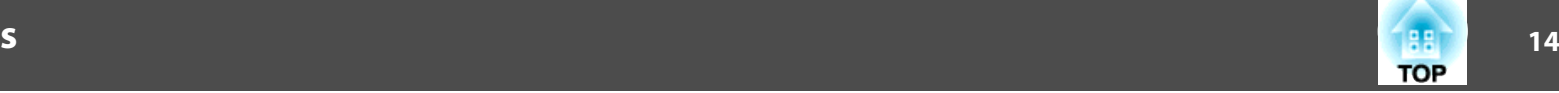

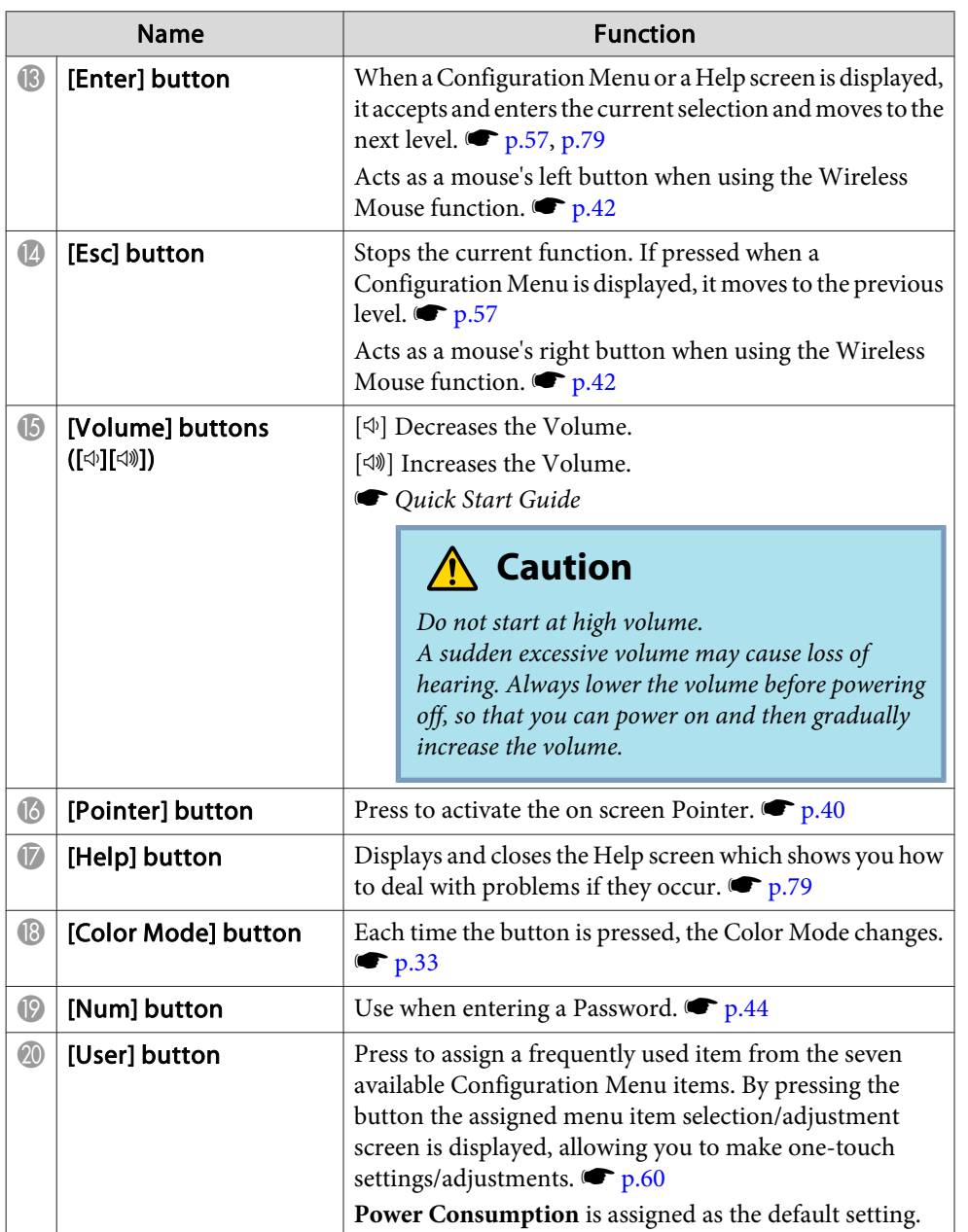

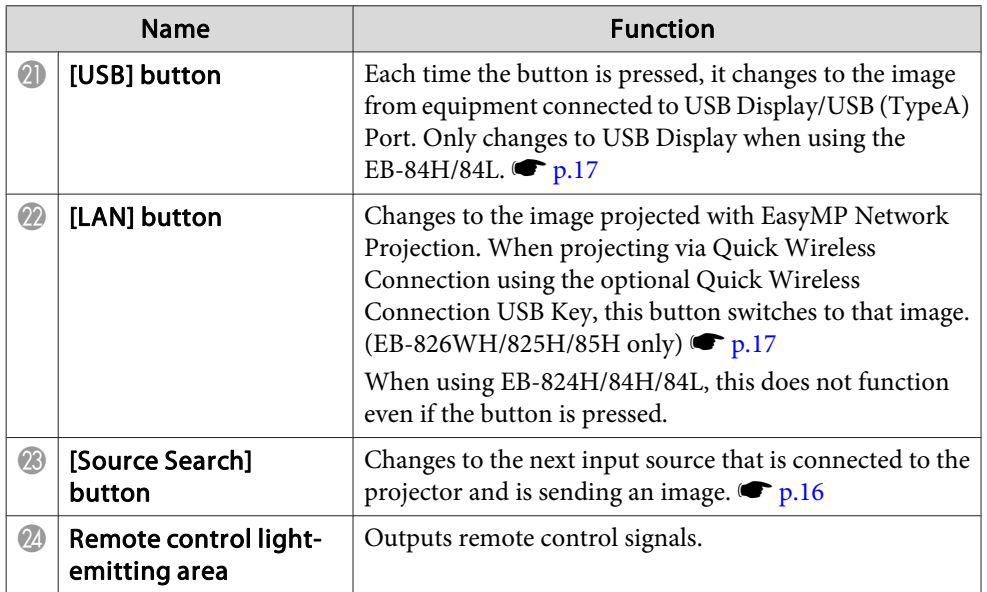

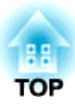

## <span id="page-14-0"></span>**Various Applications**

This chapter explains useful tips for giving presentations, connecting to external equipment, Security functions, and so on.

<span id="page-15-0"></span>You can change the projected image in the following two ways.

• Changing by Source Search

The projector automatically detects signals being input from connected equipment, and the image being input from the equipment is projected.

• Changes to the target image.

You can use the Remote Control buttons to change to the target input port.

### **Automatically Detect Input Signal and Change the Projected Image (Source Search)**

You can project the target image quickly as input ports with no image signal being input are ignored when you change by pressing the [Source Search] button.

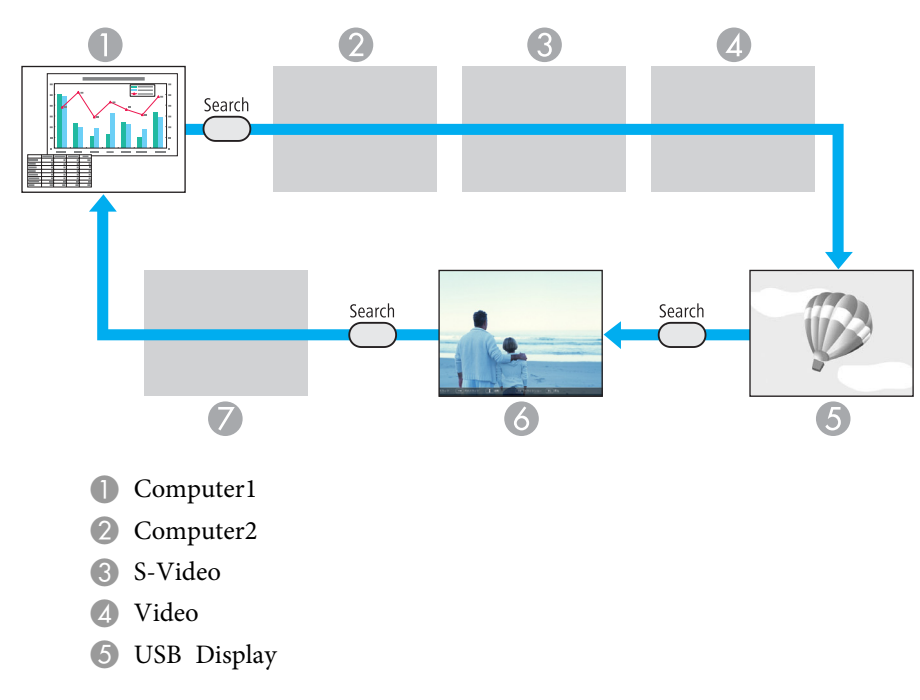

- F USB: When image is from <sup>a</sup> device connected to USB (TypeA) Port.
- G LAN: When the projector is connected to <sup>a</sup> computer via <sup>a</sup> network, and images from EasyMP Network Projection are projected.

Skipped when no image signal is being input. Only EB-826WH/825H/824H/85H can switch to USB. Only EB-826WH/825H/85H can switch to LAN.

### **Procedure**

**When your video equipment is connected, start playback before this operation.**

### Using the Remote Control Using the Control panel

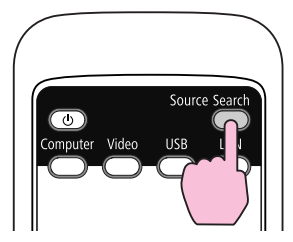

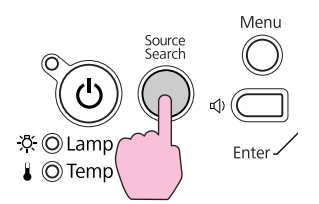

When two or more pieces of equipment are connected, press the [Source Search] button until the target image is projected.

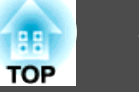

<span id="page-16-0"></span>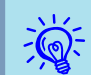

 The following screen showing the status of image signals is displayed when only the image that the projector is currently displaying is available, or when no image signal can be found. You can select the input por<sup>t</sup> where the equipment you want to use is connected. If no operation is performed after about <sup>10</sup> seconds, the screen closes.

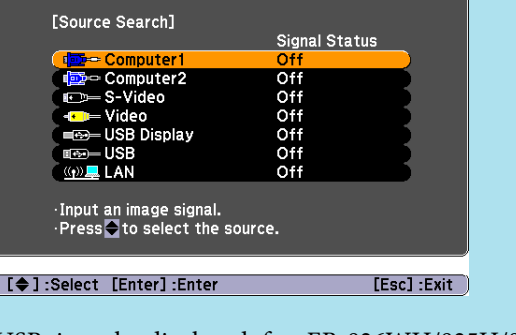

USB is only displayed for EB-826WH/825H/824H/85H. LAN is only displayed for EB-826WH/825H/85H.

### **Switch to Target Image by Remote Control**

You can change directly to the target image by pressing the following buttons on the Remote Control.

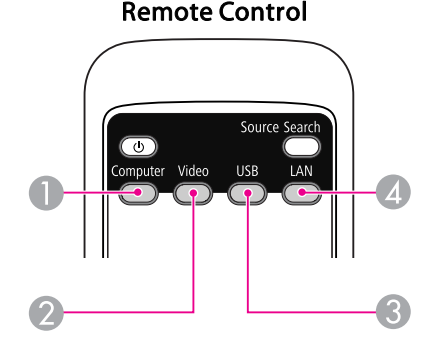

- A Each time the button is pressed, the image changes between the Computer1 and the Computer2 input port.
- 2 Each time the button is pressed, the image changes between the Video and the S-Video input port.
- C Each time the button is pressed, it changes to the image from equipment connected to USB Display/USB (TypeA) Port. Only changes to USB Display when using the EB-84.

**4** Changes to the image projected with EasyMP Network Projection. When projecting via Quick Wireless Connection using the optional Quick Wireless Connection USB Key, this button switches to that image. (EB-826WH/825H/85H only)

When using EB-824H/84H/84L, this does not function even if the button is pressed.

<span id="page-17-0"></span>By using the supplied USB cable to connect the projector to <sup>a</sup> computer you can project images from the computer. This function is called USB Display. Simply by connecting via <sup>a</sup> USB cable, images from the computer can be displayed.

### **System Requirements**

#### **For Windows**

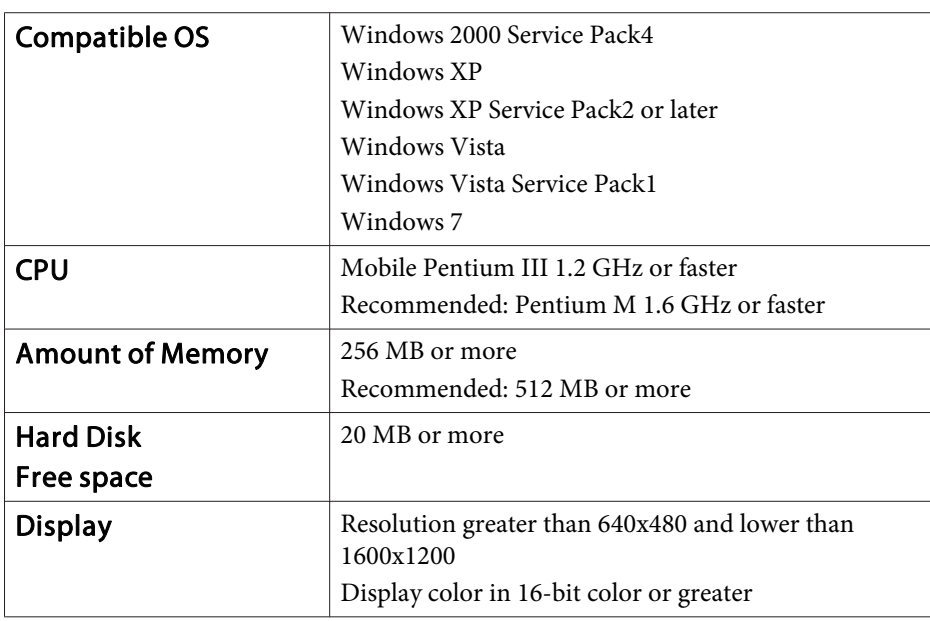

### **For Mac OS**

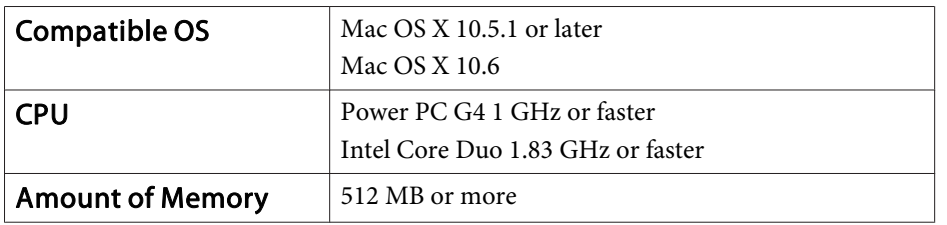

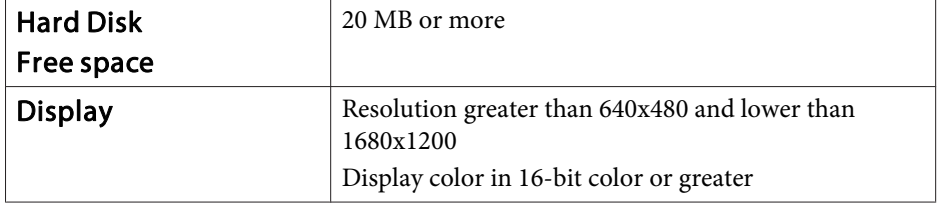

### **Connecting**

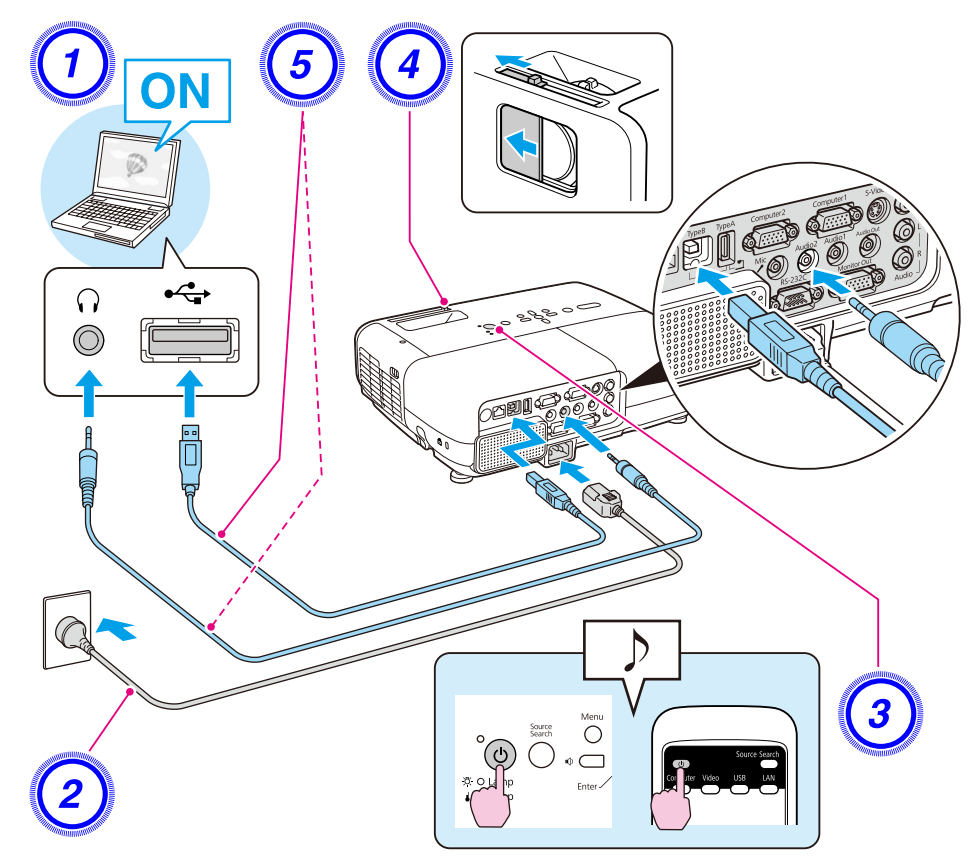

### <span id="page-18-0"></span>**Procedure**

A **Turn the computer on.**

- B **Connect to the power cable (supplied).**
- C **Turn the projector on.**

D **Open the A/V mute slide.**

E **Connect to the USB cable. To output audio from the projector's speaker, connect an audio cable (commercially available) to the Audio2 Port.**

- "Connecting for the first time" p.19
- **•** "From the [second](#page-20-0) time" p.21

#### **Attention**

Connect the projector directly to the computer and not via <sup>a</sup> USB hub.

### **Connecting for the first time**

When connecting for the first time, you need to install the driver. The installation procedure differs for Windows and Mac OS.

#### **Procedure**

#### **For Windows**

A **Driver installation starts automatically.**

When you are using Windows 2000, double-click **My Computer** - **EPSON PJ\_UD** - **EMP\_UDSE.exe**, on your computer.

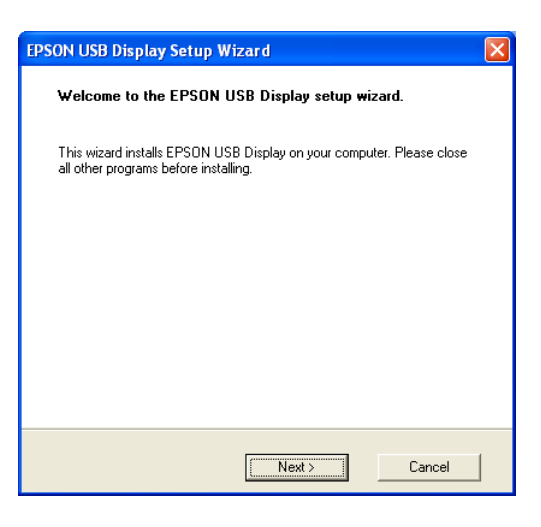

When using <sup>a</sup> computer running Windows <sup>2000</sup> under user authority, <sup>a</sup> Windows error message is displayed during installation and you may not be able to install the software. In this case, try updating Windows to the latest version, restart, and then try to connect again.

For more details, contact the nearest address provided in the Support and Service Guide. *Depson [Projector](#page-16-0) Contact List* 

### B **Click "Agree".**

If the driver is not installed, you cannot start USB Display. Select **Agree** to install the driver. If you want to cancel installation, click **Disagree**.

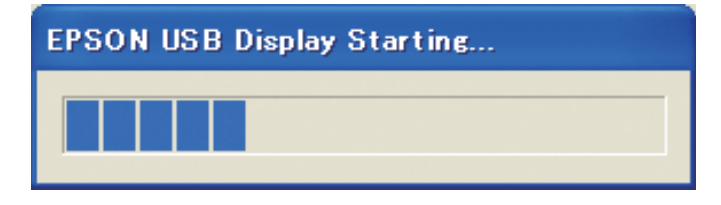

**TOP** 

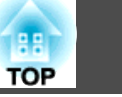

### C **Computer images are projected.**

It may take <sup>a</sup> while before computer images are projected. Until computer images are projected, leave the equipment as it is and do not disconnect the USB cable or turn off the power of the projector.

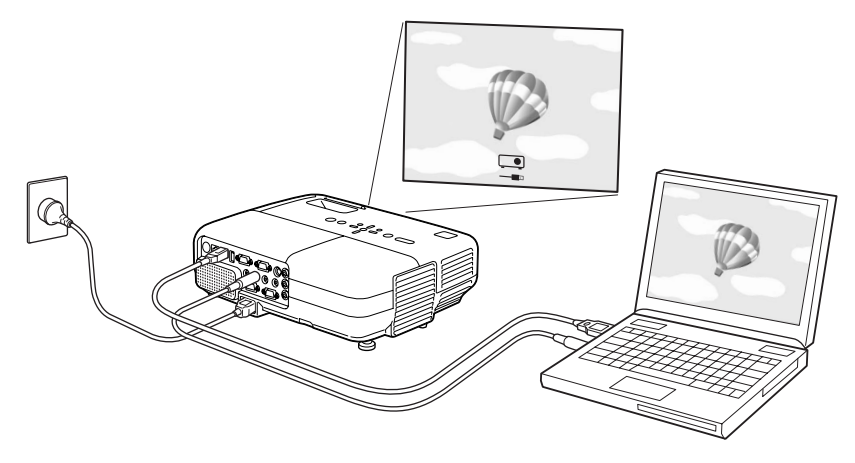

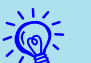

• If it is not installed automatically, double-click **My Computer** - **EPSON\_PJ\_UD** - **EMP\_UDSE.EXE**, on your computer.

- If nothing is projected for some reason, click **All Programs EPSON Projector** - **EPSON USB Display** - **EPSON USB Display Vx.x**, on your computer.
- If the mouse pointer flickers on the computer screen, click **All Programs** - **EPSON Projector** - **EPSON USB Display** - **EPSON USB Display Vx.x**, and then clear the **Transfer layered window** checkbox.
- To uninstall the driver, open **Control Panel Add/Remove Programs** - and uninstall **EPSON USB Display Vx.x**.
- Limitations when projecting from Windows Media Center When Windows Media Center is displayed at full screens, you cannot project with USB Display.
- Disconnecting

The projector can be disconnected simply by disconnecting the USB cable. There is no need to use the **Safely Remove Hardware** feature in Windows.

• Applications that use part of DirectX functions may no<sup>t</sup> be displayed correctly.

See "From the [second](#page-20-0) time"  $p.21$  when connecting the next time.

### **For Mac OS**

- A **The Setup folder for USB Display is displayed in Finder.**
- B **Double-click the "USB Display Installer" icon.** Enter the Administrator password to start installation.

C **Follow the on-screen instructions to install.**

<span id="page-20-0"></span>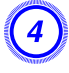

#### D **When the License Agreement screen is displayed, select "Agree".**

If **Agree** is not selected, you cannot start USB Display. If you want to cancel projection, click **Disagree**.

When installation is complete, the USB Display icon is displayed in the Dock and on the menu bar.

### E **Computer images are projected.**

It may take <sup>a</sup> while before computer images are projected. Until computer images are projected, leave the equipment as it is and do not disconnect the USB cable or turn off the power of the projector.

- If the Setup folder for USB Display is not automatically displayed in Finder, double-click **EPSON PJ\_UD USB Display Installer** on the computer.
	- If nothing is projected for some reason, click the **USB Display** icon in the Dock.
	- If there is no **USB Display** icon in the Dock, run **USB Display** from the Applications folder.
- To uninstall the driver, run **Remove USB Display Vx.x** from the Tool folder in the Application folder.

#### **Attention**

 $\mathcal{L}$ 

When disconnecting *USB Display*, click the menu bar icon or the Dock icon and execute *Disconnect* from the menu displayed, and then remove the USB cable.

If you select *Quit* from the Dock icon menu, USB Display does not start automatically the next time the USB cable is connected.

#### **From the second time**

**Computer images are projected.**

<span id="page-21-0"></span>This section explains how to project image files stored on USB devices directly from the projector as <sup>a</sup> Slideshow.

### **Slideshow examples**

Projecting images stored on USB storage and so on

### **Files that can be Projected Using Slideshow**

You can use Slideshow to directly project files stored in digital cameras and USB storage devices that are connected to the projector.

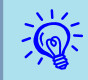

 $\vec{Q}$ 

USB storage devices that incorporate security functions sometimes cannot be used.

### **Specifications for files that can be projected using Slideshow**

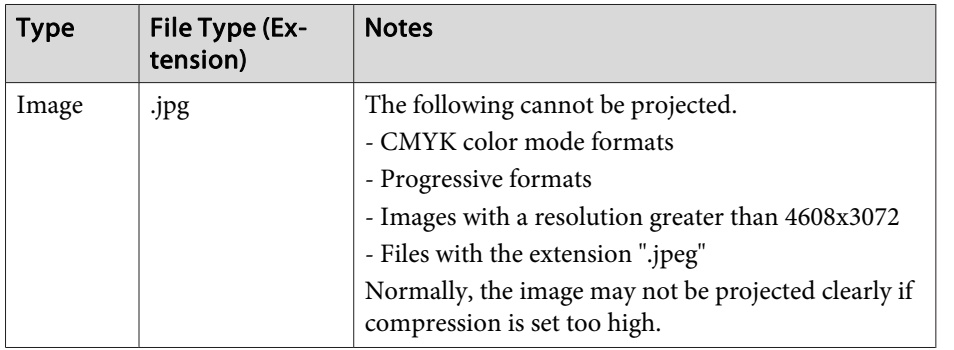

- When using <sup>a</sup> USB hard disk, we recommend using an AC adapter power supply.
	- The projector does not suppor<sup>t</sup> media formatted on some file systems. If you have trouble with projecting, use media formatted under Windows.
	- Format the media using the FAT16/32 file system.

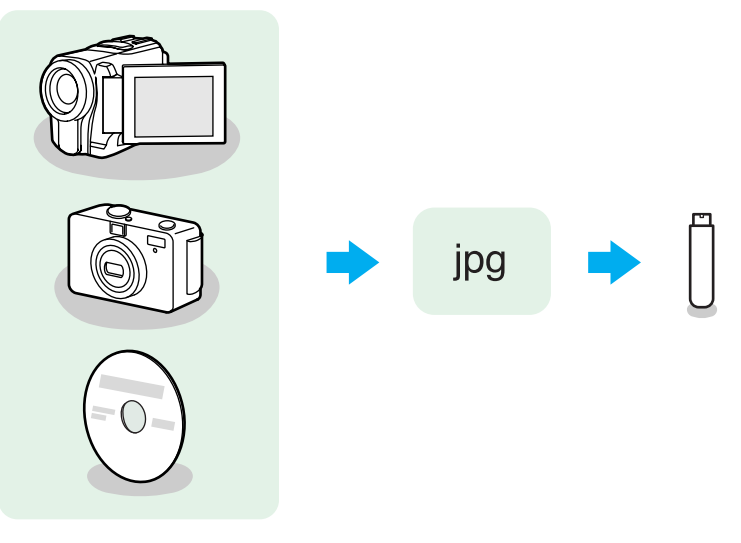

Example 1: Prepare multiple images and project them continuously (Slideshow)  $\bullet$  p.[25](#page-24-0)

Example 2: Select image files one at a time and project  $\bullet$  p.[25](#page-24-0)

### **Presentations Using Slideshow**

Slideshow lets you play back and project image files stored on digital cameras and USB storage devices.

This section explains the basic operation of Slideshow.

### <span id="page-22-0"></span>**Starting and closing Slideshow**

Starting Slideshow

#### **Procedure**

 $\sum_{i=1}^{n}$ 

A **Switch the projected image to USB.** <sup>s</sup> **[p.16](#page-15-0)**

B **When <sup>a</sup> USB storage device or digital camera is connected to the projector, Slideshow starts.** <sup>s</sup> **[p.28](#page-27-0)**

- You can also connect to the projector by inserting a memory card in <sup>a</sup> USB card reader. However, some card readers may not be compatible.
	- When the following screen (Select Drive screen) is displayed, press the  $[$   $\bullet$   $]$  or  $[$   $\bullet$   $]$  buttons or the  $[$  $\circ$   $]$  or  $[$  $\circ$  $\circ$   $]$  buttons on the Control panel to select the drive you want to use, and then press the [Enter] button.

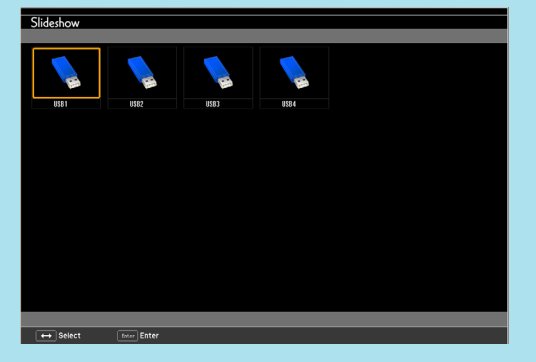

• To display the Select Drive screen, position the cursor on **Select Drive** in the top half of the File List screen, and then press the [Enter] button.

Closing Slideshow

#### **Procedure**

**To close Slideshow, disconnect the USB device connected to the projector's USB (TypeA) port. For digital cameras, hard disks, and so on, turn off the power of the device and then disconnect.**

#### **Slideshow basic operations**

The following describes the procedures for playing images using Slideshow, and projection operations.

### **Procedure**

Press the  $[\leq \leq \leq]$ ,  $[\leq \leq \leq]$ ,  $[\leq]$ , or  $[\leq]$  buttons or the  $[\simeq]$ , [ $\boxdot$ ], [ $\triangle$ ], or [ $\triangleleft$ ] buttons on the Control panel to position the **cursor on the file or folder you want to access.**

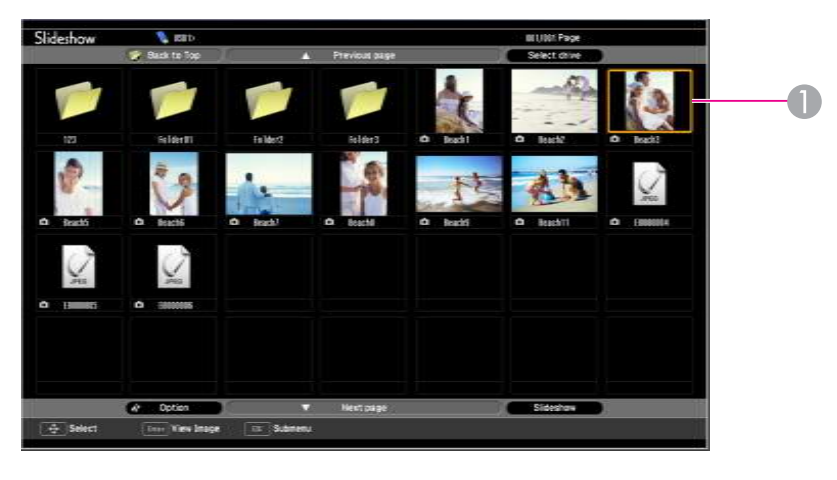

**A** Cursor

**TOP** 

- <span id="page-23-0"></span>• JPEG files are displayed as thumbnails (file contents are displayed as small images).
- Some JPEG files may be displayed as icons instead of thumbnails. In this case, <sup>a</sup> file icon is displayed.

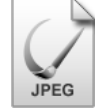

If all files and folders cannot be displayed at the same time in the current window, press the  $\lceil \mathbf{u} \rceil$  button on the remote control or move the cursor to the **Next Page** button and press the [Enter] button. To return to the previous screen, press the  $\lceil \mathbf{v} \rceil$  button, or position the cursor on the **Previous Page** button and press the [Enter] button.

## B **Press [Enter].**

 $\sum_{i=1}^{n}$ 

The selected image is displayed.

When a folder is selected, the files in the selected folder are displayed. Select **Back to Top** on the screen that opened and press the [Enter] button to return to the previous screen.

### **Rotating the image**

You can rotate Slideshow images in 90˚ increments when playing them. The rotating function is also available during Slideshow.

Rotate JPEG images in the following way.

### **Procedure**

A **Play images in JPEG format, or perform <sup>a</sup> Slideshow.**

To play JPEG images  $\bullet$  p.[25](#page-24-0)

To play Slideshow  $\bullet$  p.[26](#page-25-0)

### B **While projecting <sup>a</sup> JPEG image, press the [ ] button or the [ ] button.**

You can also operate with the  $[\nabla]$  or  $[\nabla]$  buttons on the Control panel.

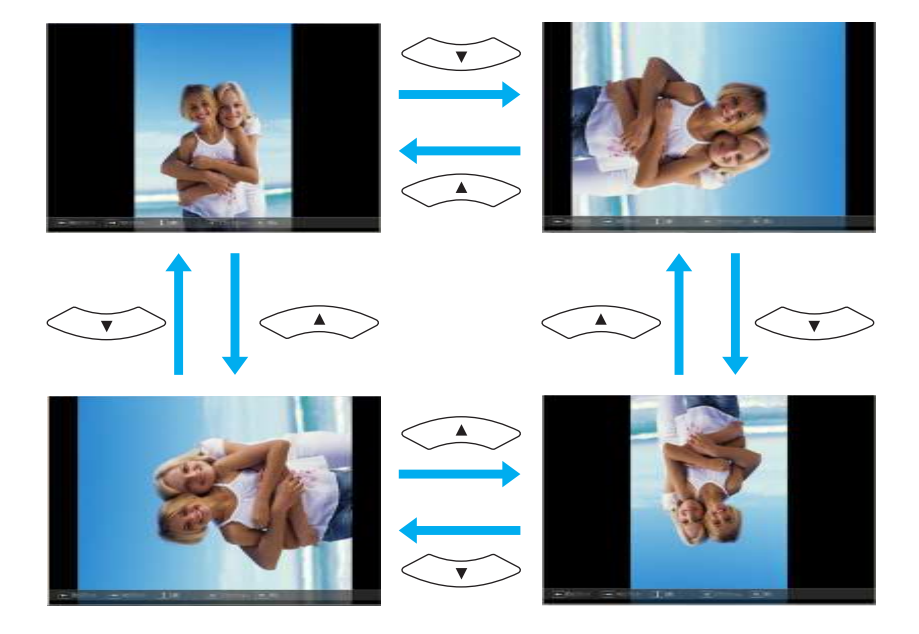

### **Projecting Image Files**

Image files from a digital camera and image files stored on a USB storage device can be projected using Slideshow by either of the following two methods.

- Projecting selected image files This is <sup>a</sup> function for projecting single files.
- Projecting all image files in <sup>a</sup> folder in sequence (Slideshow) This is a function for projecting the file contents of a folder in order, one file at <sup>a</sup> time.

**TOP** 

#### <span id="page-24-0"></span>**Attention**

Do not disconnect the USB storage device while it is being accessed.Slideshow may not operate correctly.

You can perform the following operations on the remote control or the Control panel.

### **Projecting images**

#### **Procedure**

**Start Slideshow. • [p.23](#page-22-0)** 

The content of the connected digital camera or USB storage device is displayed.

B **Position the cursor on the image file you want to project and** press the  $[\infty]$ ,  $[\infty]$ ,  $[\infty]$ , or  $[\infty]$  buttons or the  $[\infty]$ , **[**v**], [**a**], or [**b**] buttons on the Control panel.**

 $R = 0$ ption **Contractor Travelling Communications**  $\overline{4}$  Selec

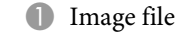

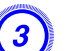

### C **Press [Enter].**

The images are played back.

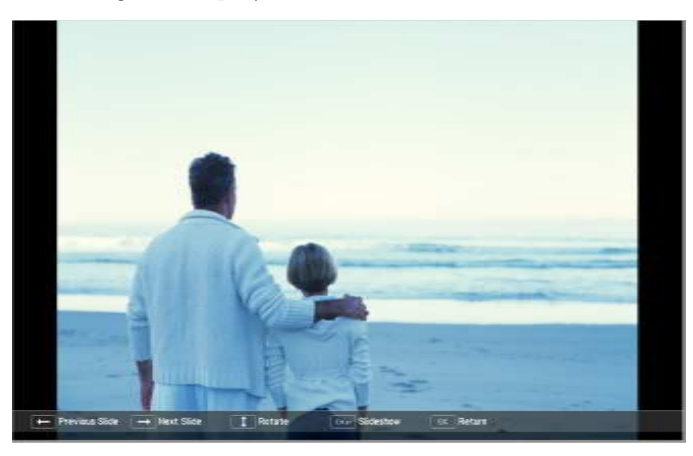

D **The following operation returns you to the file list.**

• While projecting still images: Press the [Esc] button.

**TOP** 

**BELIEVE Pag** 

#### <span id="page-25-0"></span>**Projecting all image files in <sup>a</sup> folder in sequence (Slideshow)**

You can project the image files in a folder in sequence, one at a time. This function is called Slideshow. Perform the Slideshow by the following procedure.

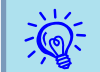

 To change the files automatically when you run Slideshow, set the **Screen Switching Time** in the Slideshow **Option** menu to anything other than No. Default setting: No **T** p.26

#### **Procedure**

## A **Start Slideshow.**  s **[p.23](#page-22-0)**

The content of the connected digital camera or USB storage device is displayed.

**2** Press the  $[\infty]$ ,  $[\infty]$ ,  $[\infty]$ , or  $[\infty]$  buttons or the  $[\infty]$ , [ $\varpi$ ], [ $\circ$ ], or [ $\circledast$ ] buttons on the Control panel to position the **cursor over the folder for Slideshow, and then press the [Enter] button.**

### C **Select Slideshow from the file list screen, and then press the [Enter] button.**

The Slideshow starts.

When the last file is projected, the File List is displayed again automatically. If you set **Continuous Play** to **On** from the Option screen, projection starts again from the beginning when it reaches the end.  $\bullet$  p.26

You can proceed to the next screen, return to the previous screen, or stop playback during the projection of <sup>a</sup> Slideshow.

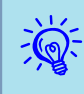

 If the **Screen Switching Time** setting in the option setting screen is set to **No**, files do not change automatically when you start <sup>a</sup> slideshow. Press the [Enter] or  $\lceil \mathbf{V} \rceil$  button on the Remote Control to continue to the next file.

### **Setting Image Display Conditions**

You can set the display condition for the Play Slideshow function.

#### **Procedure**

Then the  $\Box$ ,  $\Box$ ,  $\Box$ ),  $\Box$ ),  $\Box$ ), or  $\Box$ ) buttons or the  $\Box$ ), [ $\varpi$ ], [ $\circ$ ], or [ $\circledast$ ] buttons on the Control panel to position the **cursor over the folder where you want to set display conditions, and then press the [Esc] button. Select "Option" from the menu displayed, then press the [Enter] button.**

### B **When the following option setting screen is displayed, set each of the items.**

Enable settings by positioning the cursor on the target item and pressing the [Enter] button.

Details of the items are given below.

**TOP** 

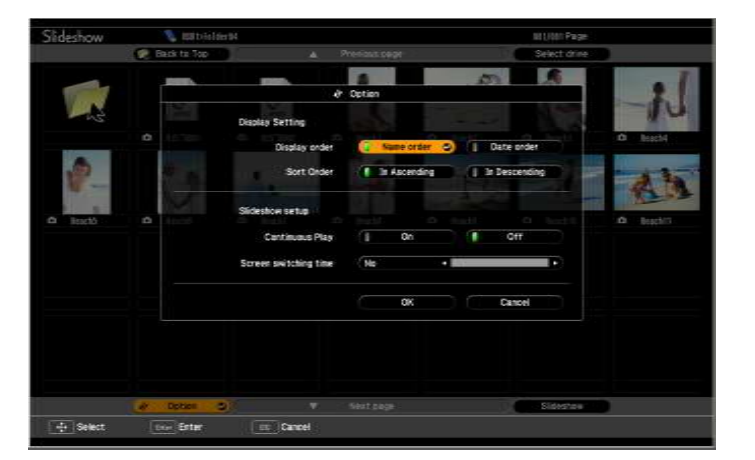

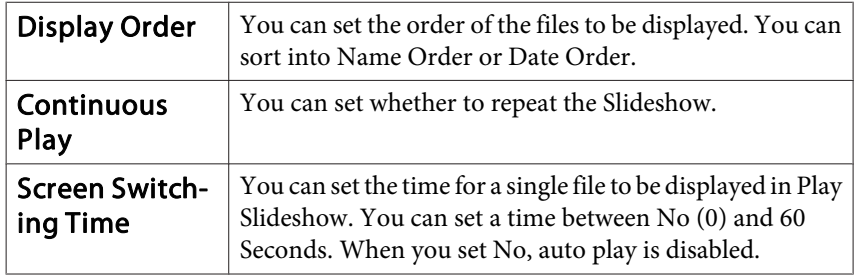

3 Press the  $\begin{bmatrix} \frown \\ \hline \end{bmatrix}$ ,  $\begin{bmatrix} \frown \\ \hline \end{bmatrix}$ ,  $\begin{bmatrix} \frown \\ \hline \end{bmatrix}$ , or  $\begin{bmatrix} \frown \\ \hline \end{bmatrix}$  buttons or the  $\begin{bmatrix} \frown \\ \hline \end{bmatrix}$ , [ $\boxdot$ ], [ $\oplus$ ], or [ $\oplus$ ] buttons on the Control panel to position the **cursor over "OK", and then press the [Enter] button.**

The settings are applied.

If you do not want to apply the settings, position the cursor on **Cancel** and press the [Enter] button.

## <span id="page-27-0"></span>**Connecting to External Equipment 28** 28

### **Connecting and Removing USB Devices**

USB memories and USB compatible digital cameras, hard disk drives, and the optional Document Camera can be connected to the projector. Images on the connected digital camera or JPEG files on the USB storage device can be played as a Slideshow.  $\bullet$  p.[23](#page-22-0)

When the optional Document Camera is connected, images from the Document Camera will be projected.

### **Connecting USB devices**

The following procedure describes how to connect USB devices, using the optional Document Camera as an example. Connect the Document Camera to the projector using the USB cable supplied with the Document Camera. When the Document Camera is connected to the projector during projection, press the [USB] button on the remote control or the [Source Search] button on the control panel to switch to images from the Document Camera. **•** p.[16](#page-15-0)

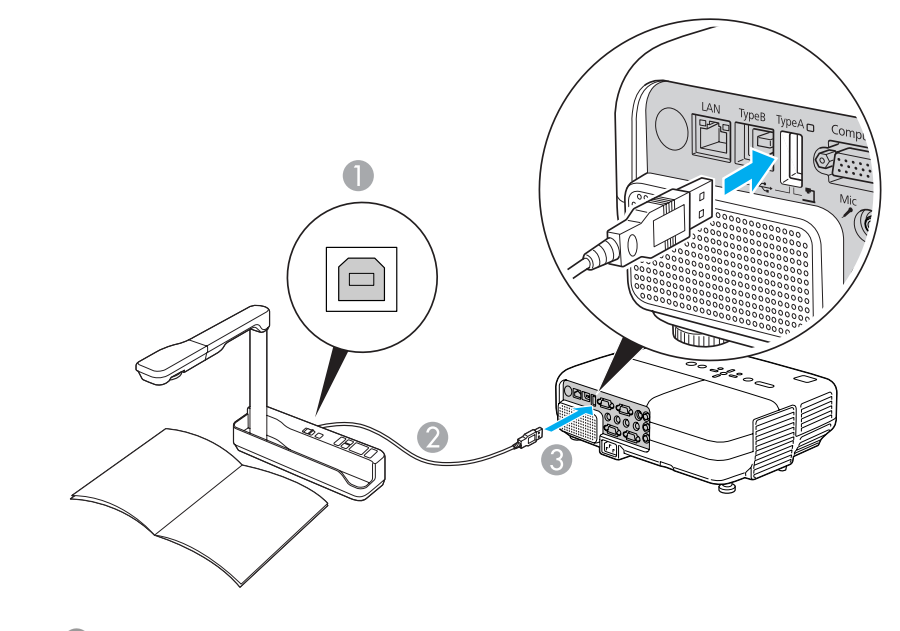

- **A** To Document Camera USB port
- **2** USB cable
- C To USB (TypeA) port

#### **Attention**

- If you use <sup>a</sup> USB hub, the connection may not operate correctly. Devices such as digital cameras and USB storage devices should be connected to the projector directly.
- When connecting and using <sup>a</sup> USB-compatible hard disk, make sure you connect the AC adaptor supplied with the hard disk.
- Connect <sup>a</sup> digital camera or hard disk to the projector using <sup>a</sup> USB cable provided with, or specified for use with the device.
- Use <sup>a</sup> USB cable less than <sup>3</sup> <sup>m</sup> in length. If the cable exceeds <sup>3</sup> m, Slideshow may not function correctly.

### <span id="page-28-0"></span>**Removing USB devices**

After finishing projecting, follow the procedure below to remove USB devices from the projector.

### **Procedure**

#### **Remove the optional Document Camera from the projector's USB (TypeA) Port.**

For digital cameras, hard disks, and so on, turn off the power of the device and then remove.

### **Connecting to an External Monitor (EB-826WH/ 825H/85H/84H/84L Only)**

You can display computer images input from Computer1 Input Port on an external monitor and the screen connected to the projector at the same time. This means that you can check projected images on an external monitor when giving presentations even if you cannot see the screen. Connect using the cable supplied with the external monitor.

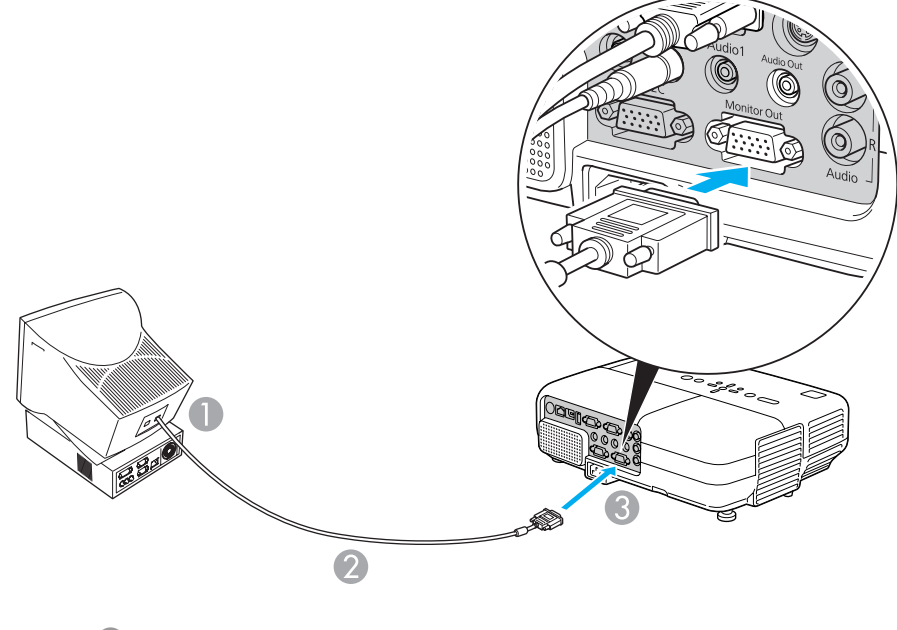

- **A** To Monitor port
- 2 Cable supplied with monitor
- C To Monitor Output (Monitor Out) Port

**TOP** 

### <span id="page-29-0"></span>**Connecting to External Equipment <sup>30</sup>**

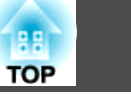

- $\sum_{i=1}^{n}$  • You cannot display images from equipment connected to the Component Video signal, Video input port, or S-Video input por<sup>t</sup> on the external monitor.
	- Setting gauges, Configuration Menu, or Help screens for functions such as Keystone are not output to the external monitor.

### **Connecting to an External Speaker (EB-826WH/ 825H/85H/84H/84L Only)**

You can connect speakers with built-in amplifiers to the projector's Audio Output (Audio Out) port to enjoy a fuller quality of sound. Connect with a commercially available audio cable (such as pin plug  $\leftrightarrow$  3.5 mm stereo mini plug). Use an audio cable compatible with the connector on the external speakers.

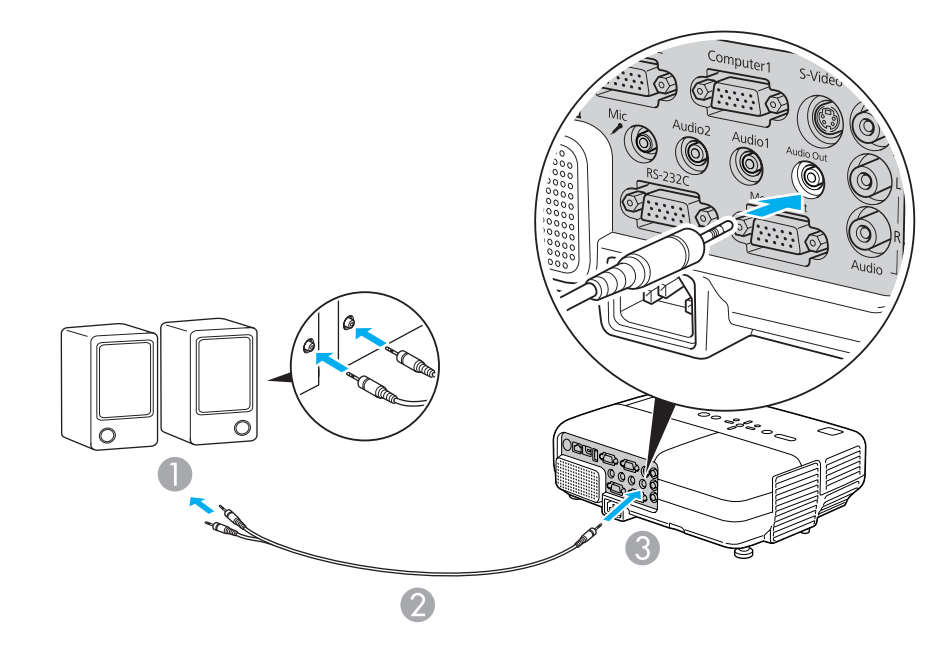

- A To external audio equipment
- Audio cable (commercially available)
- C To Audio Output (Audio Out) Port

<span id="page-30-0"></span>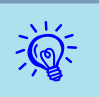

 • When the audio cable jack is inserted into the Audio Output (Audio Out) Port, audio stops being output from the projector's built-in speakers and switches to external output.

• When using <sup>a</sup> commercially available 2RCA(L/R)/stereo mini-pin audio cable, make sure it is labeled "No resistance".

### **Connecting a Microphone**

You can output microphone audio from the projector's speaker by connecting <sup>a</sup> mic to the projector's Microphone (Mic) Input Port.

Microphone (Mic) is compatible with dynamic mics and condenser mics.

When using the condenser microphone, turn **On Plug-in Power** from the Configuration menu.  $\bullet$  p.[63](#page-62-0)

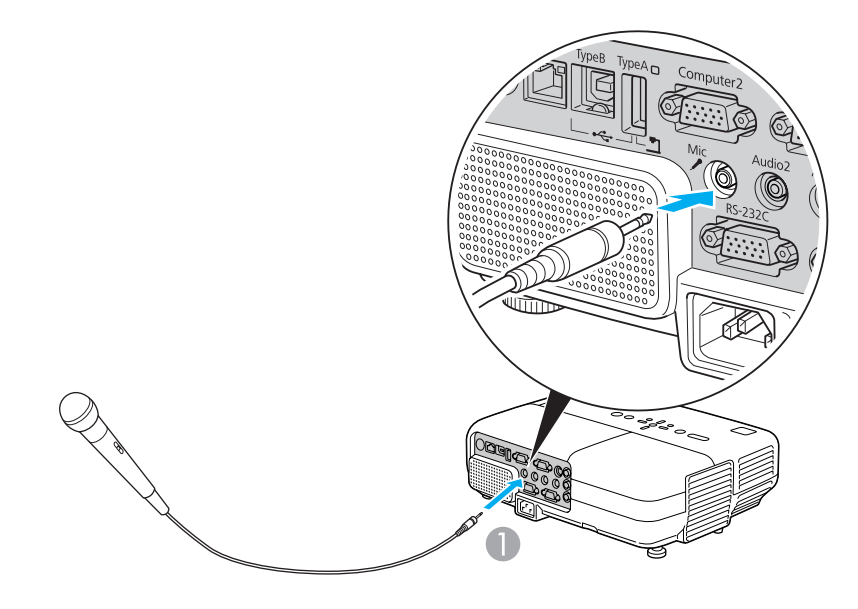

### **Connecting a LAN Cable (EB-826WH/825H/85H/ 84H/84L Only)**

Connect with <sup>a</sup> commercially available 100BASE-TX or 10BASE-T LAN cable. Depending on the model, the following diagrams and interfaces may differ.

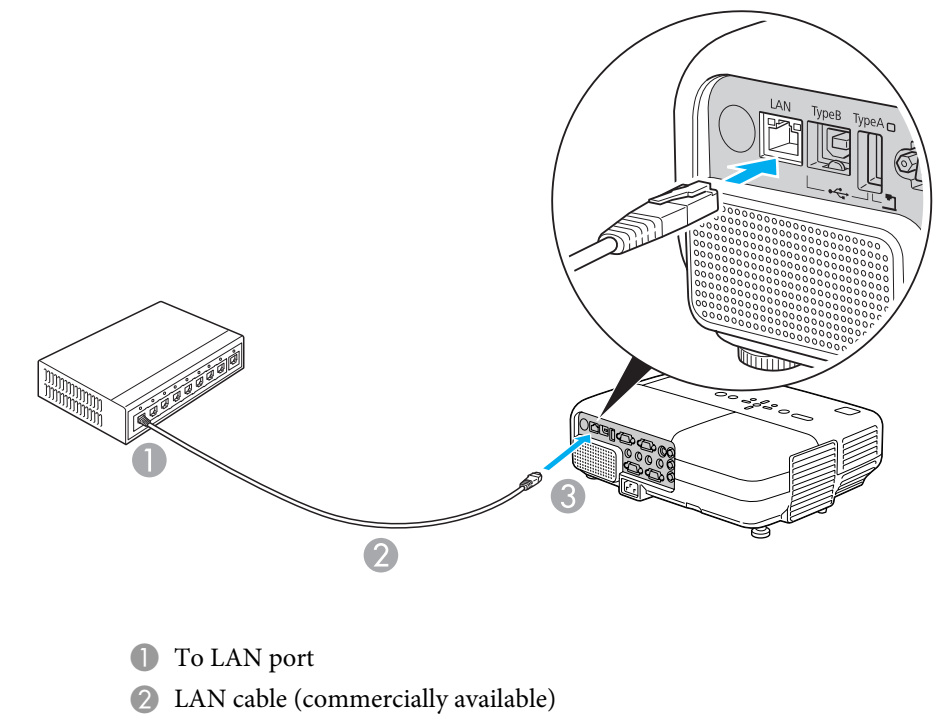

**C** To LAN port

### **Attention**

To prevent malfunctions, use <sup>a</sup> category <sup>5</sup> shielded LAN cable.

A To Microphone (Mic) Input Port

**TOP** 

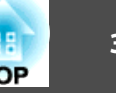

### <span id="page-31-0"></span>**Installing the Wireless LAN Unit (EB-826WH/825H/ 85H Only)**

#### **Procedure**

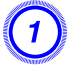

### A **Open the air filter cover.**

Slide the air filter cover open/close switch, and open the air filter cover.

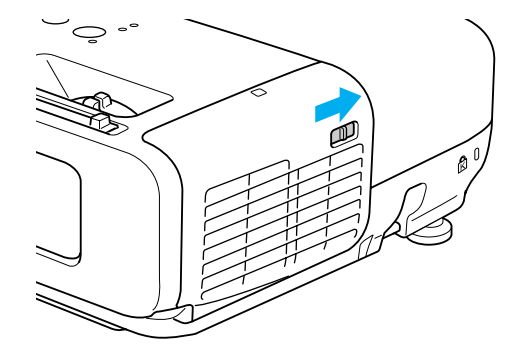

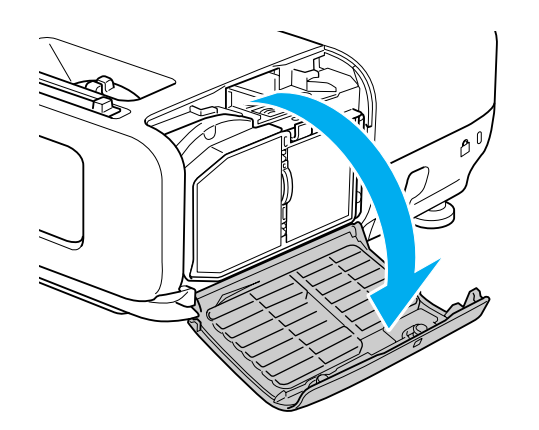

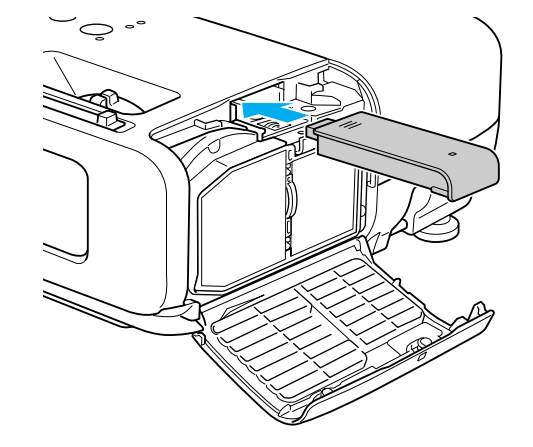

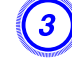

C **Secure the Wireless LAN unit using the screw included to avoid losing the unit.**

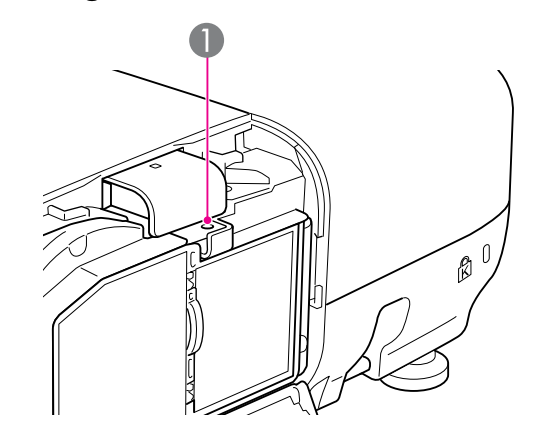

A Screw hole to fix wireless LAN unit

### <span id="page-32-0"></span>**Selecting the Projection Quality (Selecting Color Mode)**

You can easily obtain the optimum image quality simply by selecting the setting that best corresponds to your surroundings when projecting. The brightness of the image varies depending on the mode selected.

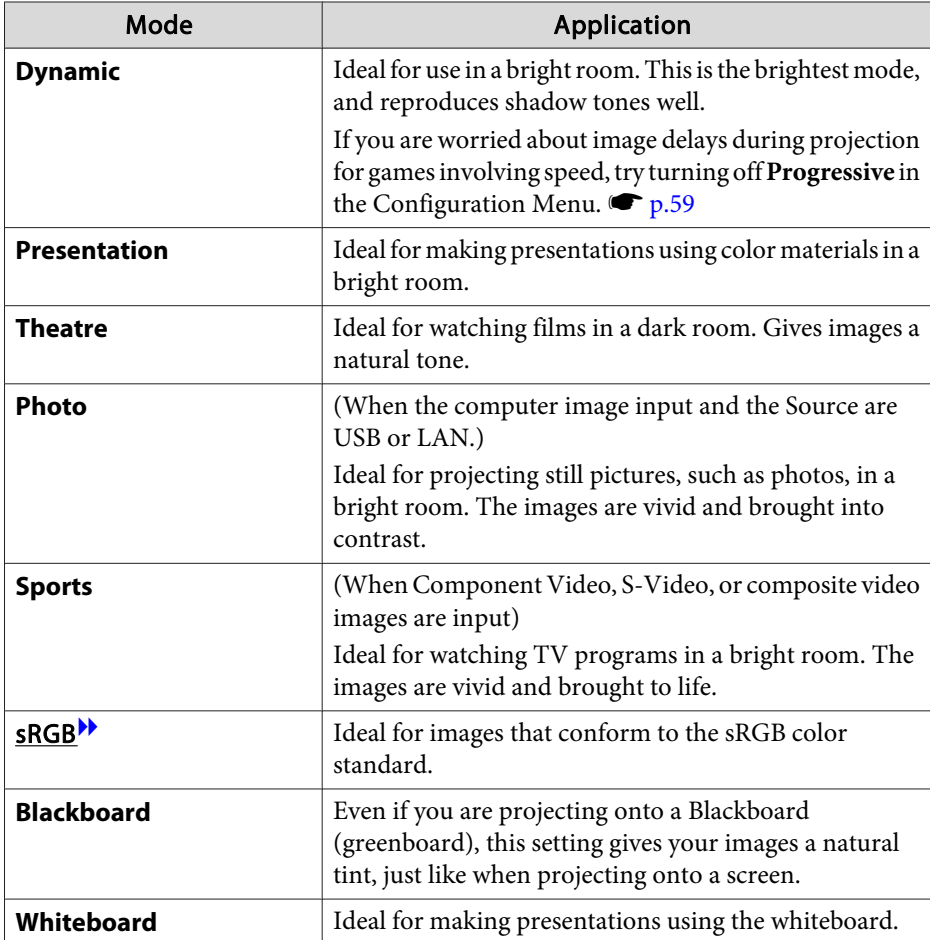

### **Procedure**

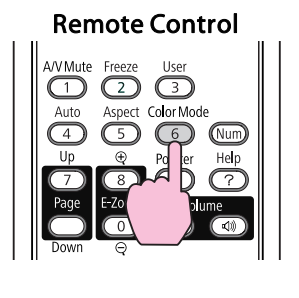

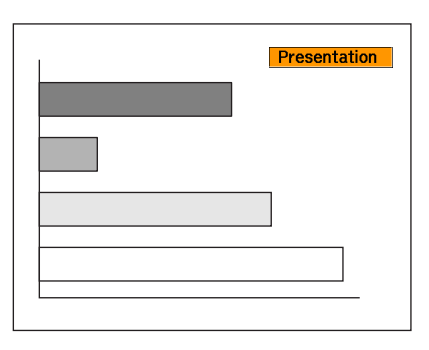

Each time you press the button, the Color Mode name is displayed on the screen and the Color Mode changes.

If you press the button while the Color Mode name is displayed on the screen, it changes to the next Color Mode.

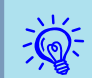

The color mode can also be set using **Color Mode** in the Image menu  $\bullet$  p.[58](#page-57-0)

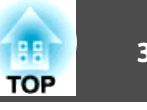

### <span id="page-33-0"></span>**Setting the Auto Iris**

By automatically setting the luminance according to the brightness of the displayed image, it lets you enjoy deep and rich images.

### **Procedure**

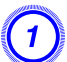

A **Press the [Menu] button and select Image - "Auto Iris" from the Configuration menu.** <sup>s</sup> **"Using the [Configuration](#page-56-0) Menu"**

## Using the Remote Control Using the Control panel

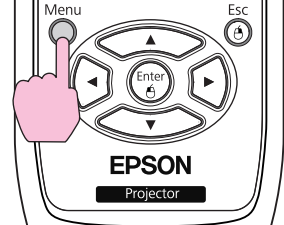

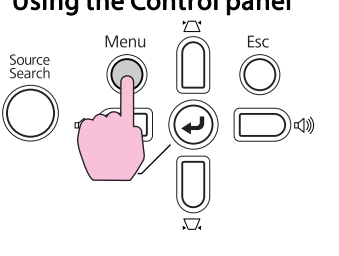

### B **Select "On".**

The setting is stored for each Color Mode.

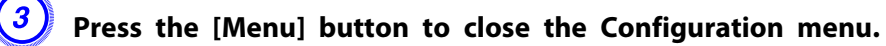

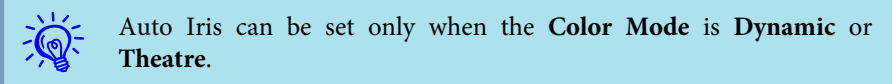

### **Hiding the Image and Sound Temporarily (A/V Mute)**

You can use this when you want to focus the audience's attention on what you are saying, or if you do not want to show details such as when you are changing between files during presentations from <sup>a</sup> computer.

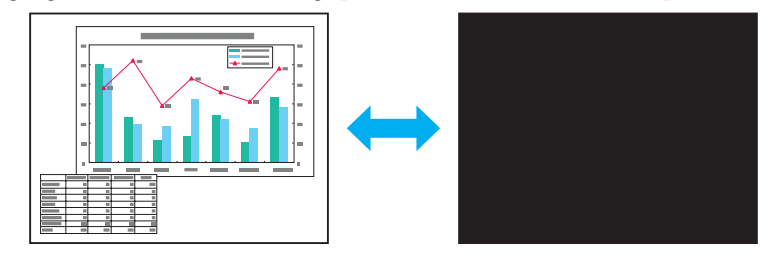

**Procedure**

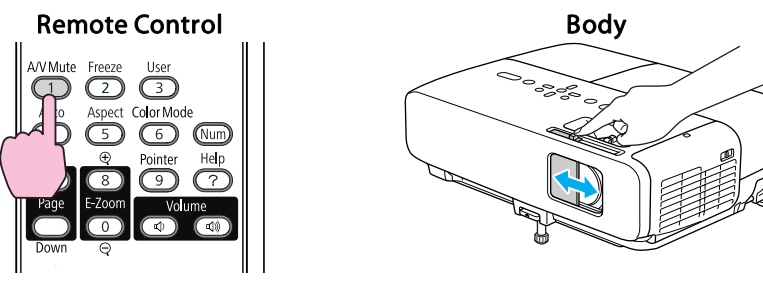

Each time you press the button, or open/close the lens cover A/V Mute turns on or off.

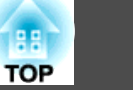

 • If you use this function when projecting moving images, the images and sound continue to be <sup>p</sup>layed back by the source, and you cannot return to the point where A/V Mute was activated.

- You can choose to display **Black**, **Blue**, or **Logo** as the A/V Mute display using the **Extended** - **Display** - **A/V Mute** setting from the configuration menu.  $\bullet$  p.[63](#page-62-0)
- When the A/V mute slide is closed, and no operations are made for approximately <sup>30</sup> minutes, the power is automatically turned off. If you do not want the power to turn off automatically, change the **Lens Cover Timer** setting to **Off** from the **Operation** sub menu of the **Extended** menu.  $\bullet$  p.[63](#page-62-0)
- Mic audio is output even during A/V Mute.
- The lamp is still lit during A/V Mute, so the lamp hours continue to accumulate.

### **Freezing the Image (Freeze)**

When the moving image on the screen is frozen, the image continues to project, so you can project a moving image one frame at a time like a still photo. Also, you can perform operations such as changing between files during presentations from <sup>a</sup> computer without showing the action on screen if the freeze function is activated beforehand.

### **Procedure**

<span id="page-34-0"></span> $\mathbb{Z}$ 

#### Remote Control

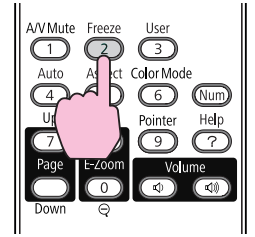

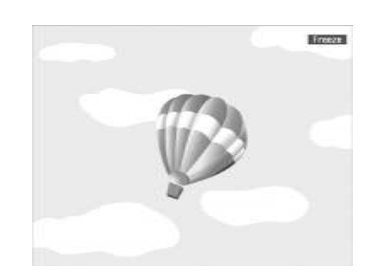

Each time you press the button, Freeze turns on or off.

## ्रें हैं:

- Audio does not stop.<br>
The image source continues to play back the moving images even while the screen is frozen, and so it is not possible to resume projection from the point where it was paused.
	- If the [Freeze] button is pressed while the Configuration Menu or <sup>a</sup> Help screen is displayed, the menu or Help screen being displayed is cleared.
	- Freeze still works while E-Zoom is being used.

### **Changing the Aspect Ratio**

Chan[g](#page-113-0)e the  $\Delta$ spect Ratio<sup>1</sup> when video equipment is connected so that images that have been recorded in digital video or onto DVDs can be viewed in 16:9 wide-screen format. Change the Aspect Ratio when projecting computer images at full size.

The changing methods and the types of Aspect ratio are as follows.

### **Changing methods**

### **Procedure**

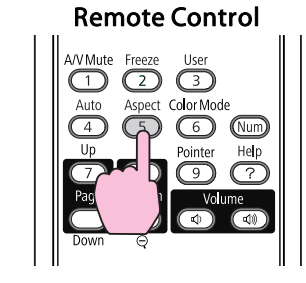

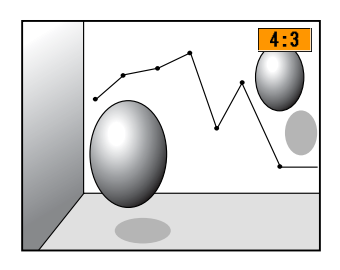

# <span id="page-35-0"></span>**Functions for Enhancing Projection <sup>36</sup>**

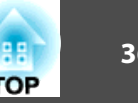

Each time you press the button, the Aspect name is displayed on the screen and the Aspect changes.

If you press the button while the Aspect name is displayed on the screen, it changes to the next Aspect Mode.

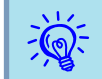

The aspect ratio can also be set using Aspect in the Signal menu from  $\bullet$  p.[59](#page-58-0)

### **Changing the Aspect for video equipment images**

#### EB-825H/824H/85H/84H/84L

Each time you press the button, it switches between 4:3 and 16:9.

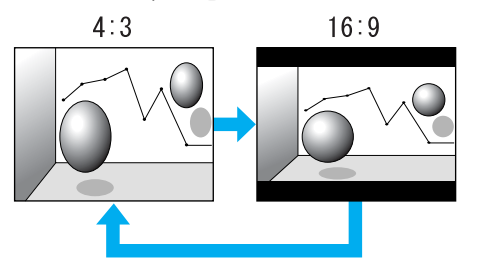

#### EB-826WH

Each time the button is pressed, it changes in the order Normal, 16:9, Full, Zoom, and Native.

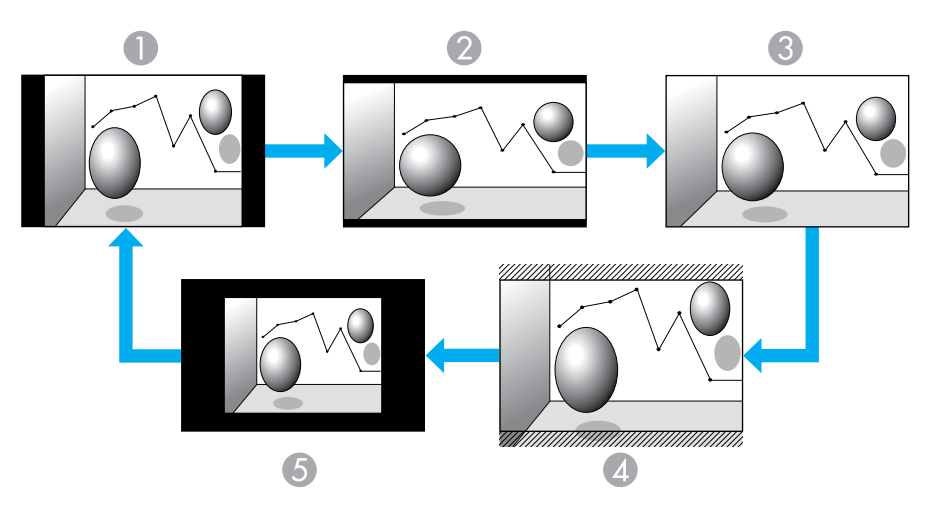

- A Normal
- 2 16:9
- **C** Full
- **A** Native
- E Zoom
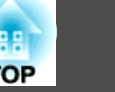

#### **Changing the Aspect for computer images (EB-825H/824H/85H/84H/84L)**

You can change the Aspect as follows.

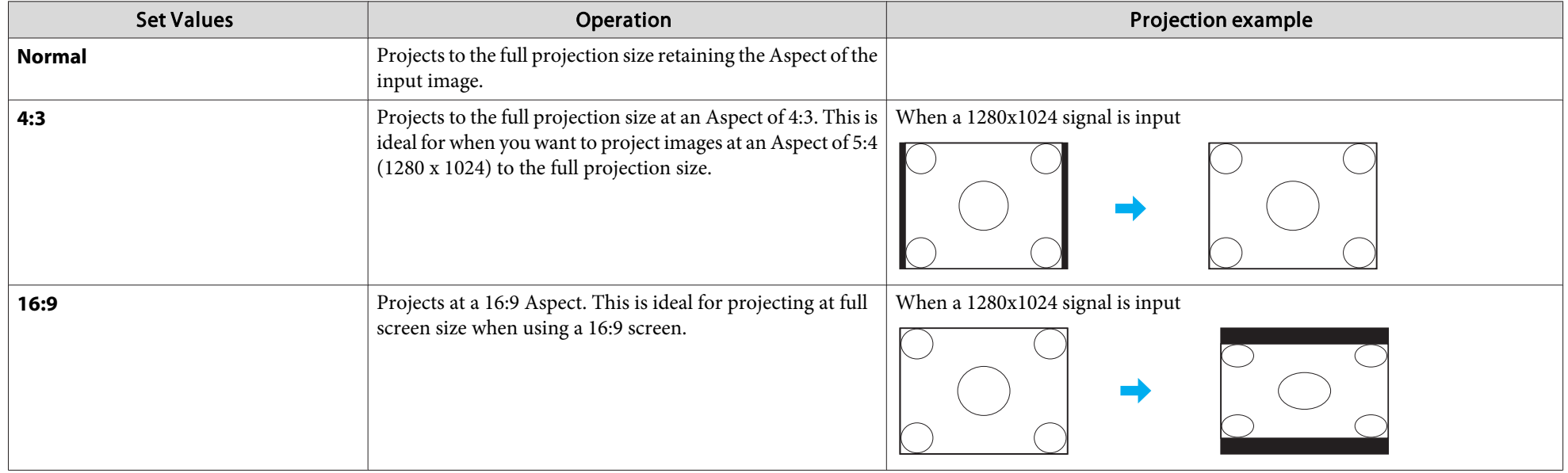

 $\frac{1}{\sqrt{2}}$ If parts of the image are missing, set **Wide** or **Normal** in **Resolution** from the Configuration Menu depending on the size of the computer panel.<br>  $\bullet$  p.[59](#page-58-0)

### **Changing the Aspect for computer images (EB-826WH)**

You can change the Aspect as follows. EB-826WH offers WXGA 1280x800 resolution (Aspect Ratio 16:10). When projecting onto 16:9 screens, set the Aspect to 16:9.

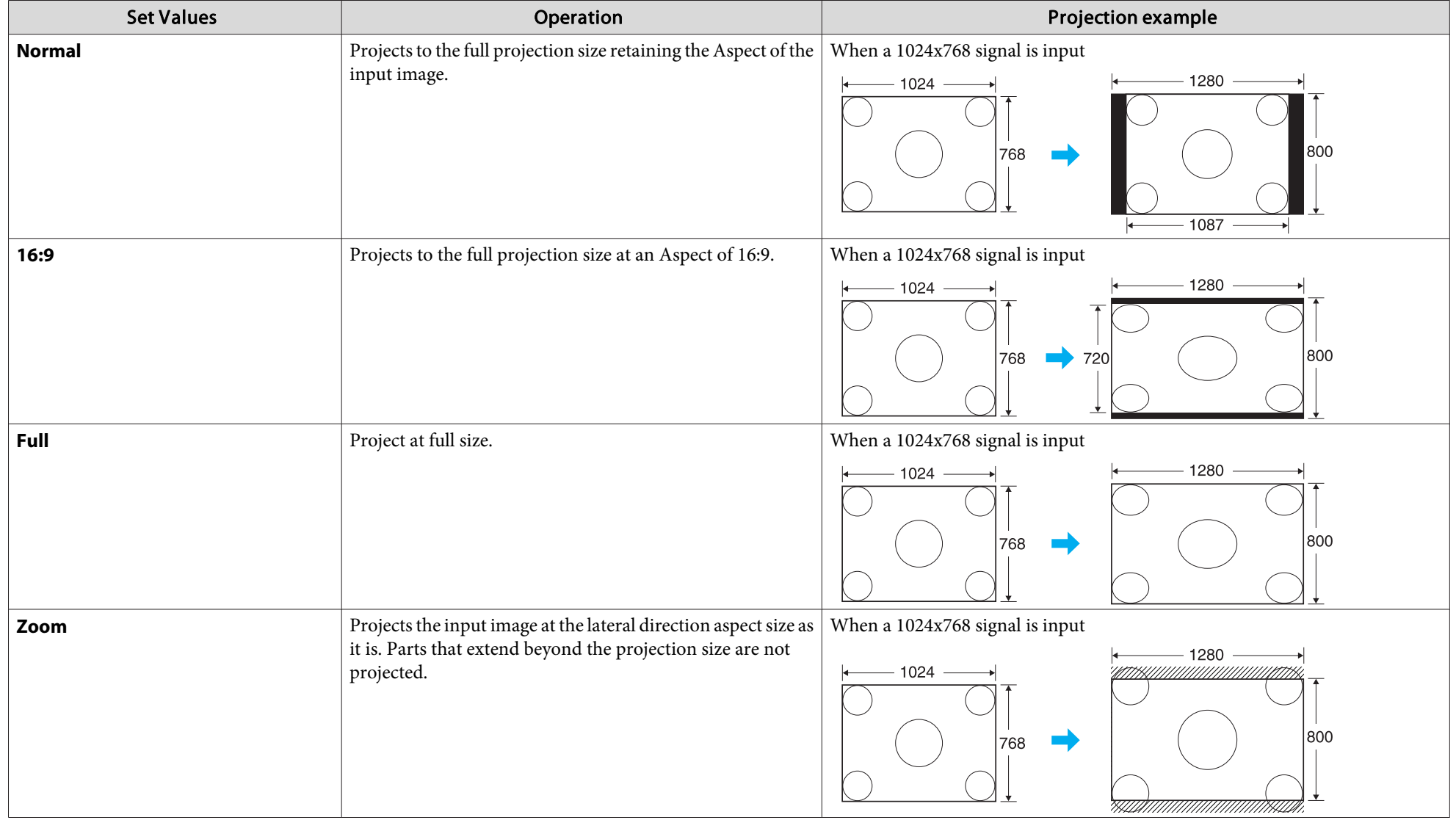

# **Functions for Enhancing Projection**

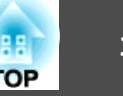

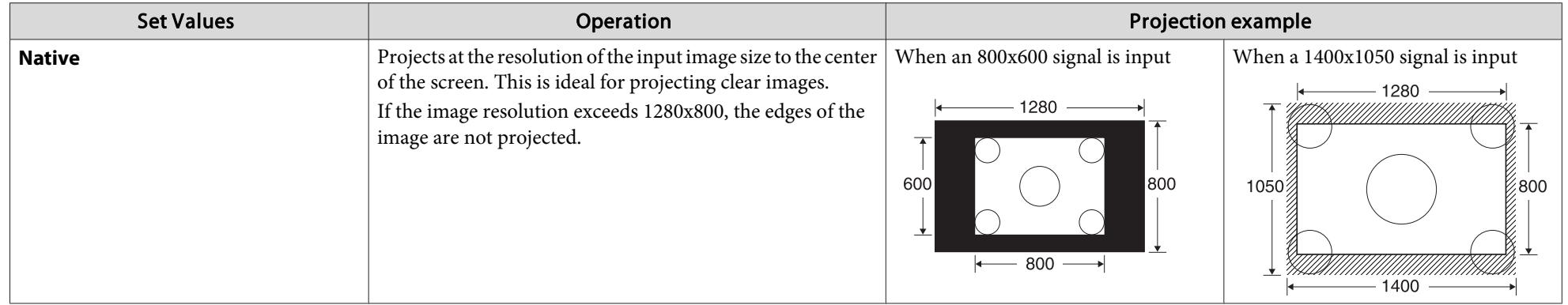

 $\sum_{i=1}^{n}$ If parts of the image are missing, set **Wide** or **Normal** in **Resolution** from the Configuration Menu depending on the size of the computer panel.

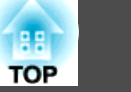

# <span id="page-39-0"></span>**Pointer Function (Pointer)**

This allows you to move a Pointer icon on the projected image, and helps you draw attention to the area you are talking about.

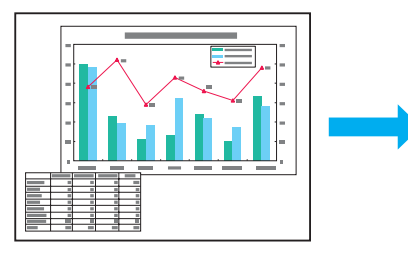

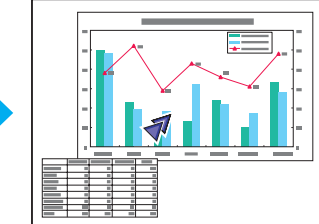

#### **Procedure**

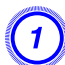

A **Display the Pointer.**

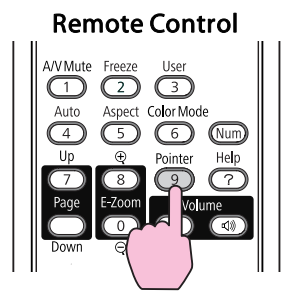

Each time you press the button, the pointer appears or disappears.

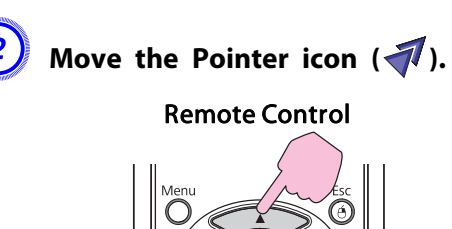

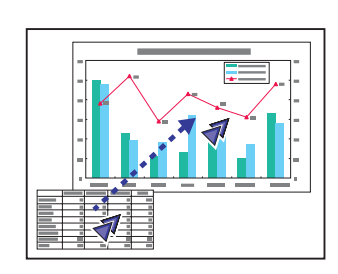

When pressed in conjunction with the adjacent  $[\infty]$ ,  $[\infty]$ ,  $[(\widehat{\cdot})]$  , and  $[(\widehat{\cdot})]$  buttons, the pointer can be moved diagonally in addition to up/down and left/right.

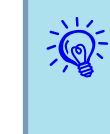

You can choose from three different kinds of Pointer icon ( $\sqrt{2}$ ,  $\sqrt{2}$ , or  $\rightarrow$  ) in **Settings** - **Pointer Shape** from the Configuration Menu.  $\bullet$  p.[60](#page-59-0)

# **Functions for Enhancing Projection <sup>41</sup>**

# **Enlarging Part of the Image (E-Zoom)**

This is useful when you want to expand images to see them in greater detail, such as graphs and tables.

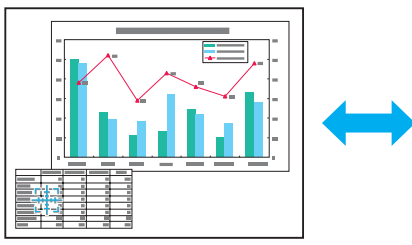

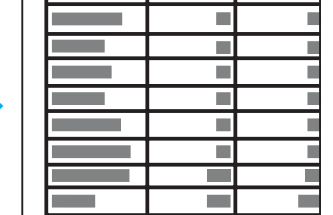

#### **Procedure**

A **Start E-Zoom.**

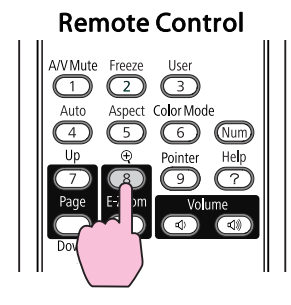

Move the  $(\frac{r+\pi}{4} )$  to the area of the image that you want to **enlarge.**

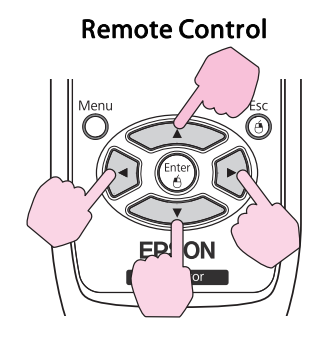

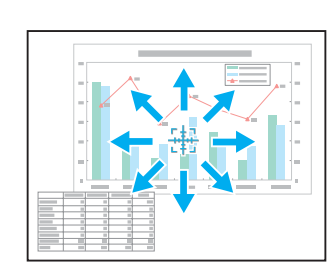

When pressed in conjunction with the adjacent  $\left[ \left\langle \widehat{\bullet} \right\rangle \right]$ ,  $\left[ \left\langle \widehat{\bullet} \right\rangle \right]$ ,  $[$   $\cap$   $]$ , and  $[$   $\cap$   $]$  buttons, the pointer can be moved diagonally in addition to up/down and left/right.

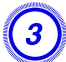

Enlarge.

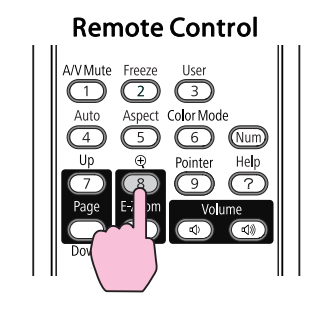

Each time the button is pressed, the area is expanded. You can expand quickly by holding the button down.

You can reduce the enlarged image by pressing the  $[\odot]$  button. Press the [Esc] button to cancel.

<span id="page-41-0"></span>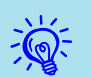

- The enlargement ratio appears on the screen. The selected area can be enlarged to between <sup>1</sup> to <sup>4</sup> times in <sup>25</sup> incremental steps.
- Press the  $\lceil \bigcirc \bigcirc \rceil$ ,  $\lceil \bigcirc \bigcirc \bigcirc \rceil$ ,  $\lceil \bigcirc \rceil$ , or  $\lceil \bigcirc \bigcirc \rceil$  buttons to scroll the image.
- If E-Zoom is selected, Progressive and Noise Reduction are cancelled.

# **Operating the Mouse Pointer by Remote Control (Wireless Mouse)**

To activate the Wireless Mouse function, set USB Type <sup>B</sup> to Wireless Mouse from Extended in the Configuration Menu. By default, USB Type <sup>B</sup> is set to USB Display. Change the setting beforehand.  $\bullet$  p.[63](#page-62-0)

When the USB por<sup>t</sup> of <sup>a</sup> computer and the USB (TypeB) Port on the rear of the projector are connected with the supplied USB cable, you can use the projector's Remote Control like a Wireless Mouse to control the computer's mouse pointer.

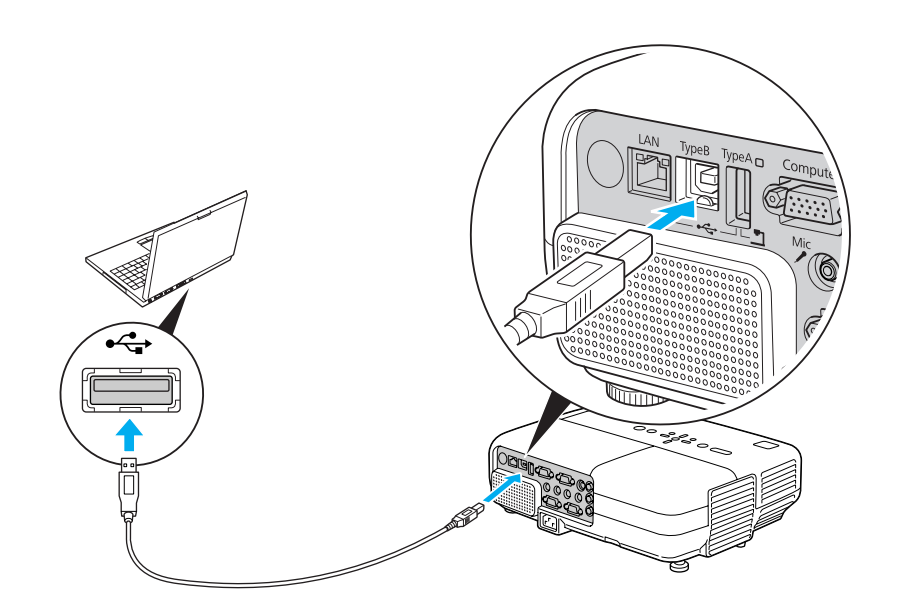

#### Compatible OS

Windows: Windows 98/Windows 98SE/Windows 2000/Windows Me/Windows XP/ Windows Vista/Windows 7

Mac OS: Mac OS X 10.3 to 10.6

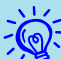

- It may not be possible to use the Wireless Mouse function under some versions of both the Windows and Mac OS operating systems.
- Some computer settings may have to be changed in order for the mouse function to be used. Consult the documentation for the computer for further details.

**TOP** 

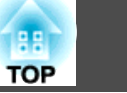

Once the connection has been made, the mouse pointer can be operated as follows.

#### Moving the mouse pointer **Mouse Clicks**

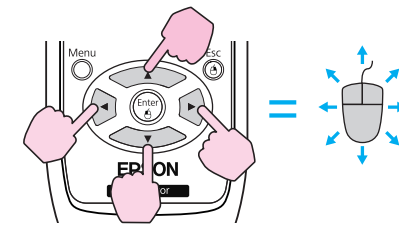

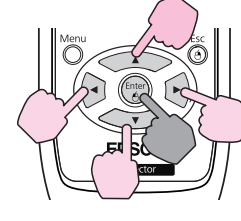

Reep pressed

- 1. While holding down the [Enter] button, press the  $\left[ \leq \rightarrow \right]$ ,  $[\langle \bullet \rangle], [\langle \bullet \rangle], \text{or } [\bullet]$  buttons.
- 2. Release the [Enter] button to drop at the desired location.

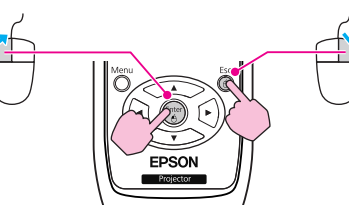

Left click: Press the [Enter] button. Right click: Press the [Esc] button. Double click: Press quickly twice.

#### **Drag and drop** Switch PowerPoint screens

**This is useful for displaying the previous or next slide in a PowerPoint Slideshow.**

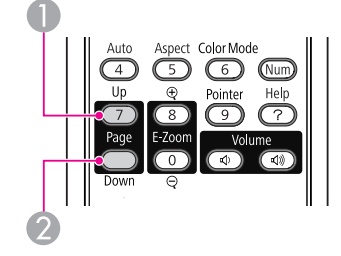

**To previous slide** To next slide

• When pressed in conjunction with the adjacent  $\sim$ 

 $[\langle \bullet \rangle], [\bullet],$  and  $[\bullet]$  buttons, the pointer can be moved diagonally in addition to up/down and left/right.

- If the mouse button settings are set to reverse on the computer, the operation of the Remote Control buttons will also be reversed.
- The Wireless Mouse function cannot be used while the following functions are being used.
	- While the Configuration Menu is being displayed
	- While <sup>a</sup> Help menu is being displayed

 $\mathbb{Z}$ 

- While the E-Zoom function is being used
- While <sup>a</sup> User's Logo is being captured
- While <sup>a</sup> User Pattern is being captured
- While the Pointer function is being used
- While the Volume is being adjusted
- While USB Display is being operated
- While <sup>a</sup> Test Pattern is being displayed
- While Color Mode is being set
- While the Source name is being displayed

# <span id="page-43-0"></span>**Security Functions 144**

The projector has the following enhanced security functions.

• Password Protect

You can limit who can use the projector.

• Control Panel Lock

You can preven<sup>t</sup> people changing the settings on the projector without permission. **T** p.[46](#page-45-0)

• Anti-Theft Lock

The projector is equipped with various types of anti-theft security devices.  $\bullet$  p.[47](#page-46-0)

# **Managing Users (Password Protect)**

When Password Protect is activated, people who do not know the Password cannot use the projector to project images even if the projector power is on. Furthermore, the user's logo that is displayed when you turn on the projector cannot be changed. This acts as an anti-theft device as the projector cannot be used even if it is stolen. At the time of purchase, Password Protect is not activated.

#### **Type of Password Protect**

The following three kinds of Password Protect settings can be made according to how the projector is being used.

**1. Power On Protect**

When **Power On Protect** is **On**, you need to enter a preset Password after the projector is plugged in and turned on (this also applies to Direct Power On). If the correct Password is not entered, projection does not start.

#### **2. User's Logo Protect**

Even if someone tries to change the User's Logo set by the owner of the projector, it cannot be changed. When **User's Logo Protect** is set to **On**, the following setting changes for the User's Logo are prohibited.

- Capturing <sup>a</sup> User's Logo
- Settings for **Display Background**, **Startup Screen**, and **A/V Mute** from **Display** in the Configuration Menu.
- **3. Network Protect** (EB-826WH/825H/85H/84H/84L only) When **Network Protect** is set to **On** setting changes for **Network** in the Configuration Menu are prohibited.

### **Setting Password Protect**

Use the following procedure to set Password Protect.

## **Procedure**

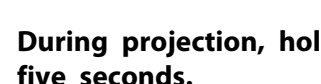

### A **During projection, hold down the [Freeze] button for about five seconds.**

The Password Protect setting menu is displayed.

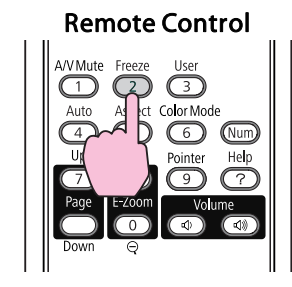

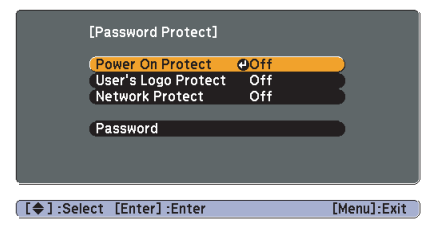

## **Security Functions 1998 1999 1999 1999 1999 1999 1999 1999 1999 1999 1999 1999 1999 1999**

**FOR** 

• If Password Protect is already activated, you must enter the Password.

If the Password is entered correctly, the Password Protect setting menu is displayed.  $\bullet$  "Entering the password" p.45

• When the Password is set, stick the Password protect sticker in <sup>a</sup> visible position on the projector as <sup>a</sup> further theft deterrent.

#### B **Turn on "Power On Protect".**

- (1) Select **Power On Protect**, and then press the [Enter] button.
- Select **On**, and then press the [Enter] button.
- (3) Press the [Esc] button.

#### C **Turn on "User's Logo Protect".**

- (1) Select **User's Logo Protect**, and then press the [Enter] button.
- Select **On**, and then press the [Enter] button.
- (3) Press the [Esc] button.

#### D **Turn on "Network Protect". (EB-826WH/825H/85H/84H/84L only)**

- (1) Select **Network Protect**, and then press the [Enter] button.
- (2) Select **On**, and then press the [Enter] button.
- (3) Press the [Esc] button.

#### E **Set the Password.**

- (1) Select **Password**, and then press the [Enter] button.
- (2) The message "**Change the password?**" is displayed, select **Yes** and then press the [Enter] button. The default setting for the Password is "0000". Change this to your own desired Password. If you select **No**, the screen shown in step 1 is displayed again.
- (3) While holding down the [Num] button, enter a four digit number using the numeric buttons. The number entered is displayed as "\* \* \* \*". When you enter the fourth digit, the confirmation screen is displayed.

Remote Control

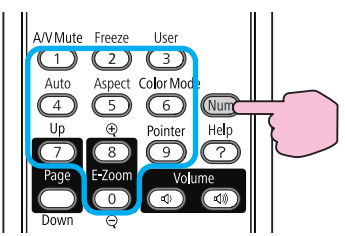

(4) Re-enter the Password. The message "**Password accepted.**" is displayed. If you enter the Password incorrectly, a message is displayed prompting

you to re-enter the password.

#### **Entering the password**

When the Password entry screen is displayed, enter the Password using the numeric buttons on the Remote Control.

#### **Procedure**

#### **While holding down the [Num] button, enter the Password by pressing the numeric buttons.**

When you enter the correct Password, projection begins.

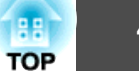

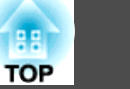

#### <span id="page-45-0"></span>**Attention**

- If an incorrect password is entered three times in succession, the message "*The projector's operation will be locked.*" is displayed for about five minutes, and then the projector switches to standby mode. If this happens, disconnect the power plug from the electrical outlet and then reinsert it and turn the projector's power back on. The projector displays the Password entry screen again so that you can enter the correct Password.
- If you have forgotten the password, make <sup>a</sup> note of the "Request Code: xxxxx" number that appears on the screen and contact the nearest address provided in the Support and Service Guide.  $\bullet$  Epson [Projector](#page-16-0) Contact List
- If you continue to repeat the above operation and input the wrong Password thirty times in succession, the following message is displayed and the projector does not accept any more Password entries. "*The projector's operation will be locked.* Contact [Epson](#page-16-0) as described in your documentation."  $\bullet$  Epson [Projector](#page-16-0) Contact List

# **Restricting Operation (Control Panel Lock)**

Perform one of the following to lock the operation buttons on the Control panel.

• Full Lock

All of the buttons on the Control panel are locked. You cannot perform any operations from the Control panel, including turning the power on or off.

• Partial Lock

All of the buttons on the Control panel, except for the  $[\&{\cup}$  button, are locked.

This is useful at events or shows when you want to deactivate all buttons and only project, or at schools when you want to limit button operation. The projector can still be operated using the Remote Control.

### **Procedure**

A **During projection, press the [Menu] button and select Settings - "Control Panel Lock" from the Configuration Menu.** <sup>s</sup> **["Using](#page-56-0) the [Configuration](#page-56-0) Menu" p.57**

Using the Remote Control Using the Control panel

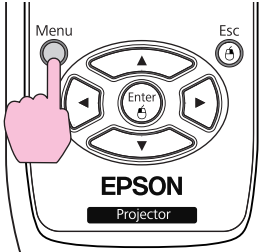

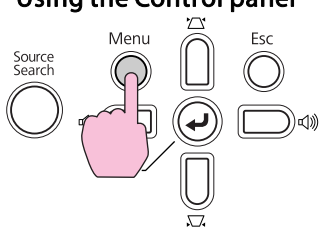

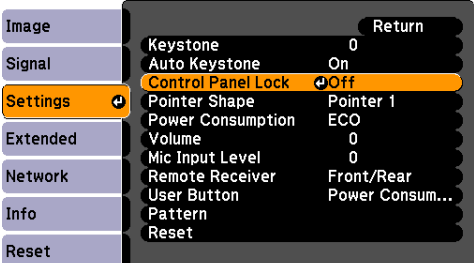

([Esc]:Return [♦]:Select [Enter]:Enter [Menu]:Exit

B **Select either "Full Lock" or "Partial Lock".**

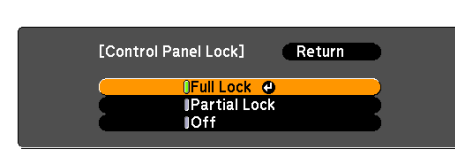

[Esc]:Return [♦]:Select [Enter]:Set [Menu]-Fxit

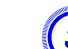

### C **Select "Yes" when the confirmation message is displayed.**

The Control panel buttons are locked according to the setting you chose.

## <span id="page-46-0"></span>**Security Functions <sup>47</sup>**

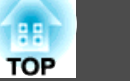

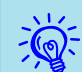

You can release the Control pane<sup>l</sup> lock by one of the following two methods.

- From the Remote Control, select **Off** in **Settings Control Panel Lock** from the Configuration Menu.
- Press and hold down the [Enter] button on the Control panel for about seven seconds, <sup>a</sup> message is displayed and the lock is released.

# **Anti-Theft Lock**

As the projector is often setup on ceiling mounts and left in rooms unattended, the projector includes the following security devices to prevent someone from taking the projector.

• Security slot

The Security slot is compatible with the Microsaver Security System manufactured by Kensington. You can find details about the Microsaver Security System on the Kensington homepage http:// www.kensington.com/.

• Security cable installation point

<sup>A</sup> commercially available theft-prevention wire lock can be passed through the installation point to secure the projector to <sup>a</sup> desk or pillar.

### **Installing the wire lock**

Pass an anti-theft wire lock through the installation point.

See the documentation supplied with the wire lock for locking instructions.

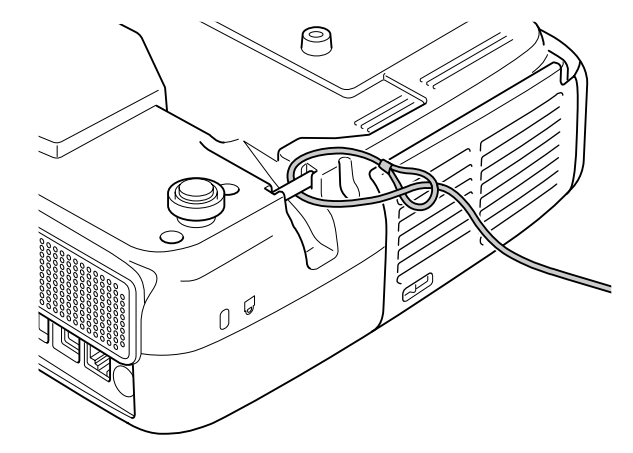

<span id="page-47-0"></span>You can set up and control the projector from <sup>a</sup> computer by using the Web browser of a computer that is connected to the projector via a network. Setup and control operations can be performed remotely if this function is used. In addition, since you can use the computer's keyboard, entering characters required for the setup is easier.

Use Microsoft Internet Explorer 6.0 or later as the Web browser. If using a Mac OS, you can also use Safari.

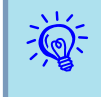

 Network items can be set if **Communication On** is set from **Extended** - **Standby Mode** from the projector's Configuration menu, even if the projector is in Standby Mode (when the power is off).

There are items that cannot be set via Web browser (but can be set from the Configuration menu), and items that can only be set via Web browser.

#### Items in the Configuration menu that cannot be set by the web browser

All items in the Configuration Menu can be set with the exception of the following items.

- Settings Menu Pointer Shape
- Settings Menu Test Pattern
- Settings Menu User Button
- Registering <sup>a</sup> User's Logo using the Extended menu
- Extended Menu Language
- Extended Menu Operation High Altitude Mode
- Extended Menu Operation Lens Cover Timer
- Reset Menu Reset All, and Reset Lamp Hours

The items available on each menu are the same as the Configuration Menu of the projector.  $\bullet$  p.[58](#page-57-0)

#### **Items that can only be set in the Web browser**

The following items can be set only in <sup>a</sup> Web browser.

- SNMP Community Name
- EasyMP Monitor password

# **Displaying Web Control**

Display Web Control with the following procedure.

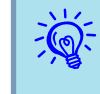

 If your Web browser is set up to connect via <sup>a</sup> proxy server, Web Control cannot be displayed. To use Web Control, you need to make network connection settings with <sup>a</sup> device other than <sup>a</sup> proxy server.

#### **Entering the IP address of the projector**

Web Control can be opened by specifying the IP address of the projector as follows when using Advanced Connection Mode.

#### **Procedure**

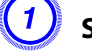

A **Start the Web browser on the computer.**

Enter the IP address of the projector in the address input box **of the Web browser, and press the "Enter" key on the computer's keyboard.**

Web Control is displayed.

When Web Control Password is set in the Network menu from the projector's Configuration Menu, enter the User name and Password.

# **Displaying Web Remote**

By using the Web Remote function, you can perform projector remote control operations via <sup>a</sup> Web browser.

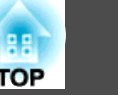

#### **Procedure** A **Web Control is displayed.** B **Click Web Remote. EPSON Projector Control**  $Signal > \overline{Image}$ Web Remote >>> Presentation v Signal  $E$  H **Brightness** Image  $\Box$ Signal *Contrast* C **The Web Remote screen is displayed.** U Web Remote - Micro... ... ... 3 Search Power  $\Rightarrow$  $\Box$ Source 2  $\mathbb{I}(\mathbf{r})$  $\overline{3}$  $\overline{A}$ 6

Set

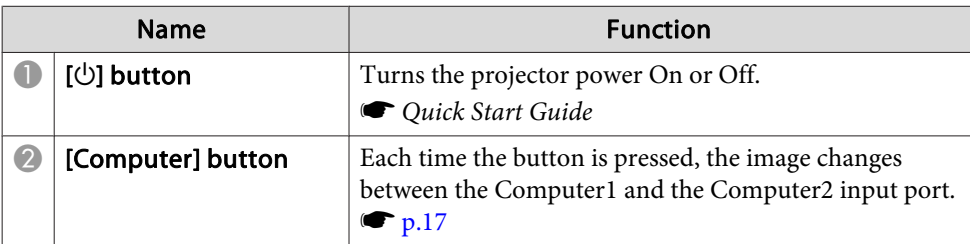

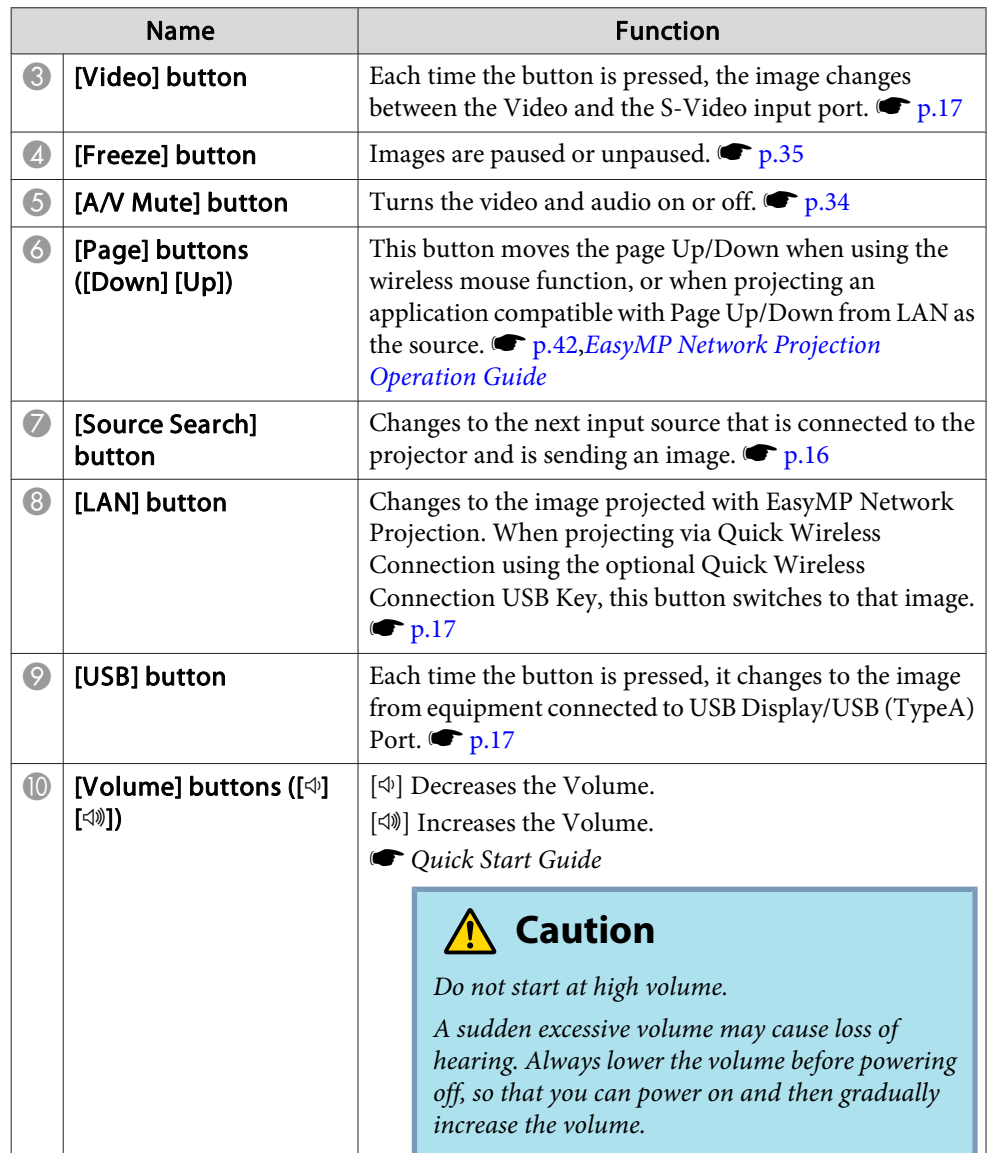

By setting the Mail Notification function from the projector's Configuration Menu, notification messages will be sent to the prese<sup>t</sup> Email Addresses when <sup>a</sup> problem or warning occurs with <sup>a</sup> projector. This will enable the operator to be notified of problems with projectors even at locations away from the projectors.  $\bullet$  p.[65](#page-64-0), p.[73](#page-72-0)

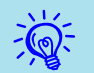

 • Up to <sup>a</sup> maximum of three notification destinations (Addresses) can be recorded, and notification messages can be sent to all three destinations at once.

- If <sup>a</sup> projector develops <sup>a</sup> critical problem and suddenly stops working, it may not be able to send a message notifying an operator of the problem.
- Monitoring is possible if **Communication On** is set from the **Extended** menu of the projector's Configuration Menu, even if the projector is in **Standby Mode** (when the power is off).

# **Management Using SNMP <sup>51</sup>**

By setting SNMP from the projector's Configuration Menu, notification messages are sent to prese<sup>t</sup> computers when <sup>a</sup> problem or warning occurs with a projector. This is useful when controlling projectors collectively at a point distant from them.  $\bullet$  p.[65](#page-64-0), p.[74](#page-73-0)

- $\frac{1}{\sqrt{2}}$
- SNMP should be manage<sup>d</sup> by <sup>a</sup> network administrator or someone who is familiar with the network.
- The SNMP function to monitor projectors requires SNMP Manager to be installed on the computer.
- The managing function using SNMP cannot be used via <sup>a</sup> Wireless LAN in Quick Connection Mode.
- Up to two destination IP addresses can be saved.

# <span id="page-51-0"></span>**Saving a User's Logo 52**

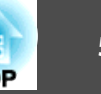

You can save the image that is currently being projected as <sup>a</sup> User's Logo.

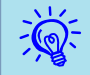

When <sup>a</sup> User's Logo is saved, the previous User's Logo is erased.

#### **Procedure**

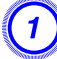

A **Project the image you want to use as the User's Logo, and then press the [Menu] button.**

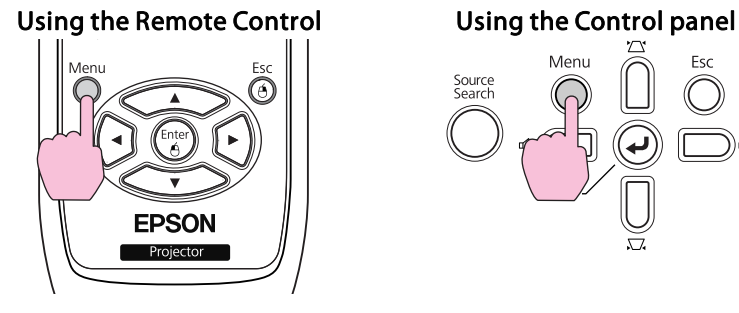

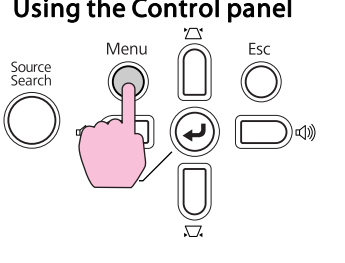

B **Select Extended - "User's Logo" from the Configuration Menu.** s **"Using the [Configuration](#page-56-0) Menu" p.57**

Check the buttons you can use and the operations they perform in the guide under the menu.

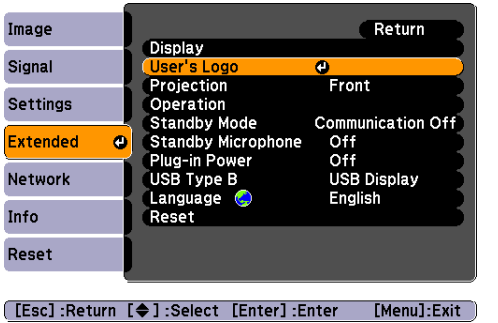

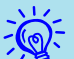

- If **User's Logo Protect** from **Password Protect** is set to **On**, <sup>a</sup> message is displayed and the user's logo cannot be changed. You can make changes after setting **User's Logo Protect** to Off. **T** p.[44](#page-43-0)
- If **User's Logo** is selected when Keystone, E-Zoom, Aspect, or Progressive are being performed, the function currently being performed is cancelled.

### C **When "Choose this image as the User's Logo?" is displayed, select "Yes".**

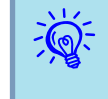

 When you press the [Enter] button on the Remote Control or the Control panel, the screen size may change according to the signal as it changes to the resolution of the image signal.

Move the box to select the part of the image to use as the **User's Logo.**

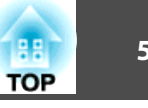

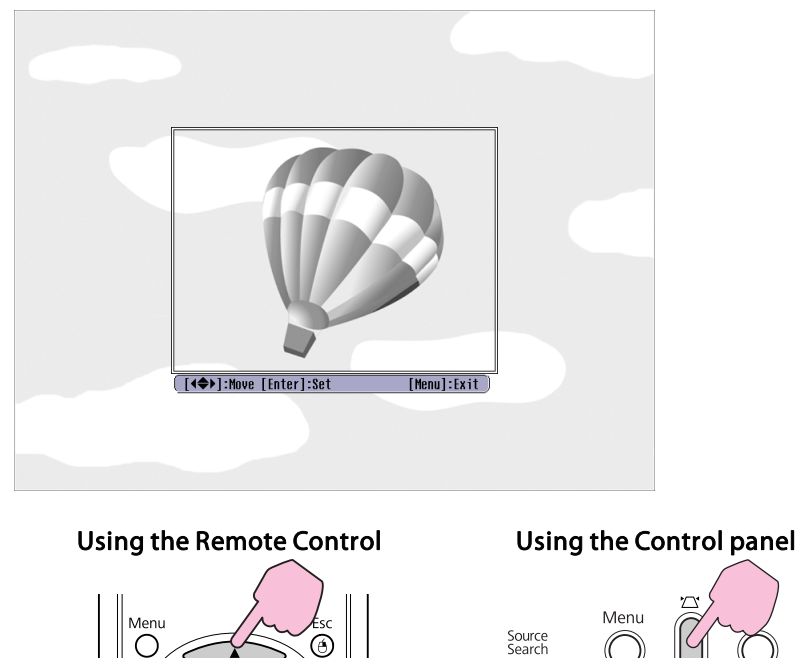

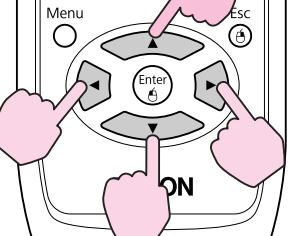

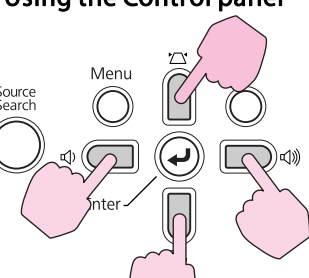

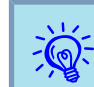

You can save at  $400 \times 300$  dots in size.

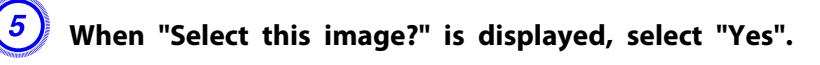

F **Select the zoom factor from the zoom setting screen.**

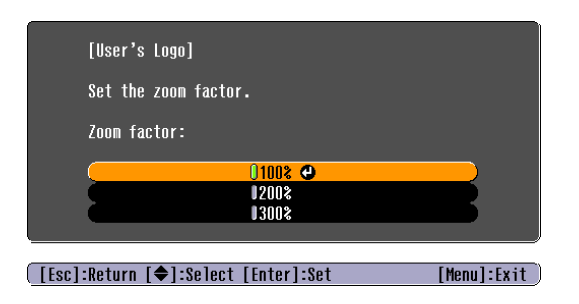

 $\frac{1}{2}$ 

G **When the message "Save this image as the User's Logo?" is displayed, select "Yes".**

The image is saved. After the image has been saved, the message "**Completed.**" is displayed.

- Once <sup>a</sup> User's Logo has been saved, the logo cannot be returned to the factory default.
- Saving the user's logo may take approximately <sup>15</sup> seconds. Do not use the projector or any connected equipment while it is saving, otherwise malfunctions may occur.

# <span id="page-53-0"></span>**Saving a User Pattern 54 Saving a User Pattern 54 Saving a User Section 10 and 10 and 10 and 10 and 10 and 10 and 10 and 10 and 10 and 10 and 10 and 10 and 10 and 10 and 10 and 10 and 10 and 10 and 10 and 10 and 1**

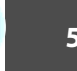

You can save the image that is currently being projected as a User Pattern.

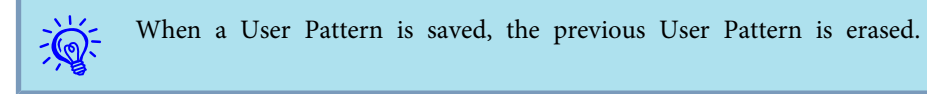

#### **Procedure**

A **Project the image you want to use as the User Pattern, and then press the [Menu] button.**

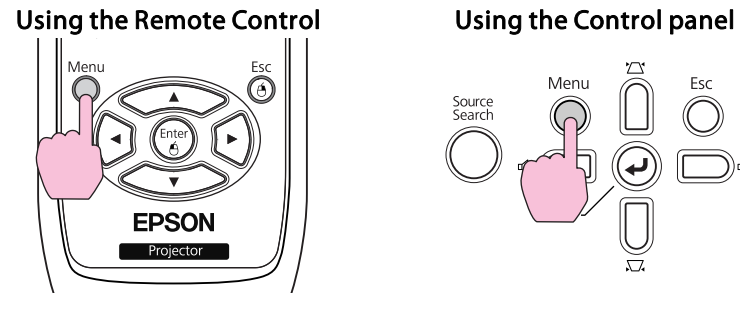

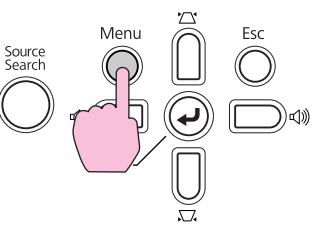

B **Select Settings - "Pattern" from the Configuration Menu.**

s **"Using the [Configuration](#page-56-0) Menu" p.57**

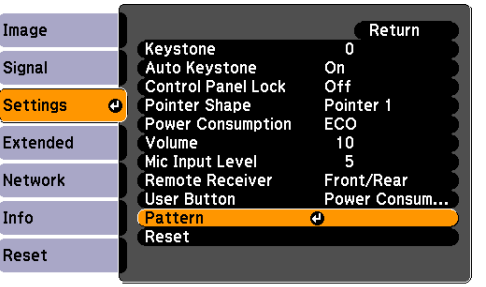

[Esc]:Return [♦]:Select [Enter]:Enter [Menu]:Exit

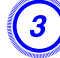

C **Select "User Pattern".**

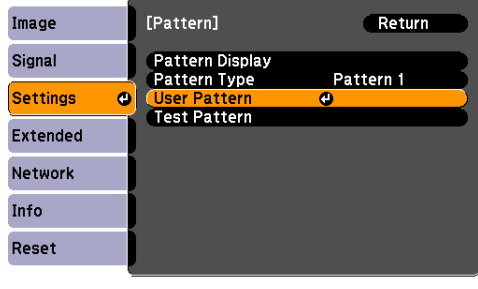

([Esc]:Return [♦]:Select [Enter]:Enter [Menu]:Exit

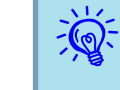

 If **User Pattern** is selected when Keystone, E-Zoom, Aspect, Progressive or Zoom adjustment are being performed, the function currently being performed is cancelled.

D **When "Do you want to use the currently projected image as the User Pattern?" is displayed, select "Yes".**

- You can save at the size of the projector screen.
- If <sup>a</sup> par<sup>t</sup> of the projected image is missing (because the computer screen is larger than the projected screen), <sup>a</sup> selection area is displayed, and you can select the area you want to use as the User Pattern.

When "Select this image?" is displayed after making your selection, select "**Yes**".

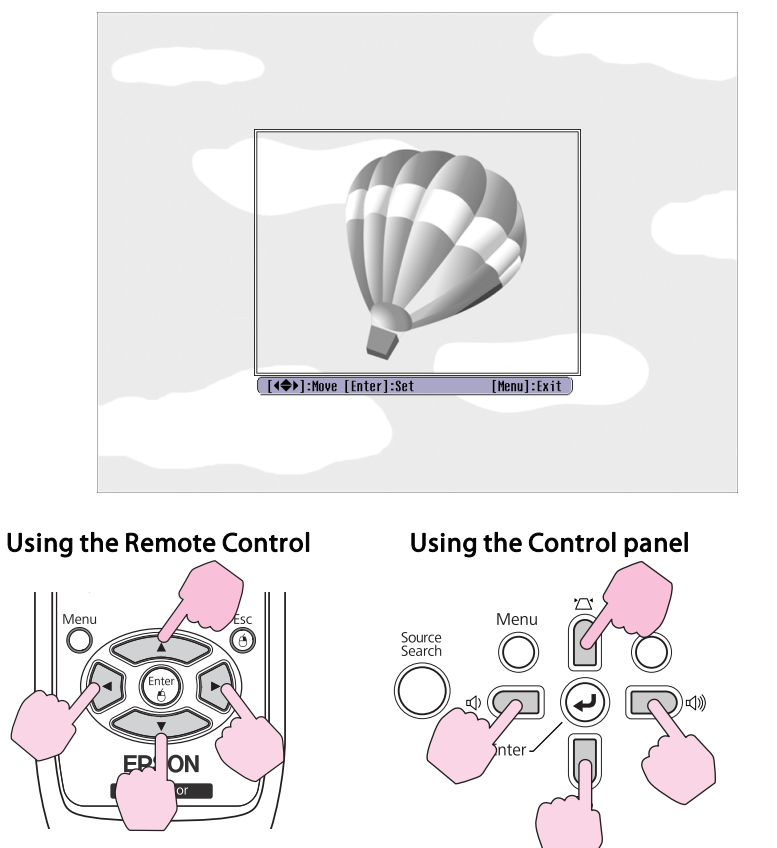

• When you press the [Enter] button on the Remote Control or the Control panel, the screen size may change according to the signal as it changes to the resolution of the image signal.

## E **When the message "Do you save this image as the User Pattern?" is displayed, select "Yes".**

The image is saved. After the image has been saved, the message "**The User Pattern setting is complete.**" is displayed.

- $\sum_{i=1}^{n}$  • Once <sup>a</sup> User Pattern has been saved, the logo cannot be returned to the factory default.
	- Saving the user pattern may take approximately <sup>15</sup> seconds. Do not use the projector or any connected equipment while it is saving, otherwise malfunctions may occur.

**TOP** 

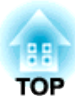

# **Configuration Menu**

This chapter explains how to use the Configuration Menu and its functions.

<span id="page-56-0"></span>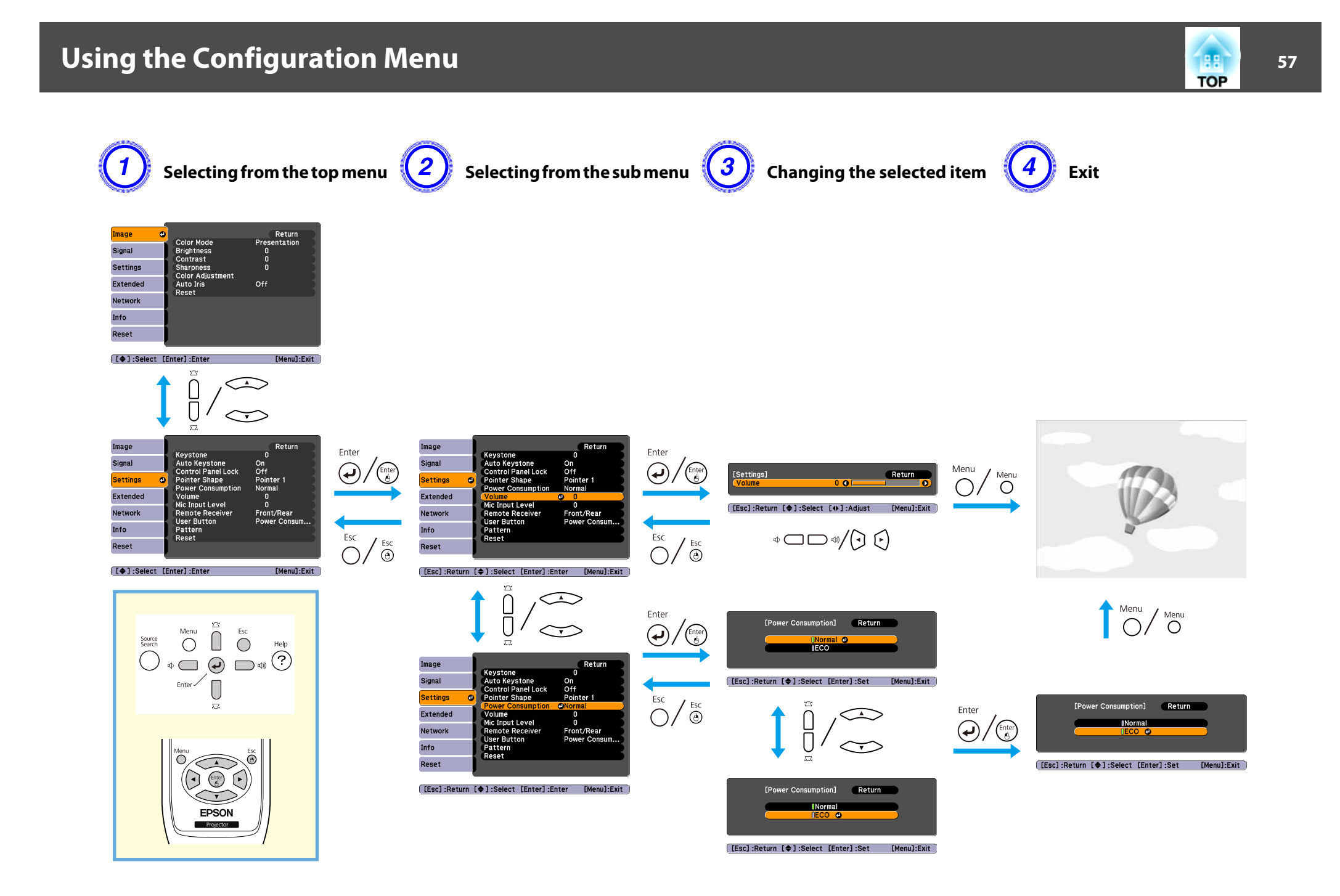

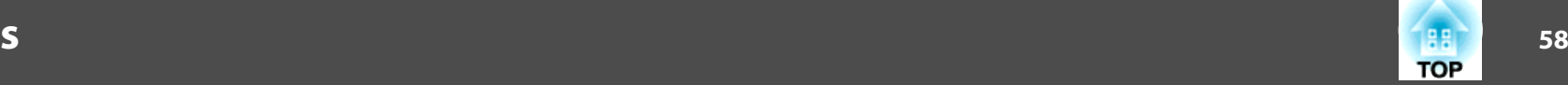

# <span id="page-57-0"></span>**Image Menu**

Items that can be set vary depending on the image signal and Source currently being projected as shown in the following screen shots. Setting details are saved for each image signal and Source.

Depending on the model used, some input sources are not supported.  $\bullet$  p.[16](#page-15-0)

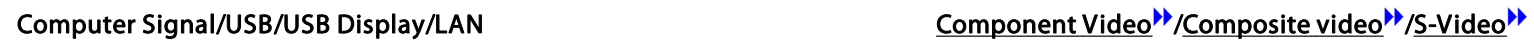

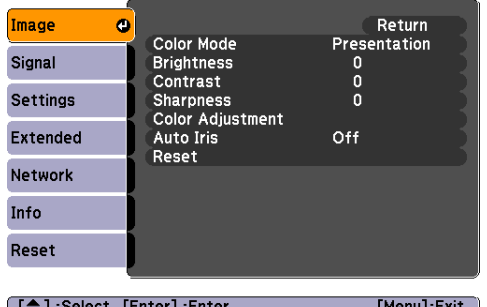

#### <u>| L</u>♥ J :Select - LEnter J :Enter -

#### Image  $\bullet$ Return Color Mode<br>Brightness Sports Signal  $\Omega$ Contrast<br>Color Saturation  $\mathbf{0}$ Settings  $\bar{0}$  $\overline{0}$ Tint Extended **Sharpness**

([♦]:Select [Enter]:Enter

Color Adjustment

Auto Iris

Reset

Network

Info Reset

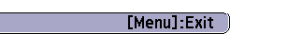

Off

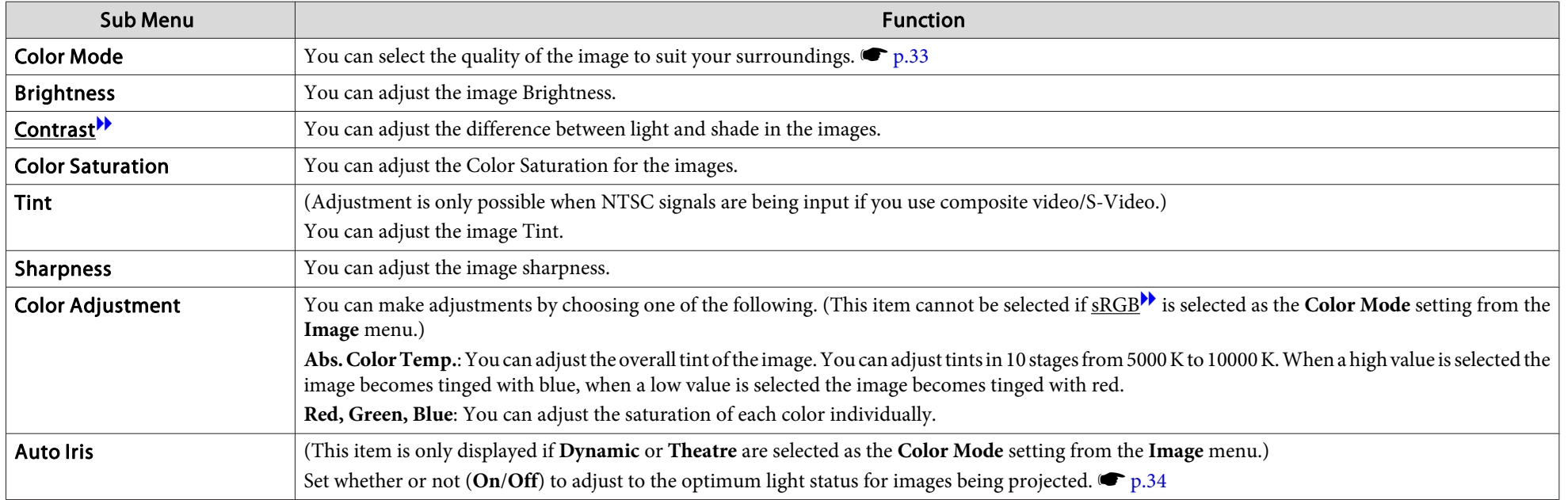

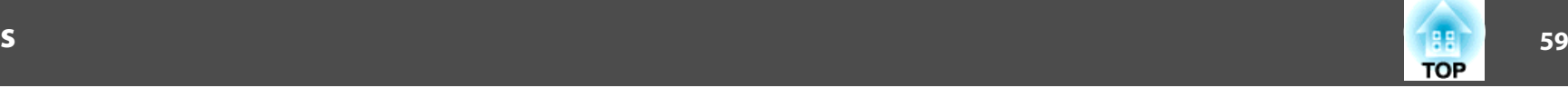

<span id="page-58-0"></span>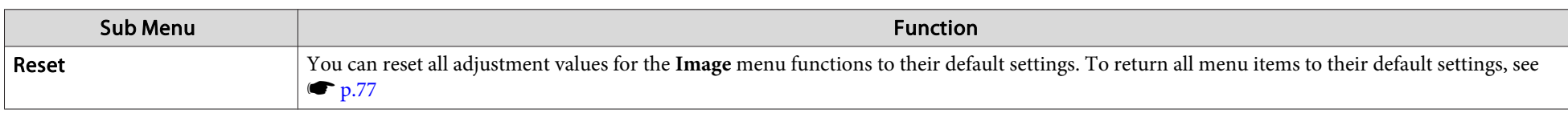

# **Signal Menu**

Items that can be set vary depending on the image signal currently being projected as shown in the following screen shots. Setting details are saved for each image signal.

You cannot make settings on the **Signal** menu when the source is LAN. (EB-826WH/825H/85H)

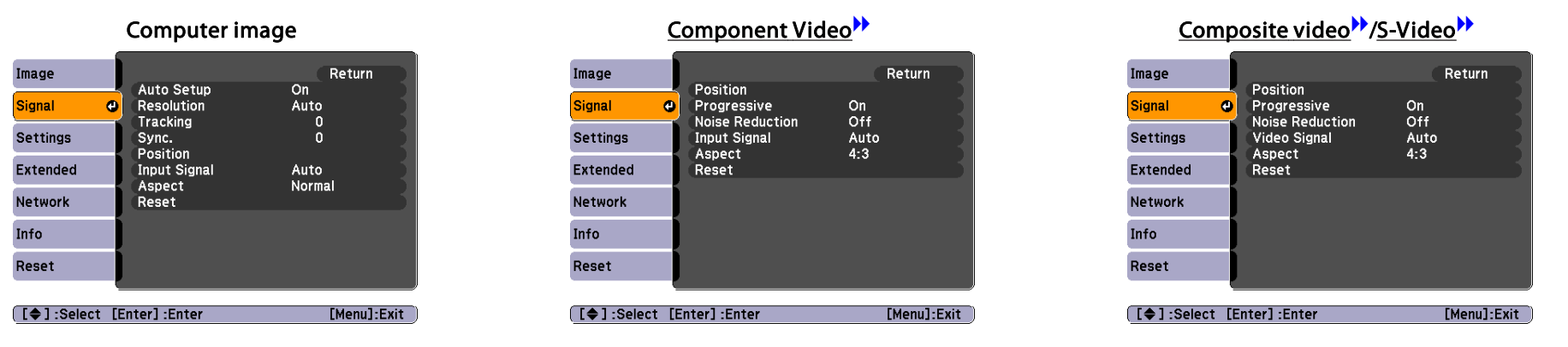

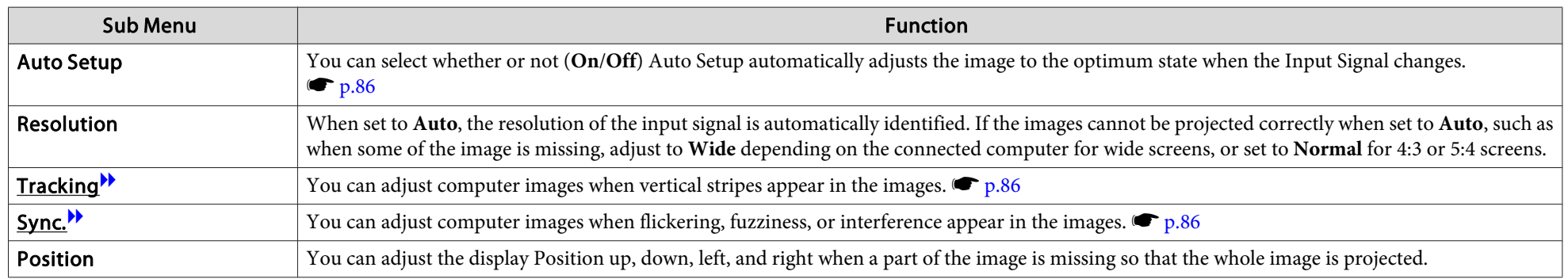

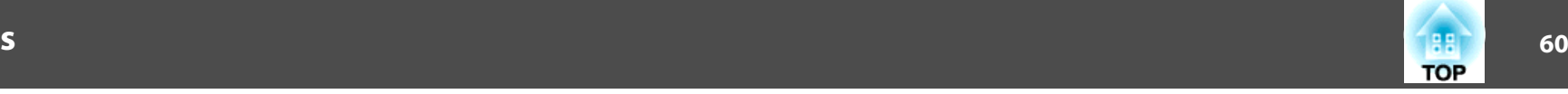

<span id="page-59-0"></span>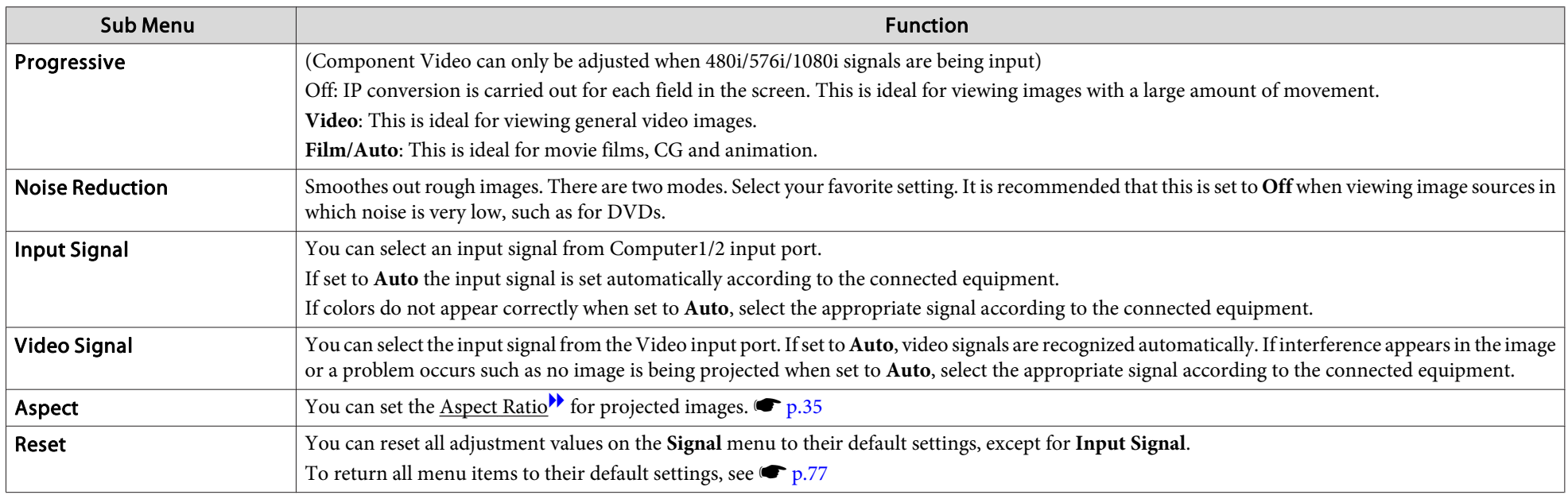

# **Settings Menu**

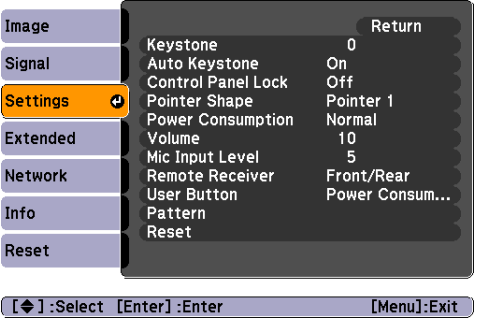

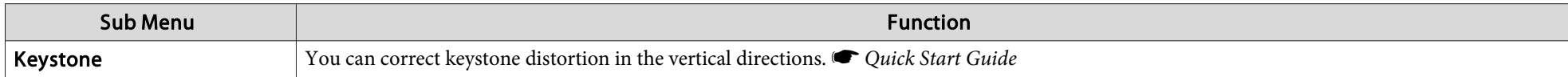

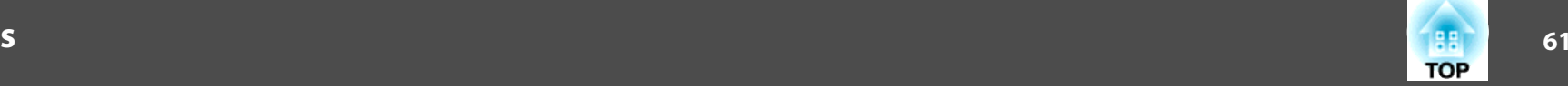

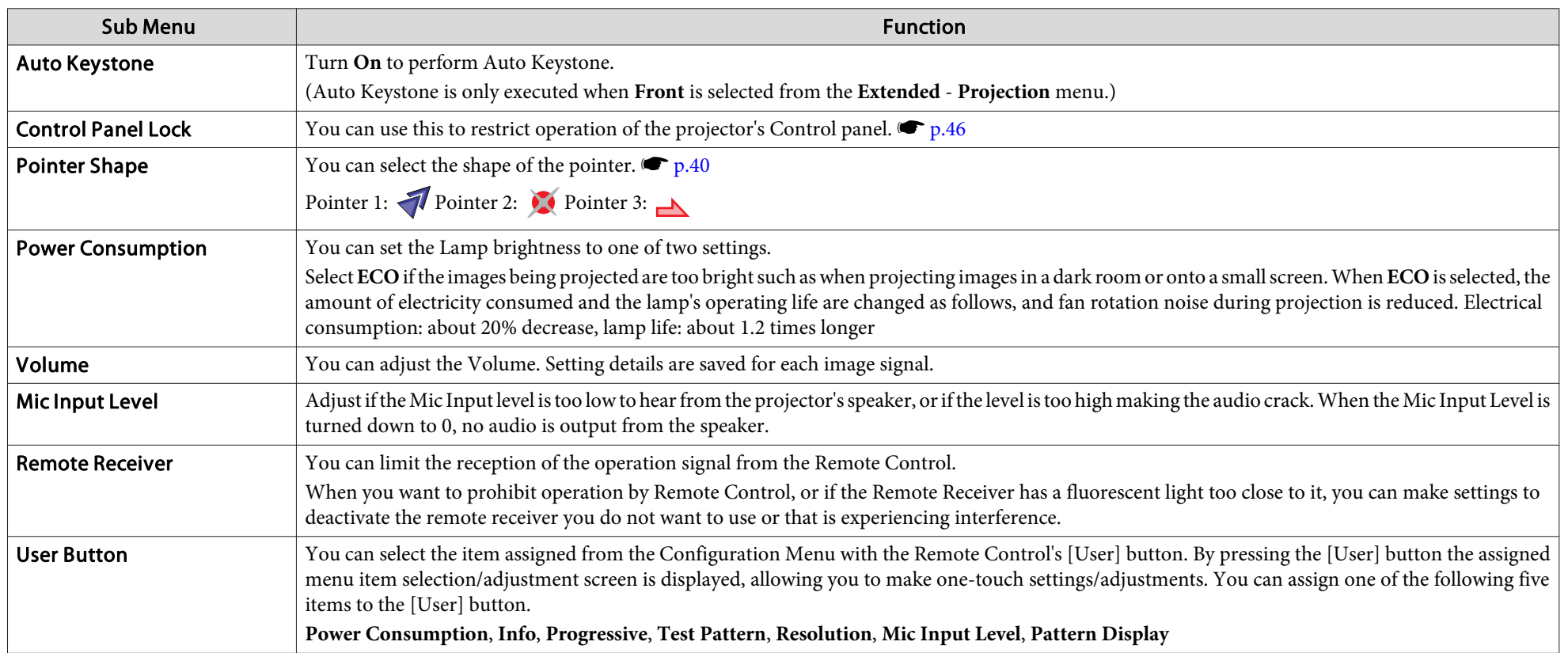

# **List of Functions**

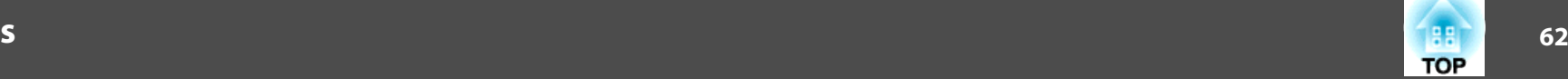

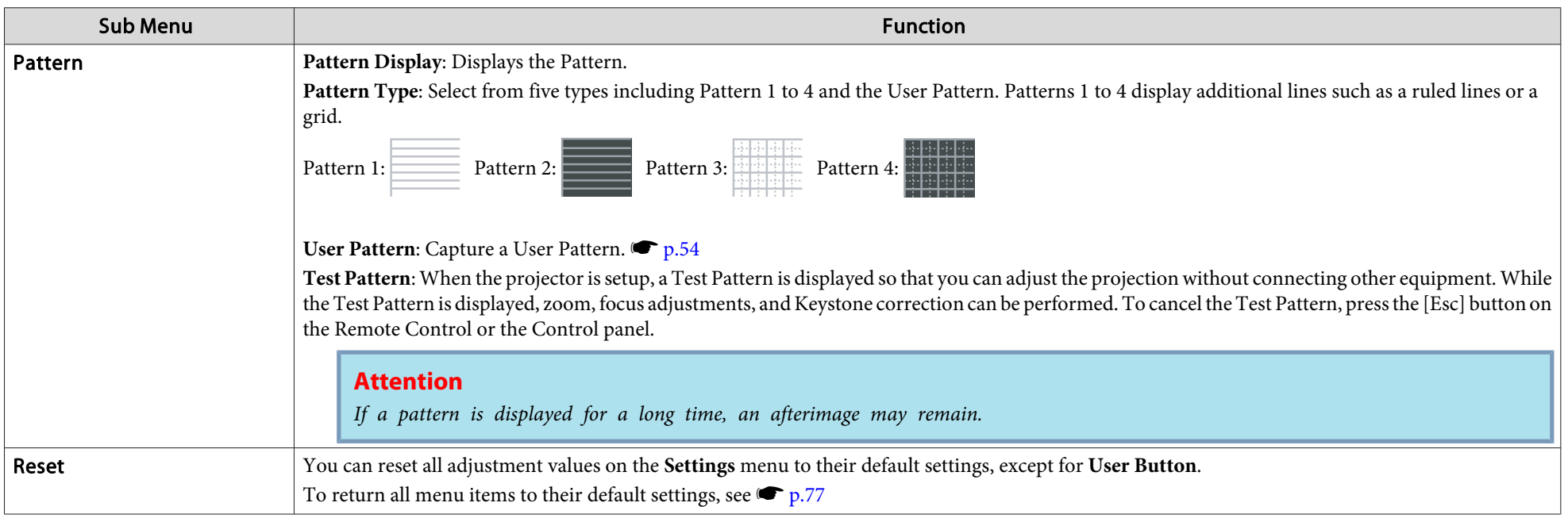

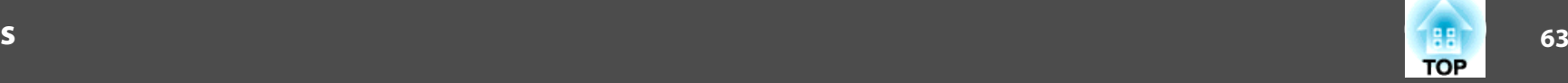

## <span id="page-62-0"></span>**Extended Menu**

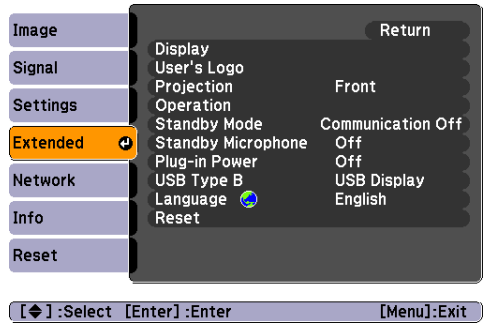

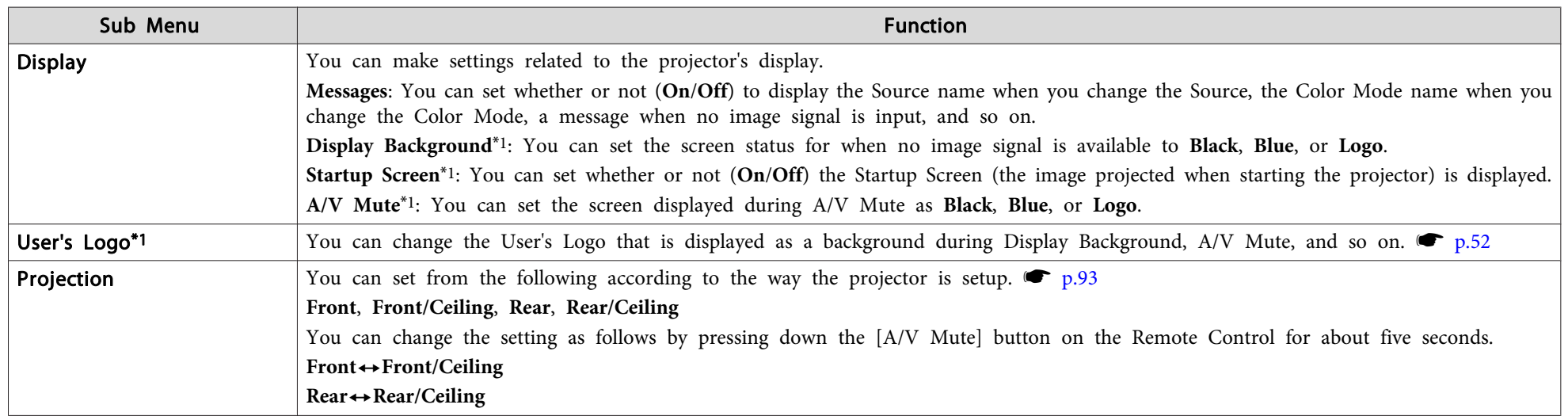

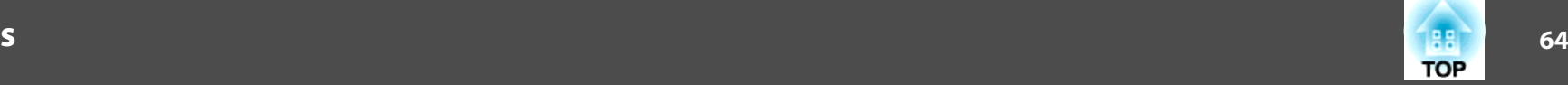

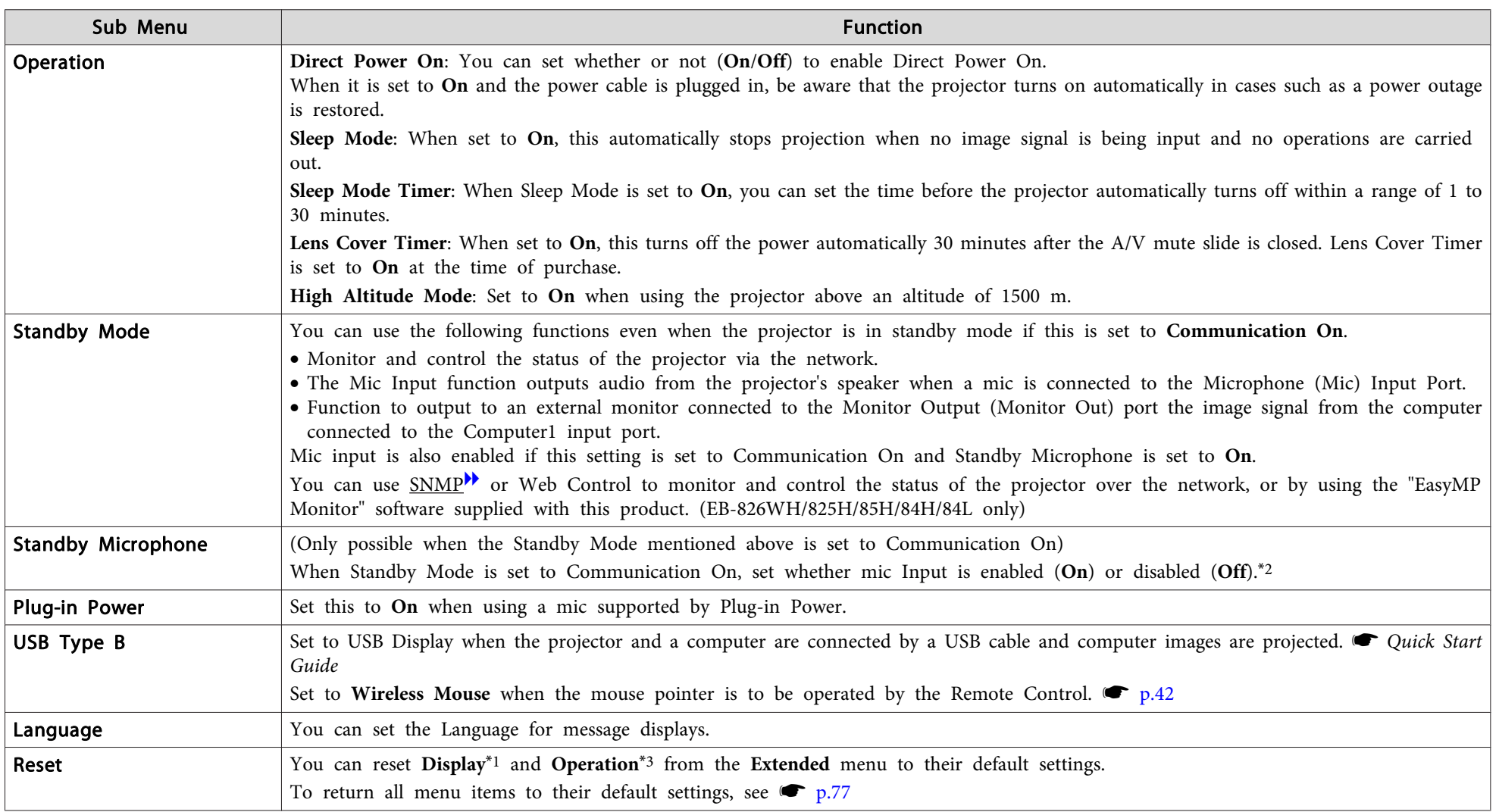

\*1 When User's Logo Protect is set to On in Password Protect, settings relating to User's Logo cannot be changed. You can make changes after setting User's Logo Protect to Off.  $\bullet$  p.[44](#page-43-0)

\*<sup>2</sup> If **Power On Protect** in **Password Protect** is **On**, mic input is not possible even when Standby Microphone is set to **On**.

\*3 Except for "High Altitude Mode".

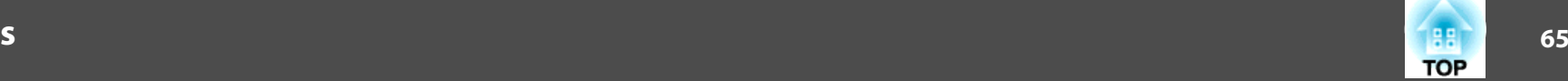

# <span id="page-64-0"></span>**Network Menu (EB-826WH/825H/85H/84H/84L only)**

When **Network Protect** is set to **On** in **Password Protect**, <sup>a</sup> message is displayed and the settings cannot be changed. You can make changes after setting **Network Protect** to **Off**. **•** p.[44](#page-43-0)

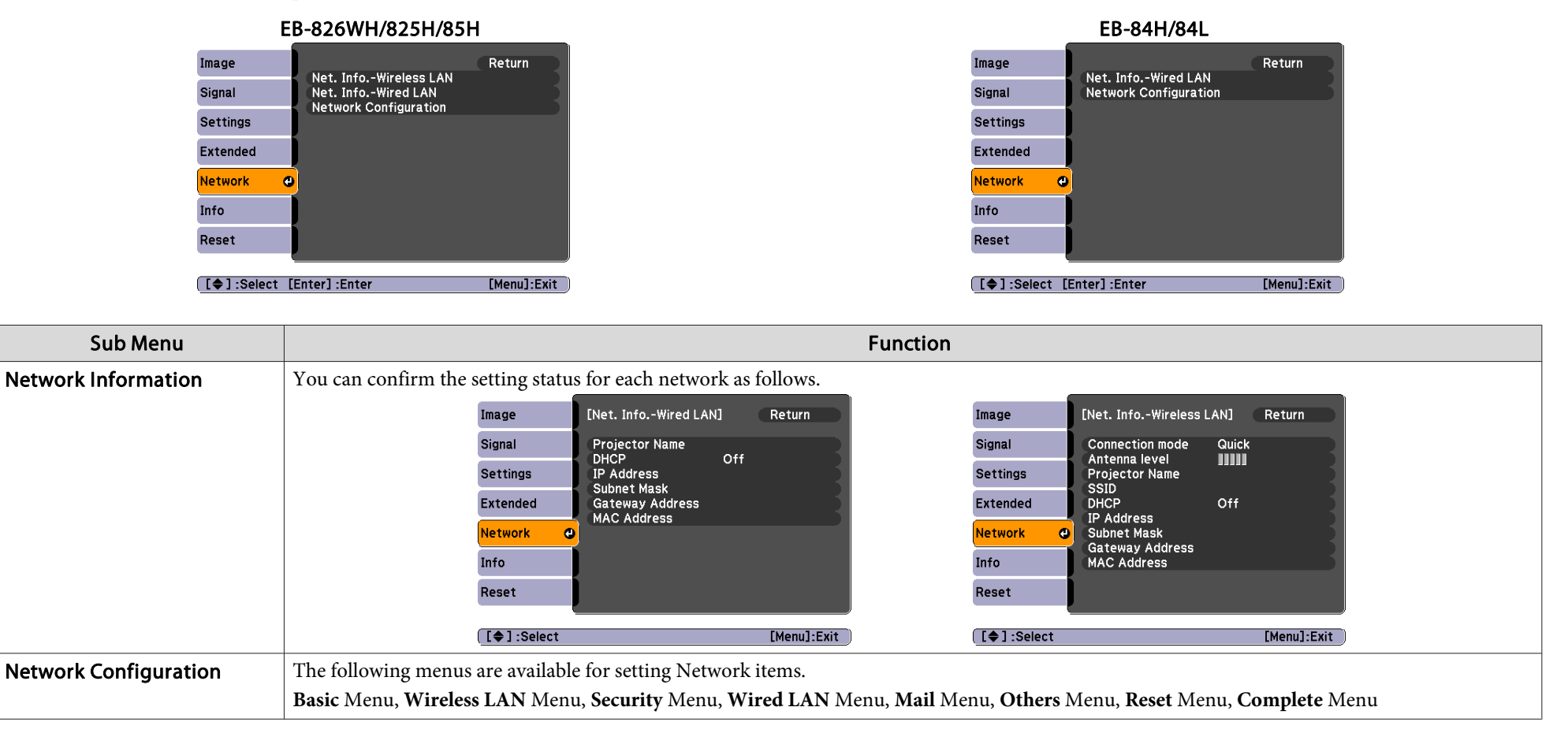

演 By using the Web browser of a computer connected to the projector on a network, you can set the functions and control the projector. This function is called Web  $\bullet$  p.[48](#page-47-0)

# **List of Functions**

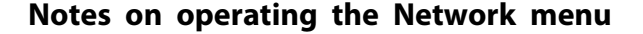

Selecting from the top menu and sub menus, and changing of selected items are the same as operations in the Configuration Menu.

When done, make sure you go to the **Complete** menu, and select one of **Yes**, **No**, or **Cancel**. When you select **Yes** or **No**, you return to the Configuration Menu.

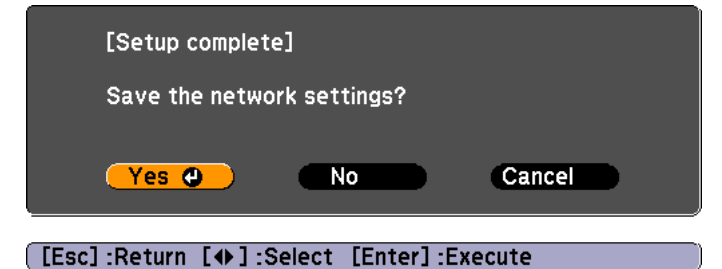

Yes: Saves the settings and exits the Network menu. No: Does not save the settings and exits the Network menu. Cancel: Continues displaying the Network menu.

#### **Soft keyboard operations**

The Network menu contains items that require input of alphanumerics during setup. In this case, the following software keyboard is displayed. Use the  $[\langle \bullet \rangle], [\langle \bullet \rangle],$   $[\langle \bullet \rangle],$  and  $[\bullet]$  buttons on the Remote Control or the  $[\infty]$ ,  $[\infty]$ ,  $[\circ]$ , and  $[\circledast]$  buttons on the Control panel to move the cursor to the desired key, and then press the [Enter] button to enter the alphanumeric. Enter figures by holding down the [Num] button on the Remote Control, and pressing the numeric buttons. After inputting, press [Finish] on the keyboard to confirm your input. Press [Cancel] on the keyboard to cancel your input.

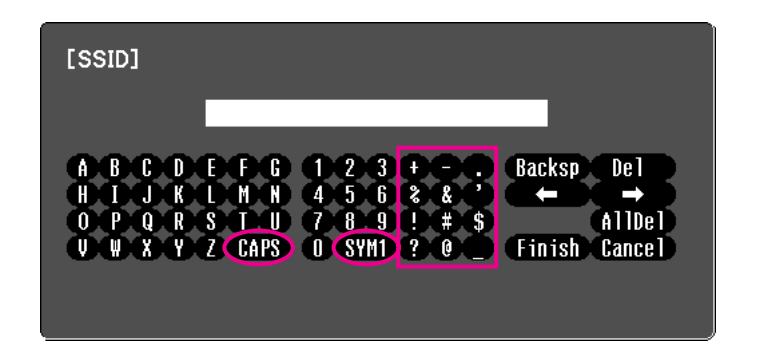

Each time the [CAPS] key is selected, it sets and changes between upper case and lower case letters.

Each time the [SYM1/2] key is selected, it sets and changes the symbol keys for the section enclosed by the frame.

**TOP** 

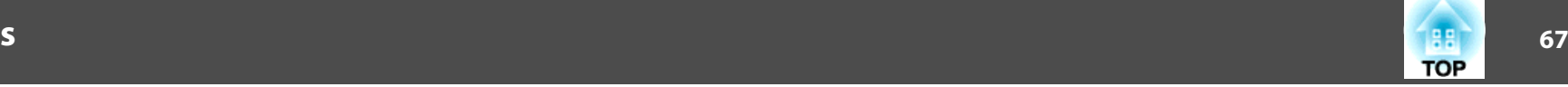

#### **Basic menu**

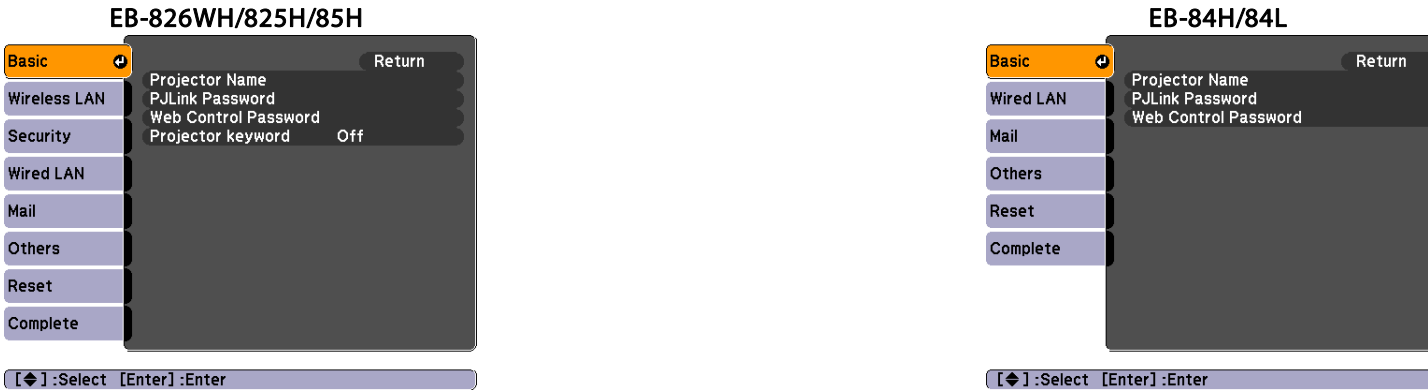

Sub Menuu d'anno 1982 a component a component a component a component a component a compo **Projector Name** Displays the projector name used to identify the projector when connected to a Network. When editing, you can enter up to 16 single-byte alphanumeric characters. PJLink PasswordSet a Password to use when you access the projector using compatible PJLink software.  $\bullet$  p.[106](#page-105-0) You can enter up to 32 single-byte alphanumeric characters. Web Control Password Set a password to use when making settings and controlling the projector using Web Control. You can enter up to 8 single-byte alphanumeric characters. Web Control is a computer function that allows you to set up and control the projector by using the Web browser on a computer connected on a Network.  $\bullet$  p.[48](#page-47-0) Projector Keyword (EB-826WH/825H/85H only) When set to **On**, you have to enter the Keyword when you try to connect the projector to a computer on a Network. As a result, EasyMP Network Projection can prevent presentations from being interrupted by unscheduled connections from a computer during projection. Normally this should be set to **On**. **S** [EasyMP Network Projection Operation Guide](#page-0-0)

# **List of Functions**

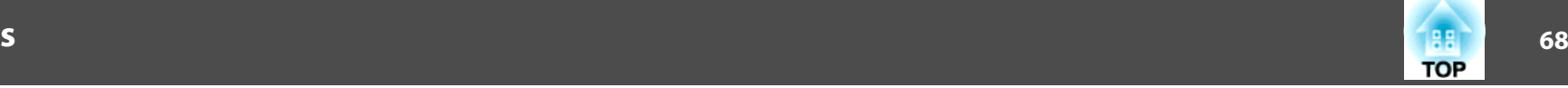

### **Wireless LAN menu (EB-826WH/825H/85H only)**

Settings are enabled when the optional Wireless LAN unit is installed.

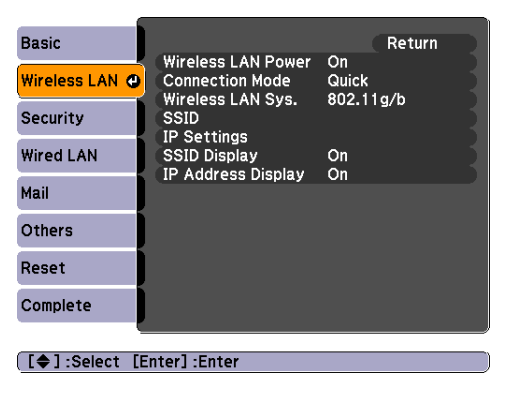

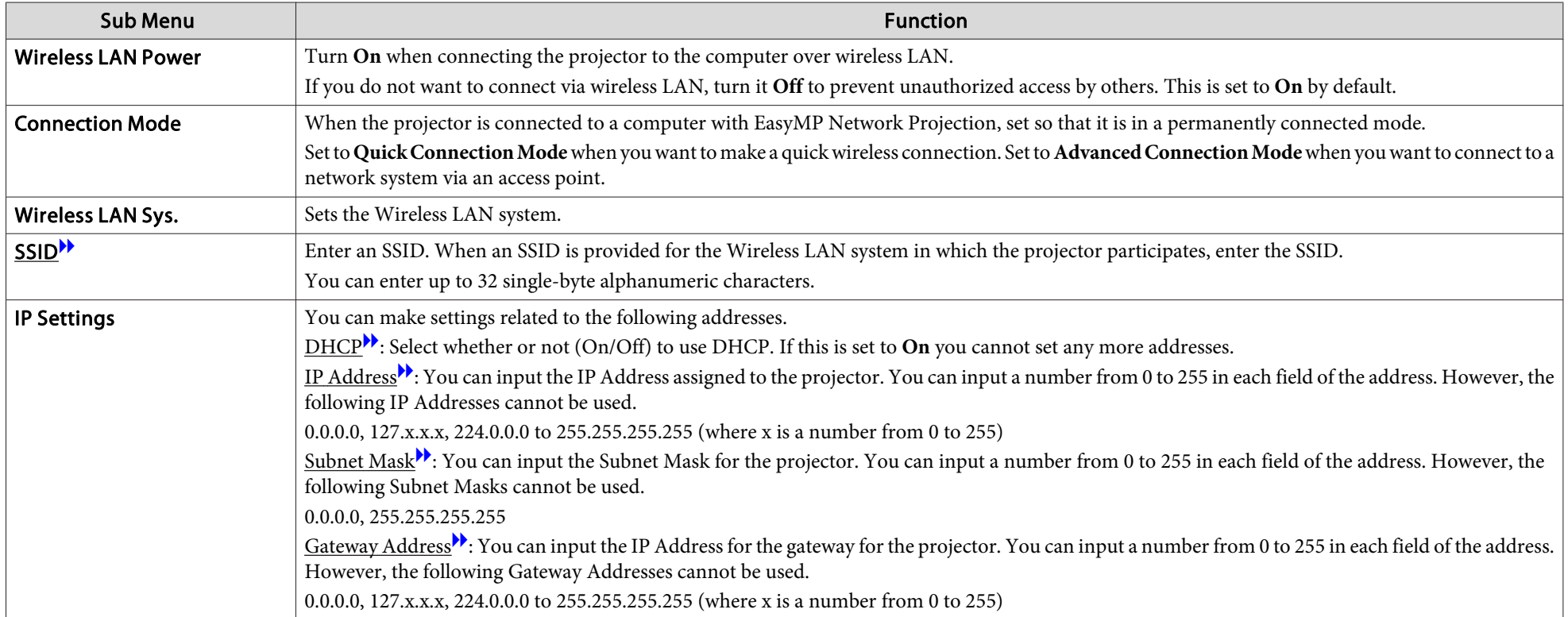

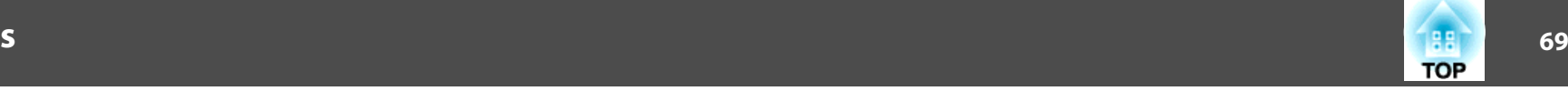

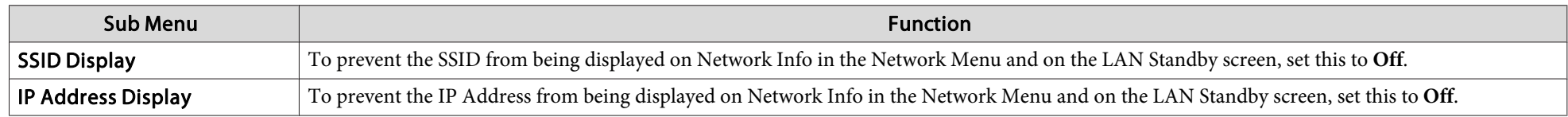

## **Security menu (EB-826WH/825H/85H only)**

Settings are enabled when the optional Wireless LAN unit is installed.

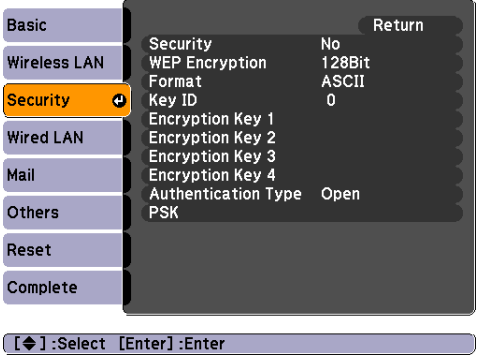

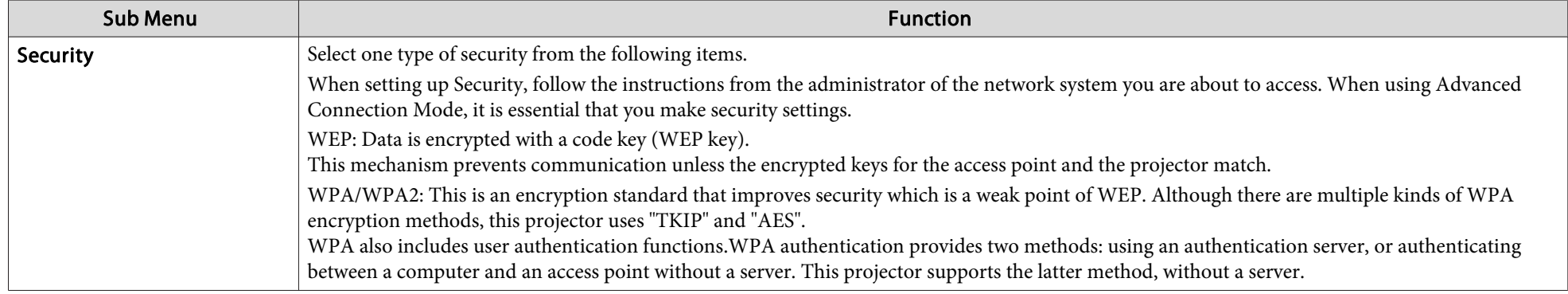

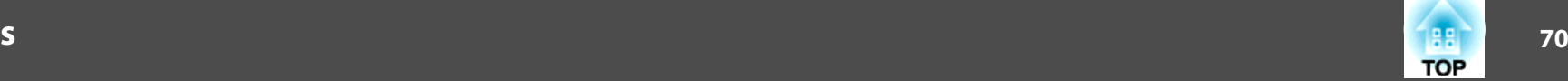

#### **When WEP is selected**

You can set the following items.

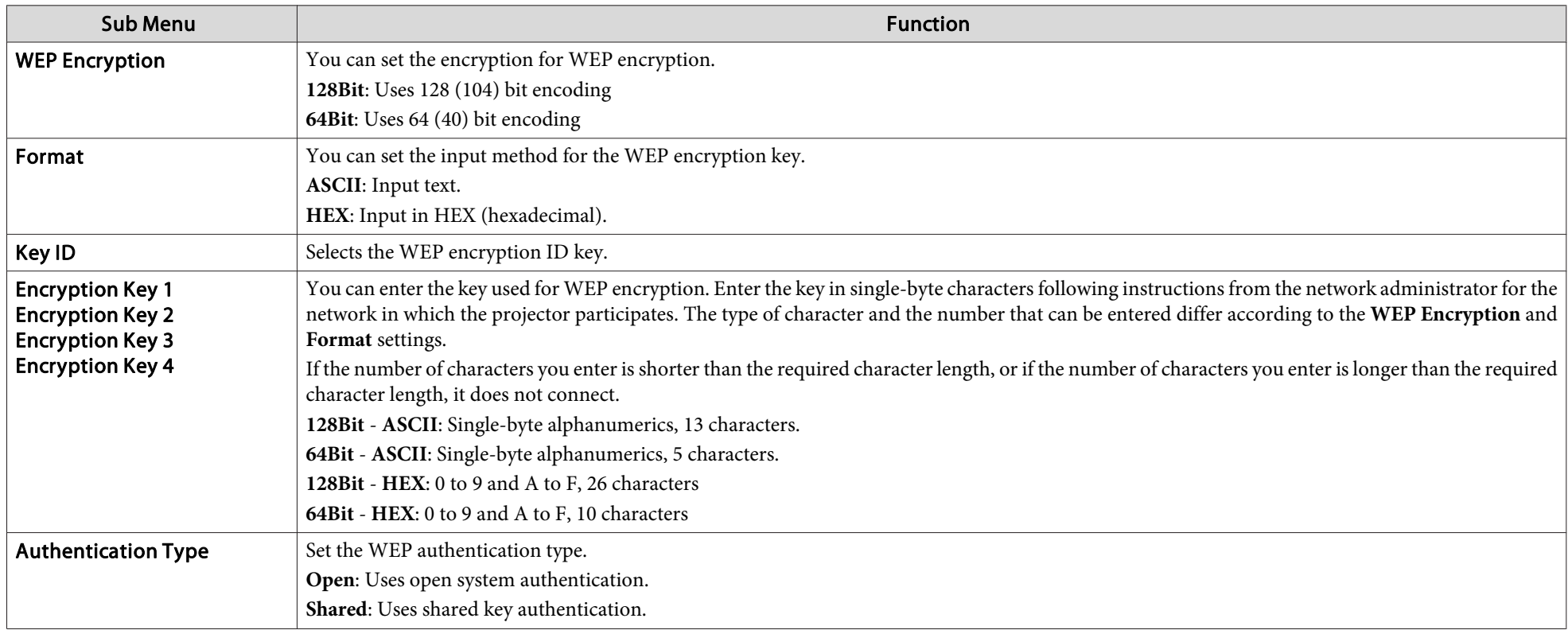

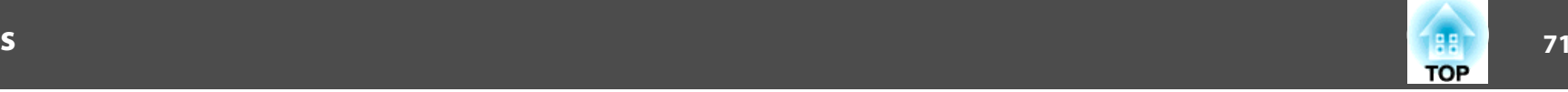

# **When WPA-PSK (TKIP) or WPA2-PSK (AES) is selected**

You can set the following items.

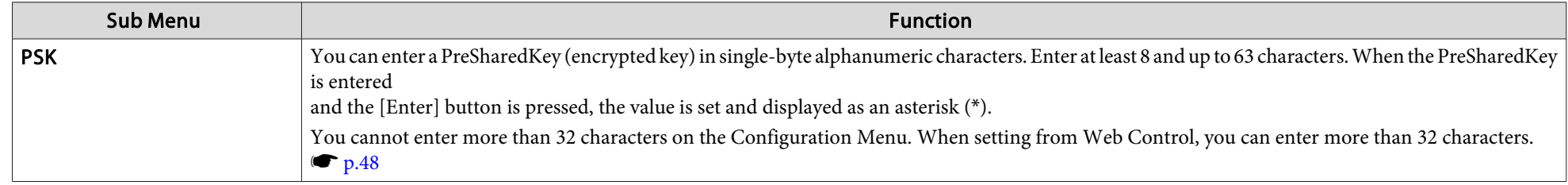

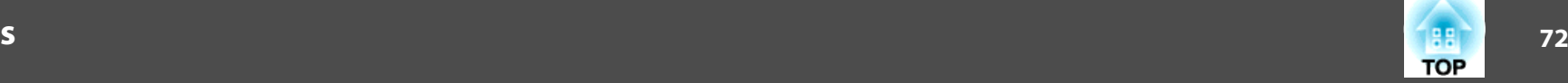

#### **Wired LAN menu**

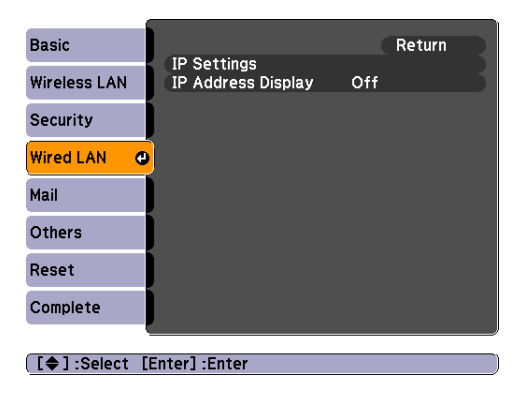

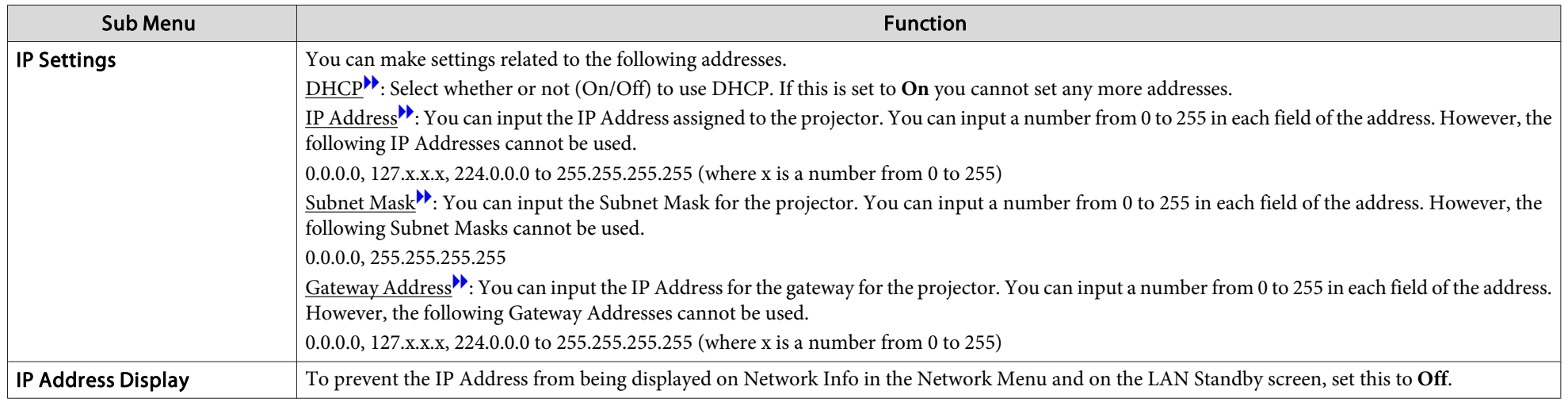
### **73TOP**

#### <span id="page-72-0"></span>**Mail menu**

When this is set, you receive an e-mail notification if <sup>a</sup> problem or warning occurs in the projector. For information on the contents of the sent Mail, see "Reading Problem Mail Notification Function [\(EB-826WH/825H/85H/84H/84L](#page-90-0) Only)" • p.[91](#page-90-0)

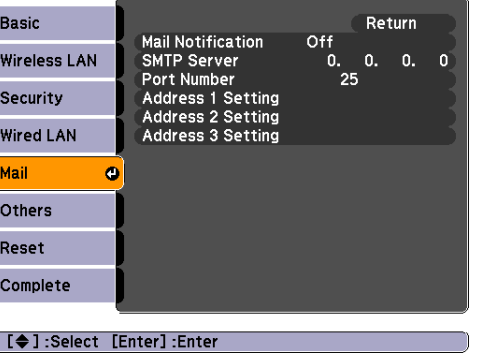

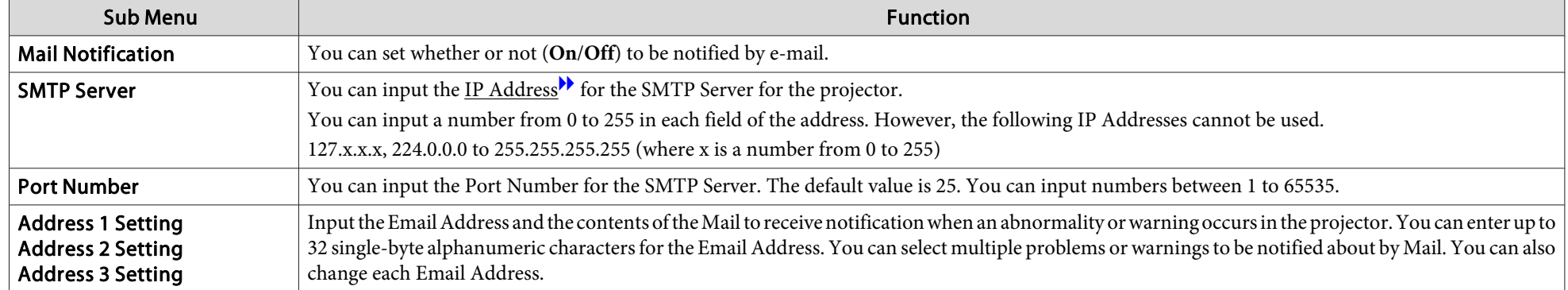

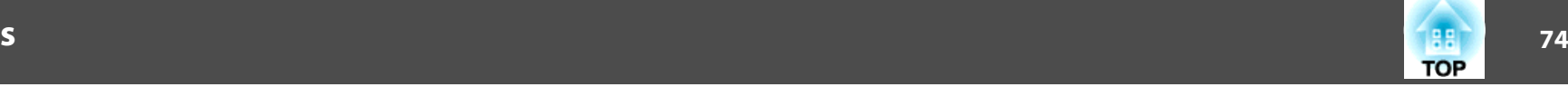

#### **Others menu**

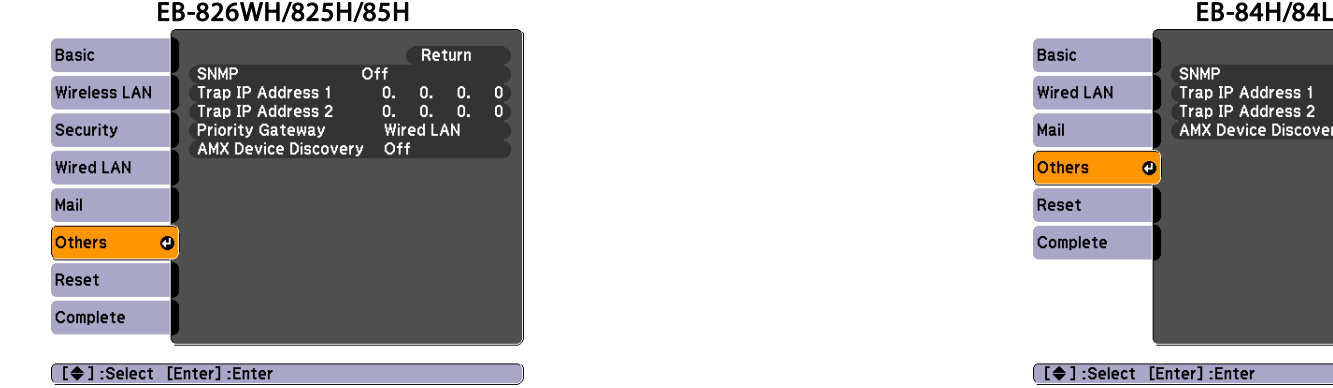

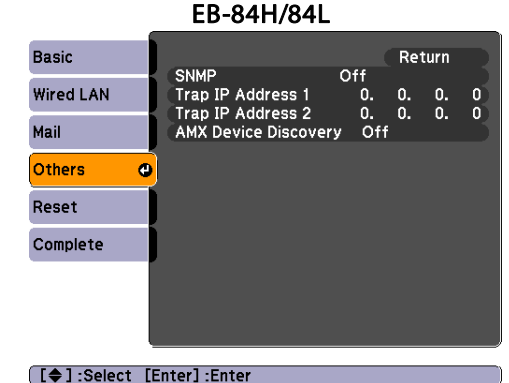

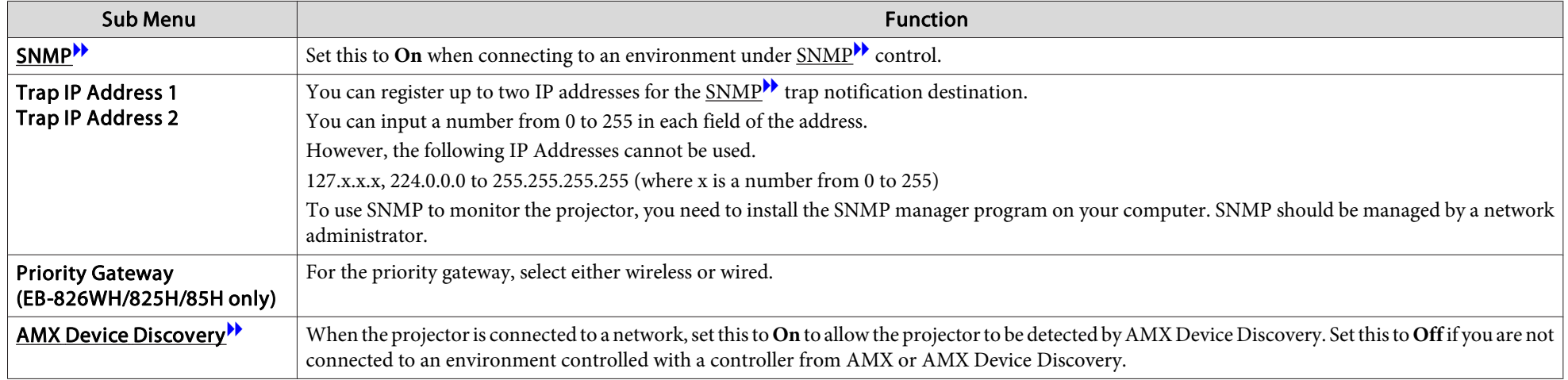

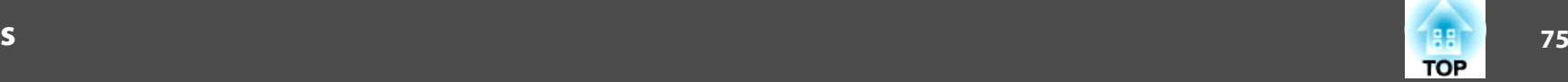

#### **Reset menu**

Resets all of the Network settings.

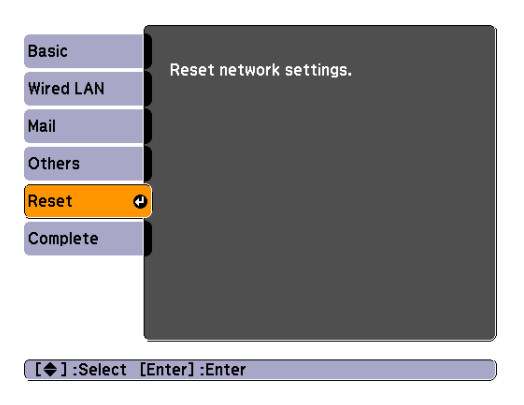

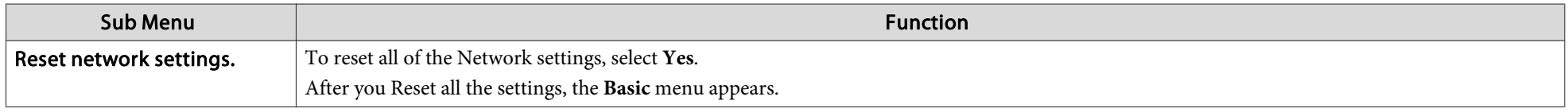

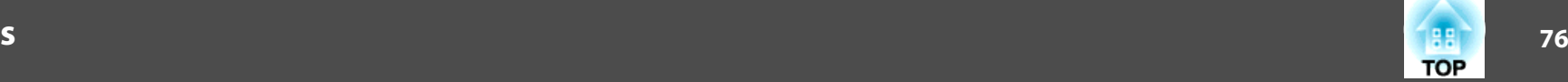

## **Info Menu (Display Only)**

Lets you check the status of the image signals being projected and the status of the projector. Items that can be displayed vary depending on the image signal and Source currently being projected as shown in the following screen shots. Depending on the model used, some input sources are not supported.  $\bullet$  p.[16](#page-15-0)

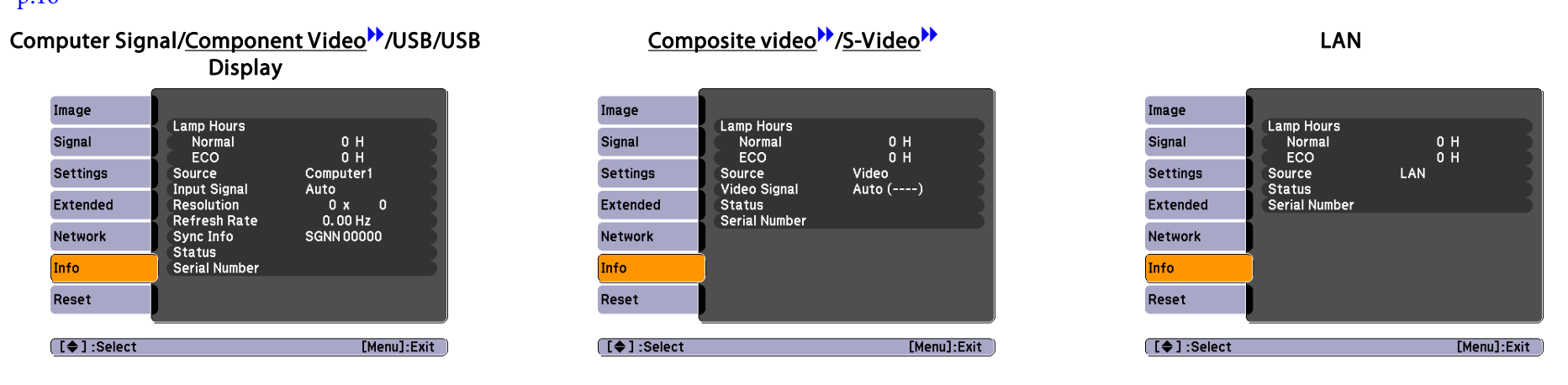

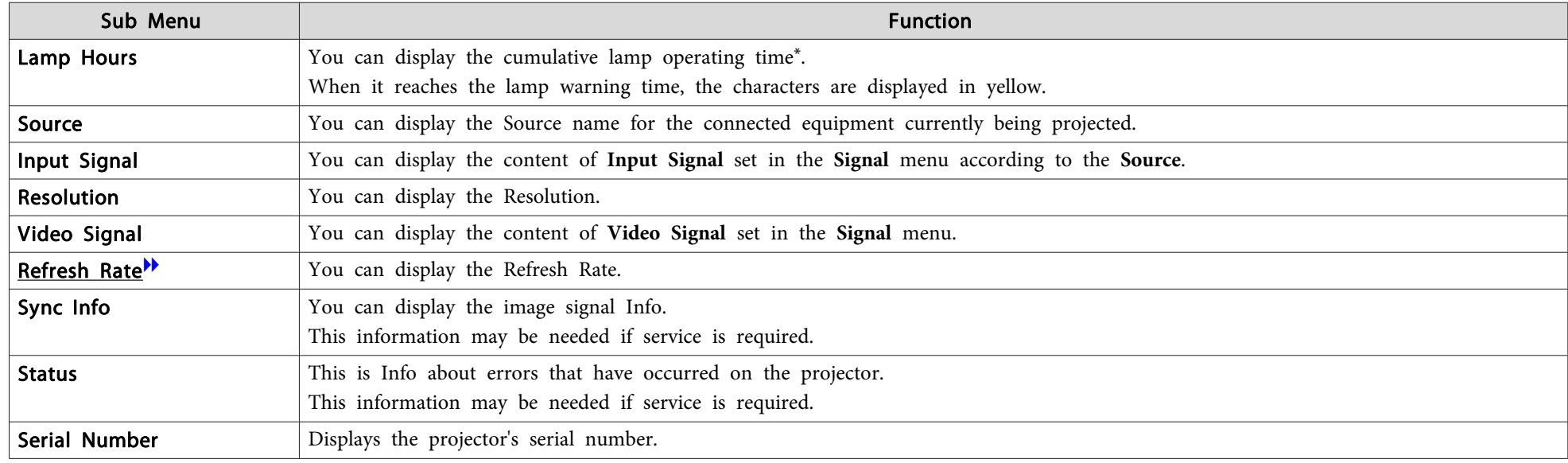

\* The cumulative use time is displayed as "0H" for the first <sup>0</sup> to <sup>10</sup> hours. <sup>10</sup> hours and above is displayed as "10H", "11H", and so on.

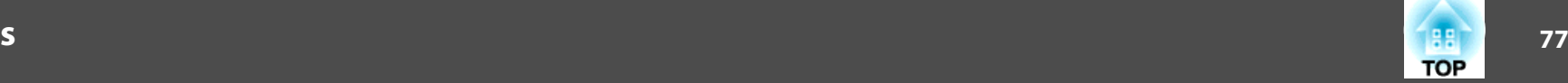

#### <span id="page-76-0"></span>**Reset Menu**

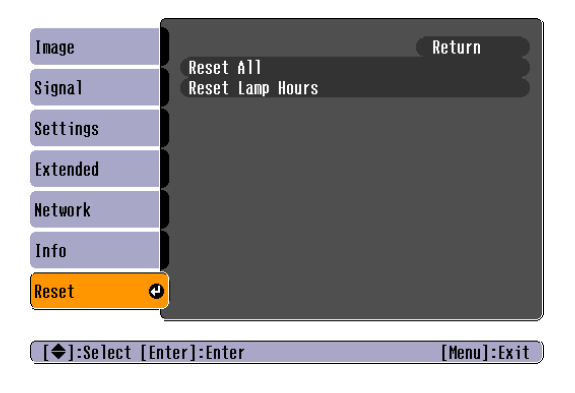

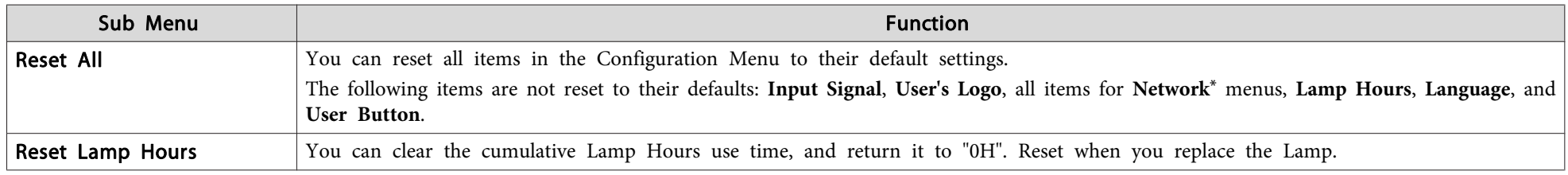

\* (EB-826WH/825H/85H/84H/84L)

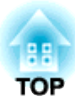

## **Troubleshooting**

This chapter explains how to identify problems and what to do if <sup>a</sup> problem is found.

## **Using the Help** *79*

If a problem occurs with the projector, the Help screen is displayed to assist you. You can solve problems by answering the questions.

#### **Procedure**

### A **Press the [Help] button.**

B **Select <sup>a</sup> menu item.**

The image is small.  $\Phi$ 

The color tone is unusual. There is no audio or it is too low.

**[[♦]:Select [Enter]:Enter** 

[Help]

The Help screen is displayed.

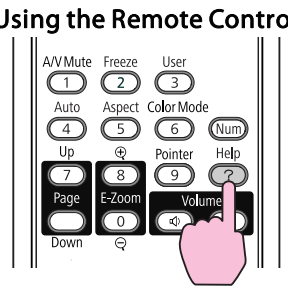

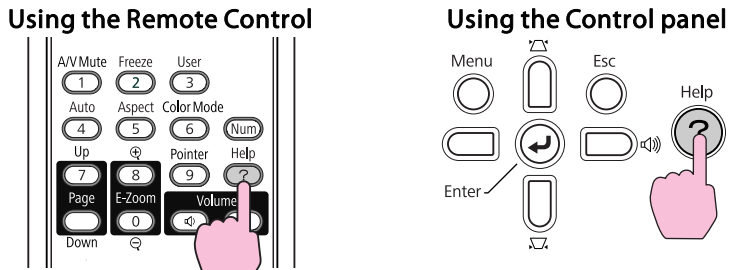

C **Confirm the selection.**

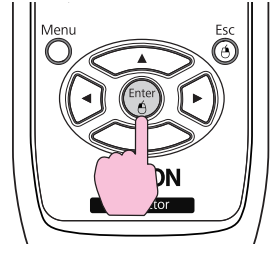

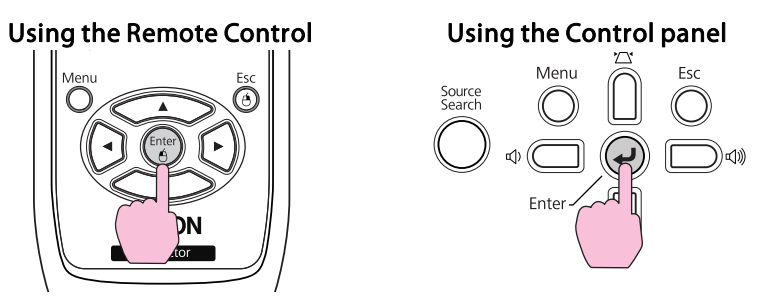

Questions and solutions are displayed as shown on the screen below. Press the [Help] button to exit Help.

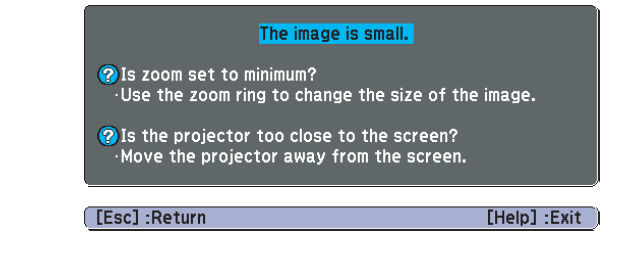

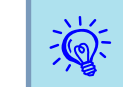

If the Help screen does not provide a solution to the problem, refer to "Problem [Solving"](#page-79-0) p.80.

The image is projected as a trapezoid.

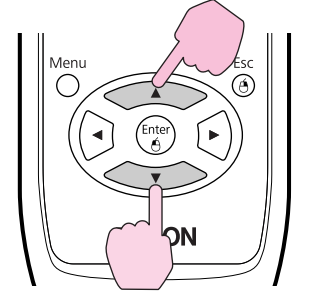

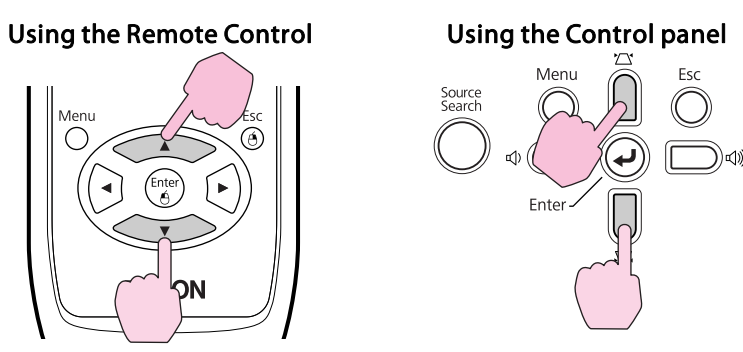

[Help] : Exit

## <span id="page-79-0"></span>**Problem Solving 80**

If you are having <sup>a</sup> problem with the projector, first check the projector's indicators and refer to "Reading the Indicators" below. If the indicators do not show clearly what the problem might be, refer to "When the Indicators Provide No Help".  $\bullet{\bf p}.83$  $\bullet{\bf p}.83$ 

## **Reading the Indicators**

The projector is provided with the following three indicators that indicate the operating status of the projector.

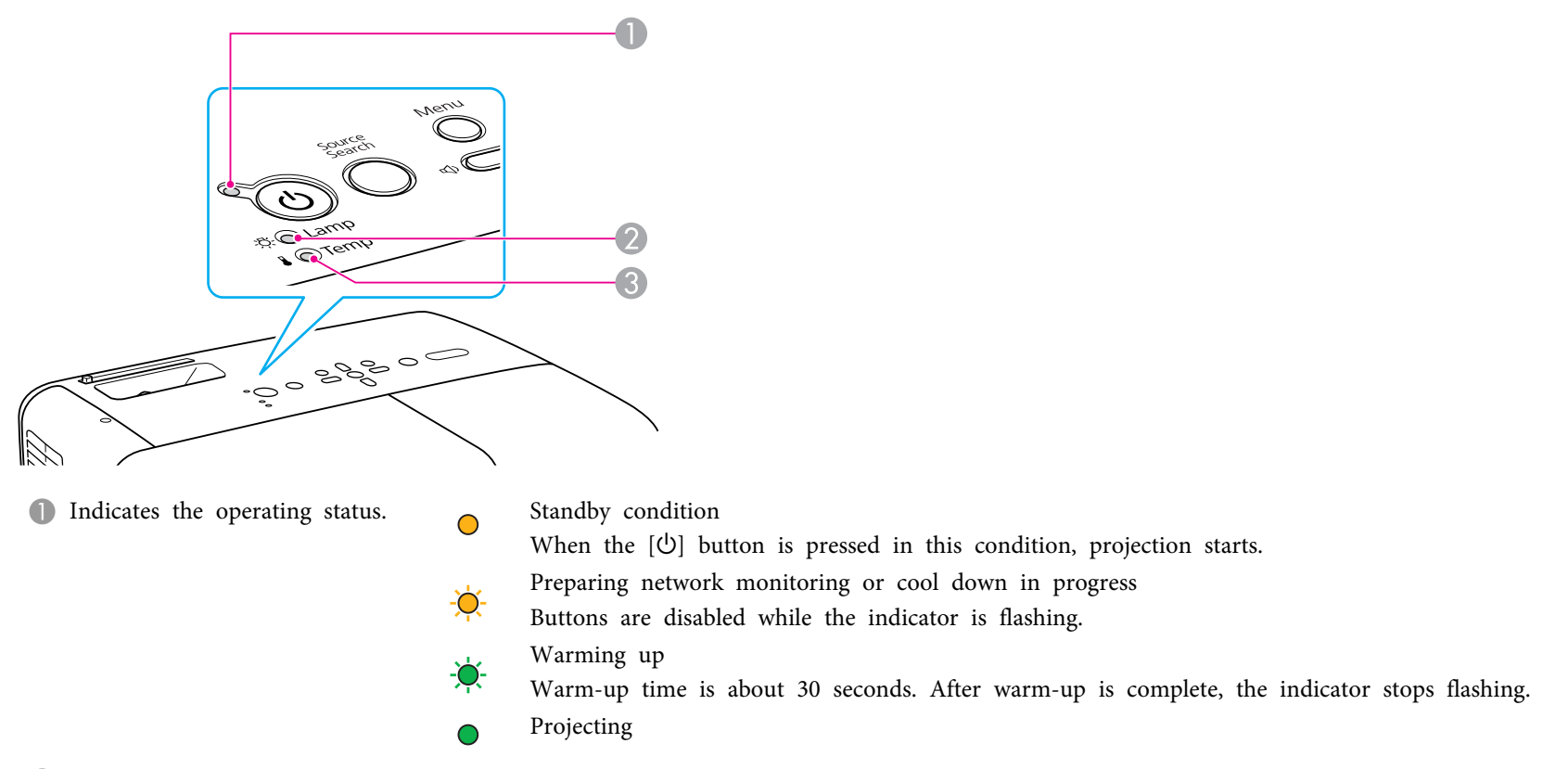

- 2 Indicates the projection Lamp status.
- C Indicates the internal temperature status.

Refer to the following table to see what the indicators mean and how to remedy problems that they indicate.

If all indicators are off, check that the power cable is connected correctly and that the power is being supplied normally. Sometimes, when the power cable is unplugged, the  $\uplus$  indicator remains lit for a short period, but this is not a fault.

#### t **Indicator is lit or flashing red**

Status **Cause Cause Remedy or Status** Cause Remedy or Status Remedy or Status Remedy or Status Remedy or Status Internal Error Stop using the projector, disconnect the power cable from the electrical outlet, and contact your local dealer or the nearest address  $(b)$   $\bullet$ provided in the Support and Service Guide. **The [Epson Projector Contact List](#page-16-0)**  $\delta$ ■ 寒 Stop using the projector, disconnect the power cable from the electrical outlet, and contact your local dealer or the nearest address  $(b)$   $\bullet$ Fan ErrorSensor Errorprovided in the Support and Service Guide. Some Projector Contact List 没○  $\frac{1}{2}$ High Temp Error The lamp turns off automatically and projection stops. Wait for about five minutes. After about five minutes the projector switches to  $(b)$   $\bullet$ standby mode, so check the following two points. (overheating)  $\delta$  o • Check that the air filter and Air exhaust vent are clear, and that the projector is not positioned against a wall.  $\blacksquare$ • If the air filter is clogged, clean or replace it.  $\bullet$  p.[94](#page-93-0), [p.99](#page-98-0) If the error continues after checking the points above, stop using the projector, disconnect the power cable from the electrical outlet, and contact your local dealer or the nearest address provided in the Support and Service Guide. *CE [Epson Projector Contact List](#page-16-0)* When using at an altitude of 1500 m or more, set **High Altitude Mode** to **On**.  $\bullet$  p.[63](#page-62-0)  $(b)$   $\bullet$ Lamp Error Check the following two points. Lamp Failure • Take out the Lamp and check if it is cracked.  $\bullet$  p.[96](#page-95-0) • Clean the air filter.  $\bullet$  p.[94](#page-93-0) Lamp Cover Open  $\Box$ **If it is not cracked**: Re-fit the Lamp and turn on the power. **If the error continues**: Replace the Lamp with a new lamp and turn on the power. **If the error continues**: Stop using the projector, disconnect the power cable from the electrical outlet, and contact your local dealer or the nearest address provided in the Support and Service Guide. **F** [Epson Projector Contact List](#page-16-0) **If it is cracked**: Replace it with a new lamp, or contact your local dealer for further advice. If replacing the lamp yourself, be careful to avoid pieces of broken glass (you cannot continue projecting until the lamp is replaced). *[Epson Projector Contact List](#page-16-0)* 

 $\bullet$ : Lit  $\cdot \bullet$ : Flashing:  $\circ$ : Off

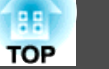

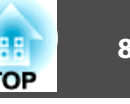

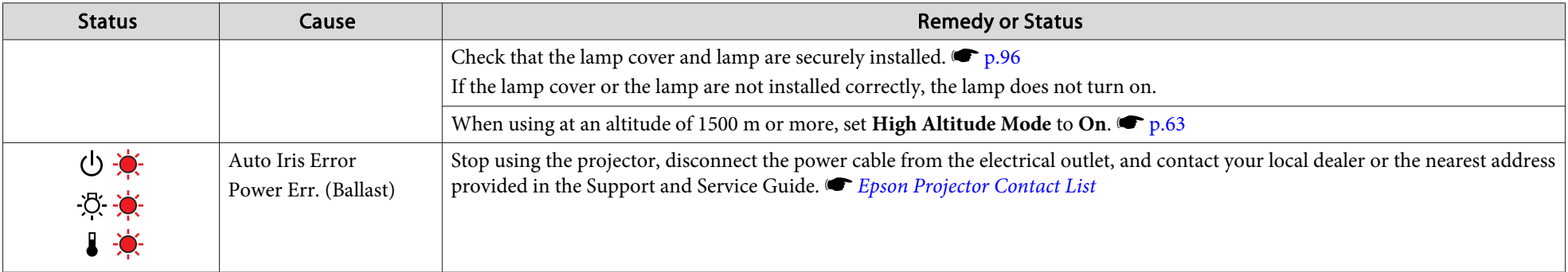

#### m o **Indicators are flashing or lit orange**

 $\bullet$ : Lit  $\cdot \bullet$ : Flashing  $\circ$ : Off  $\circ$ : Varies according to the projector status

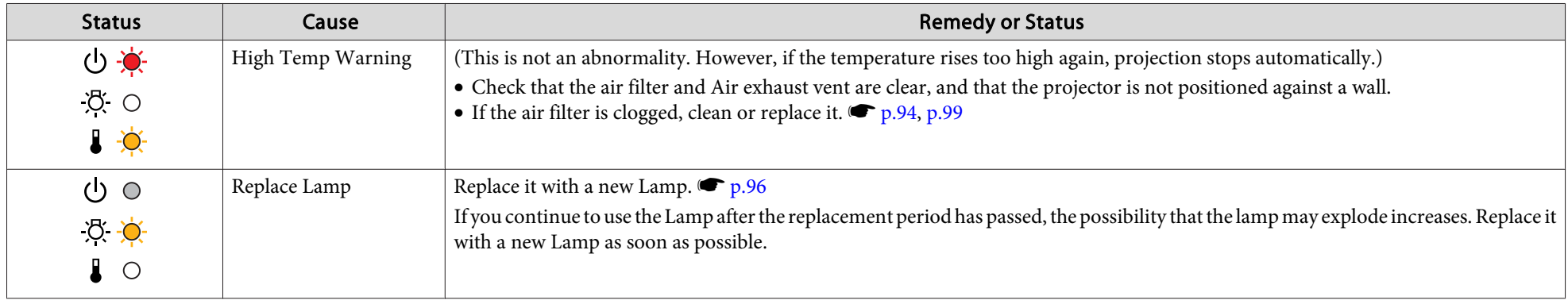

- $\frac{1}{\sqrt{2}}$
- If the projector is not operating properly, even though the indicators are all showing normal, refer to "When the [Indicators](#page-82-0) Provide No Help" p.83.<br>• If the error is not indicated in this table, stop using the projector, nearest address provided in the Support and Service Guide. *C Epson [Projector](#page-16-0) Contact List*

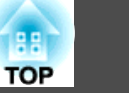

## <span id="page-82-0"></span>**When the Indicators Provide No Help**

If any of the following problems occur and the indicators do not offer <sup>a</sup> solution, refer to the pages given for each problem.

#### Problems relating to images

- ["No images appear"](#page-83-0)  $\bullet$  p.[84](#page-83-0) Projection does not start, the projection area is completely black, the projection area is completely blue, and so on.
- ["Moving images are not displayed"](#page-83-0)  $\bullet$  p.[84](#page-83-0) Moving images being projected from a computer appear black and nothing is projected.
- ["Projection stops automatically"](#page-83-0)  $\bullet$  p.[84](#page-83-0)
- ["The message "Not supported" is displayed."](#page-84-0)  $\bullet$  p.[85](#page-84-0)
- [""No Signal" is displayed."](#page-84-0) p.[85](#page-84-0)
- ["Images are fuzzy or out of focus"](#page-84-0)  $\bullet$  p.[85](#page-84-0)
- ["Interference or distortion appear in images"](#page-85-0)  $\bullet$  p.[86](#page-85-0) Problems such as interference, distortion, or black & white checked patterns appear.
- ["The image is truncated \(large\) or small, or the aspect is not suitable"](#page-85-0)  $\bullet$  p.[86](#page-85-0) Only part of the image is displayed, or the height and width ratios of the image are not correct, and so on.
- ["Image colors are not right"](#page-86-0)  $\bullet$  p.[87](#page-86-0)

The whole image appears purplish or greenish, images are black & white, colors appear dull, and so on... (Computer monitors and LCD screens have different color reproduction performance, so that the colors projected by the projector and the colors appearing on the monitor may not necessarily match, but this is not a sign of a problem.)

• ["Images appear dark"](#page-86-0)  $\bullet$  p.[87](#page-86-0)

#### Problems when projection starts

• ["The projector does not turn on"](#page-87-0)  $\bullet$  p.[88](#page-87-0)

#### Problems concerning monitoring and control

• ["Mail is not received even if a problem occurs in the projector \(EB-826WH/825H/](#page-88-0)  $85H/84H/84L$ "  $r$  p.[89](#page-88-0)

#### Other problems

- ["No sound can be heard or the sound is](#page-87-0) [faint"](#page-87-0)  $\bullet$  p.[88](#page-87-0)
- ["No sound can be heard from the](#page-87-0) [microphone"](#page-87-0)  $\bullet$  p.[88](#page-87-0)
- ["The Remote Control does not](#page-88-0) [work"](#page-88-0)  $\bullet$  p.[89](#page-88-0)
- ["Changing the language for messages and](#page-88-0) [menus](#page-88-0)"  $\bullet$  p.[89](#page-88-0)

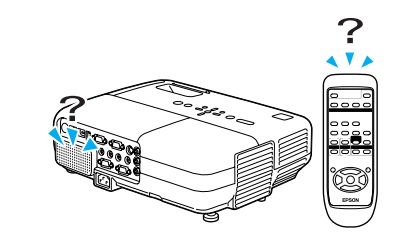

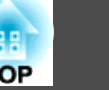

## <span id="page-83-0"></span>**Problems relating to images**

No images appear

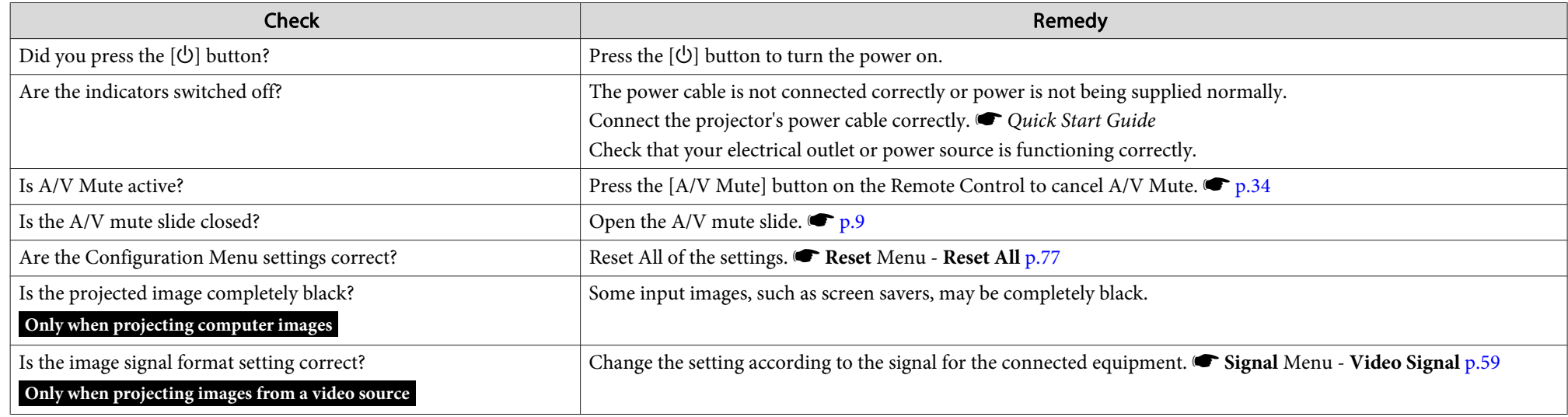

Moving images are not displayed

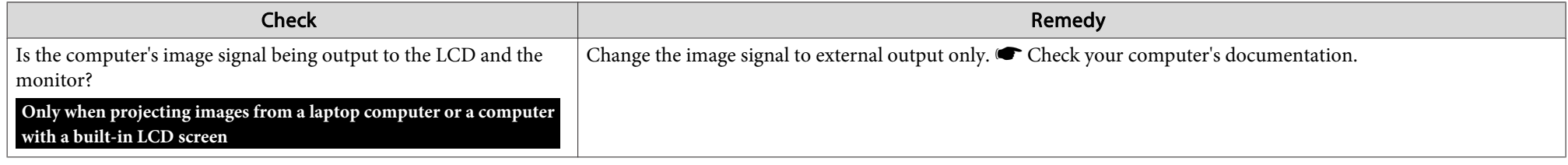

Projection stops automatically

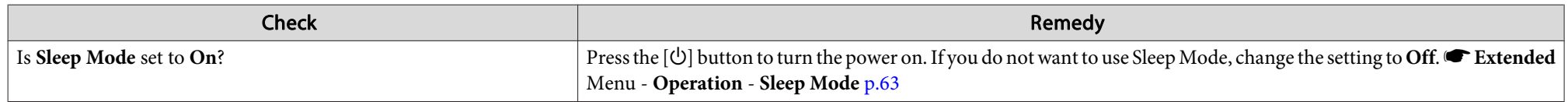

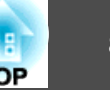

#### <span id="page-84-0"></span>The message "Not supported" is displayed.

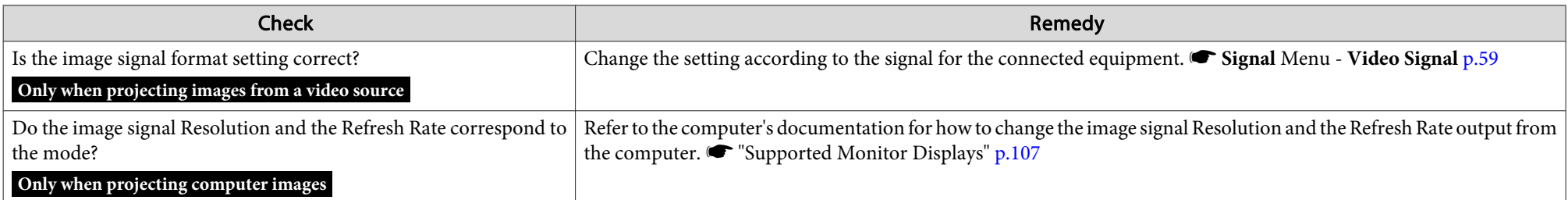

#### "No Signal" is displayed.

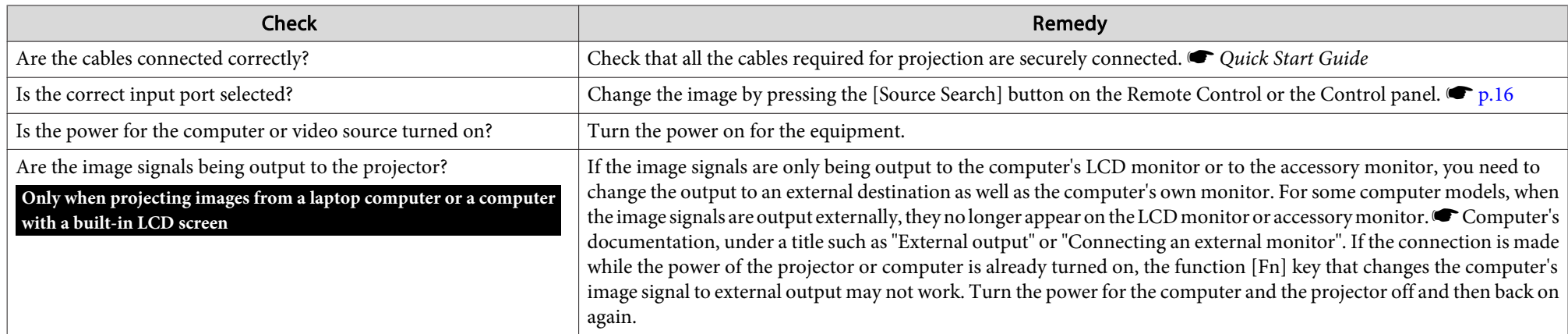

### Images are fuzzy or out of focus

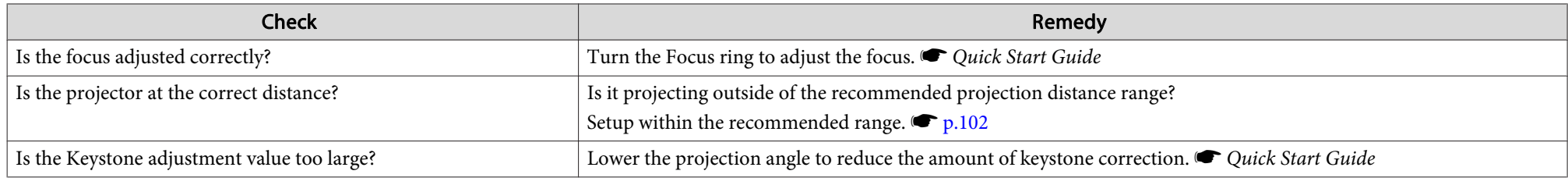

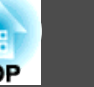

<span id="page-85-0"></span>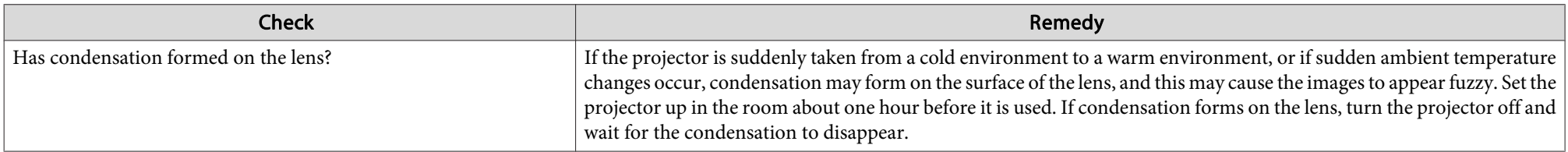

#### Interference or distortion appear in images

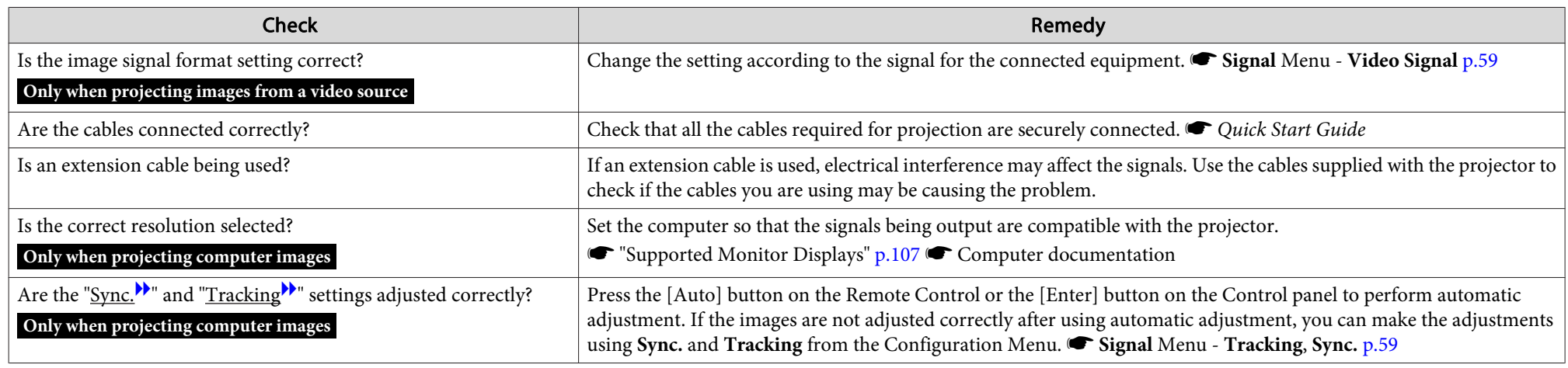

The image is truncated (large) or small, or the aspect is not suitable

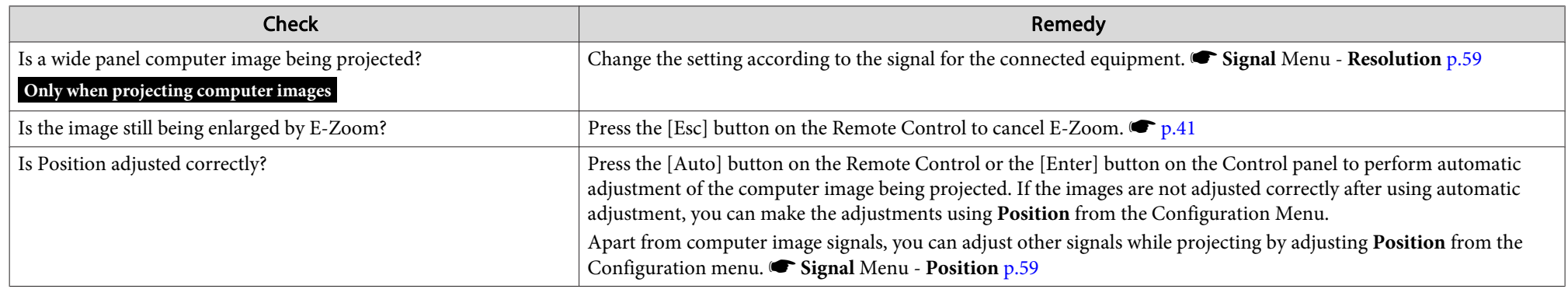

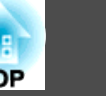

<span id="page-86-0"></span>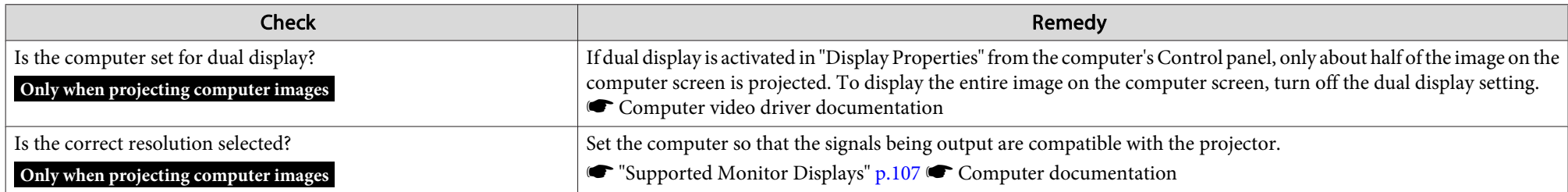

#### Image colors are not right

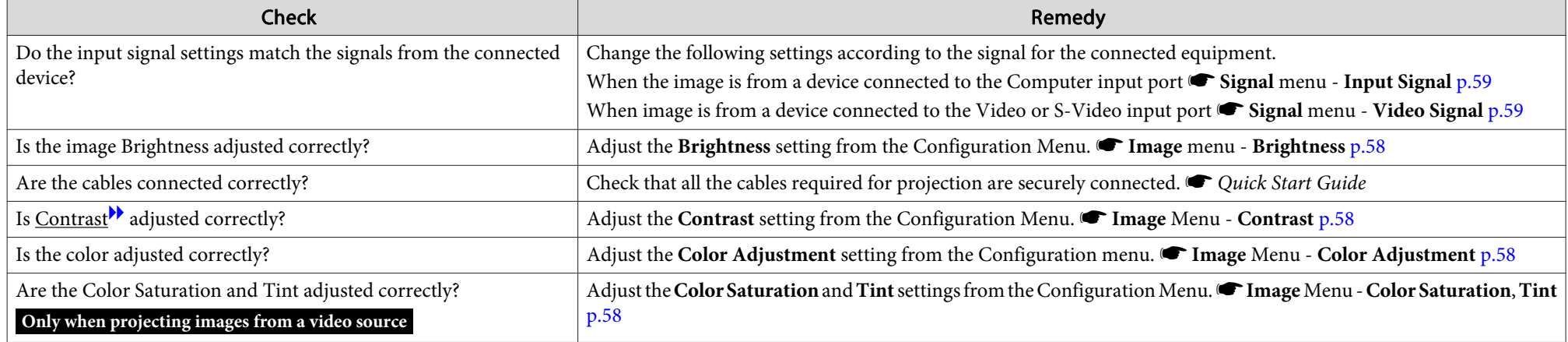

#### Images appear dark

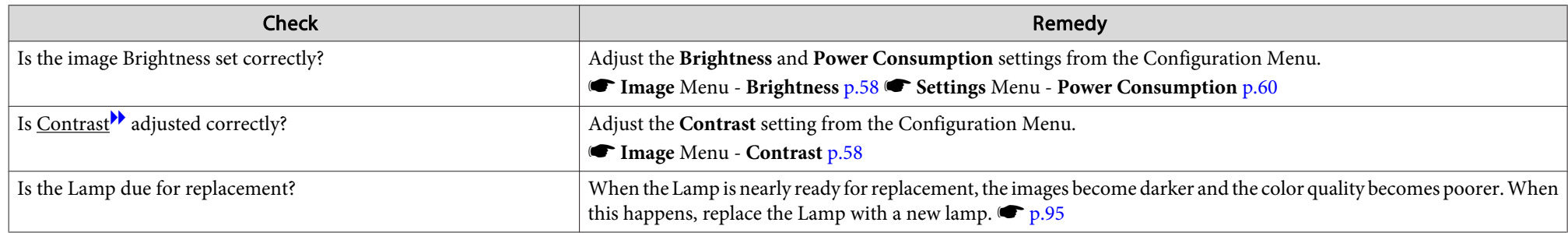

<span id="page-87-0"></span>**Problem Solving <sup>88</sup>**

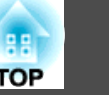

### **Problems when projection starts**

The projector does not turn on

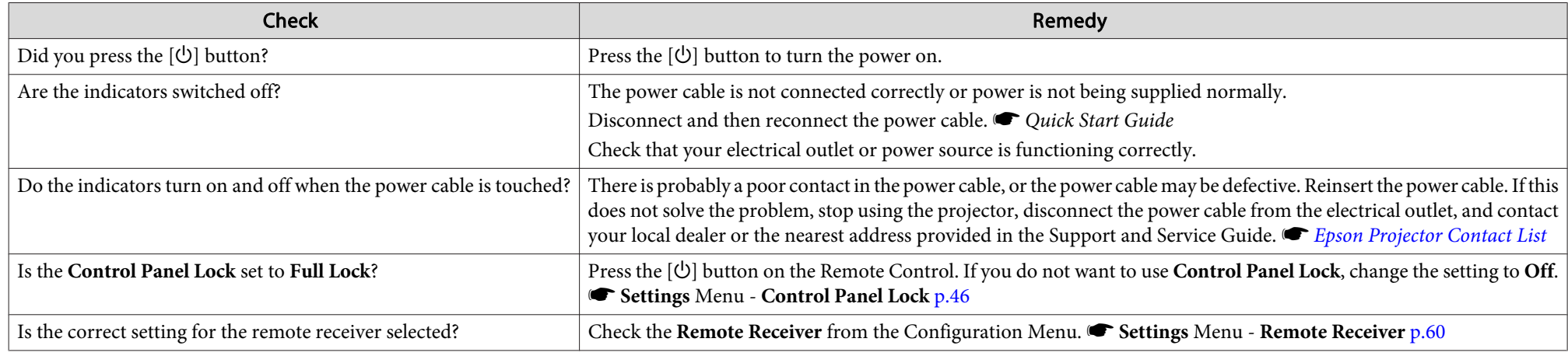

## **Other problems**

No sound can be heard or the sound is faint

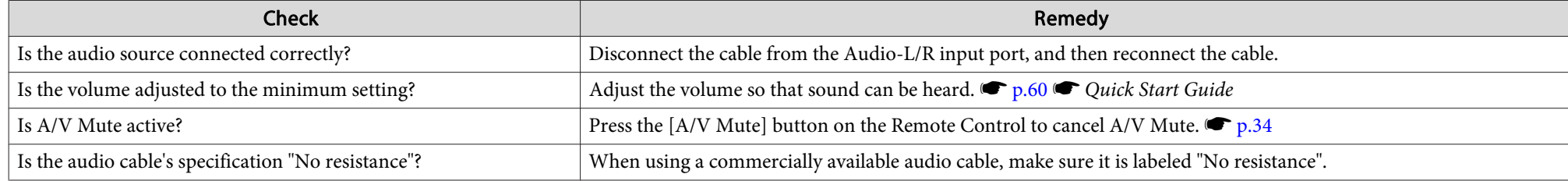

#### No sound can be heard from the microphone

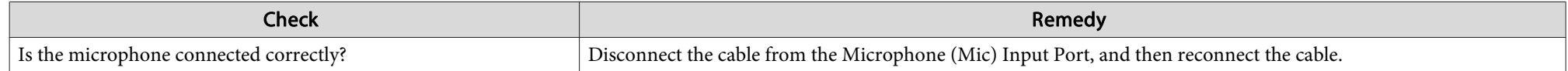

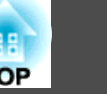

<span id="page-88-0"></span>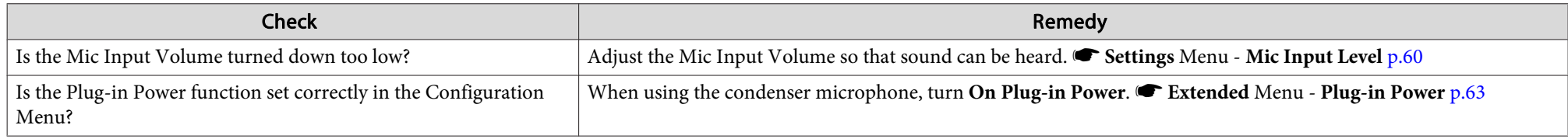

#### The Remote Control does not work

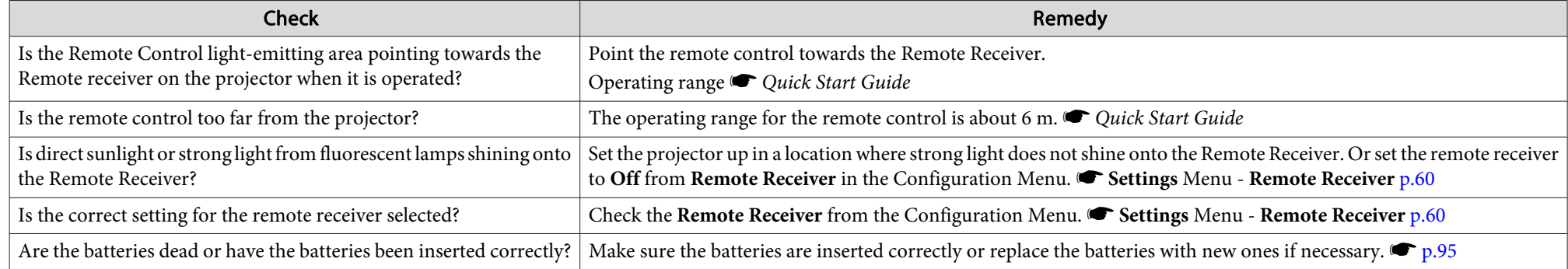

#### Changing the language for messages and menus

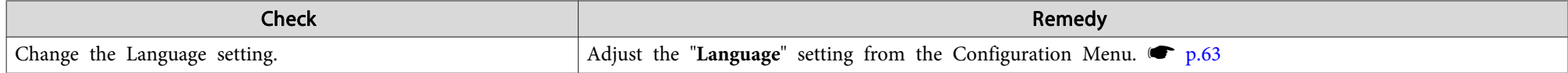

Mail is not received even if <sup>a</sup> problem occurs in the projector (EB-826WH/825H/85H/84H/84L)

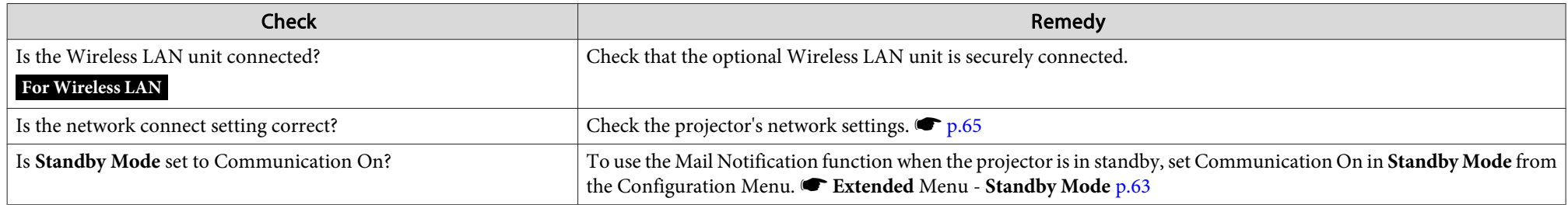

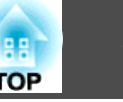

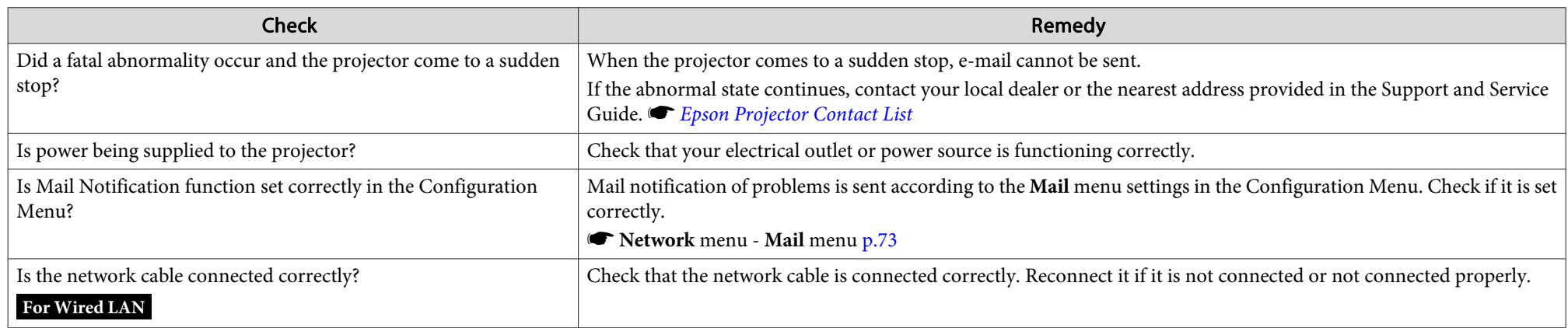

<span id="page-90-0"></span>When the Mail Notification function is set to **On** and <sup>a</sup> problem/warning occurs in the projector, the following e-mail will be sent.

Subject: EPSON Projector

Line 1: The Projector Name where the problem has occurred

Line 2: The IP Address set for the projector where the problem has occurred.

Line <sup>3</sup> and on: Details of the problem

The details of the problem are listed line by line. The following table shows the details that are given in the message for each item. To deal with problems/warnings, see ["Reading](#page-79-0) the Indicators".  $\bullet$  p.[80](#page-79-0)

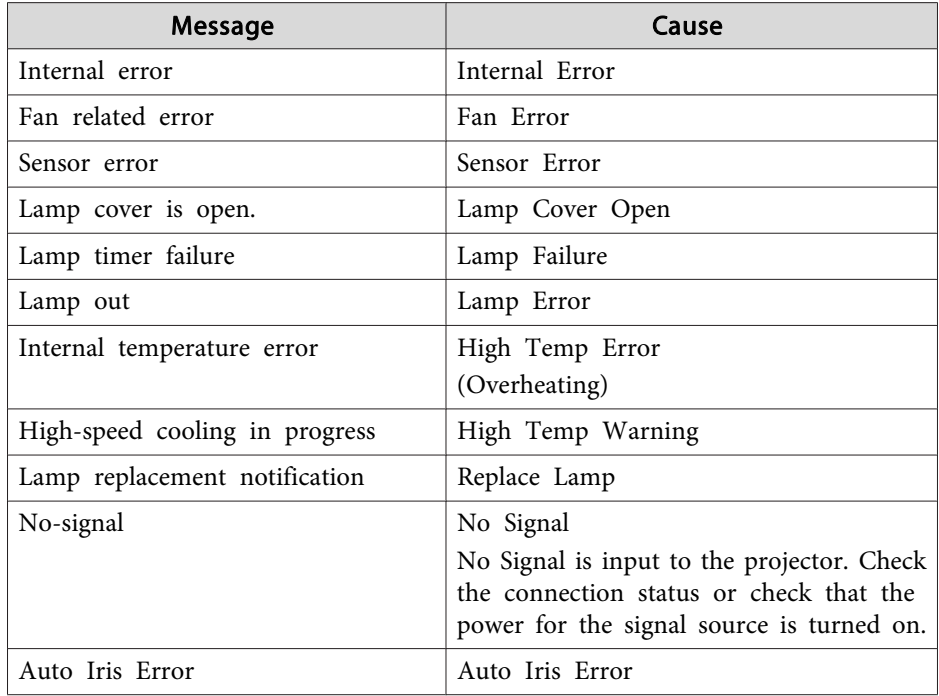

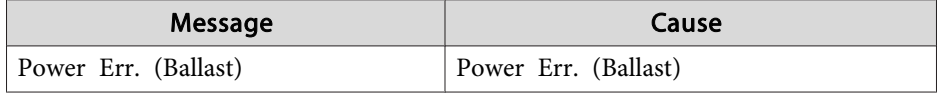

<sup>A</sup> (+) or (-) appears at the start of the message.

(+): <sup>A</sup> projector problem has occurred

(-): <sup>A</sup> projector problem has been dealt with

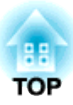

## **Appendix**

This chapter provides information on maintenance procedures to ensure the best level of performance from the projector for <sup>a</sup> long time to come.

The projector supports the following four different projection methods. Install according to the conditions of the installation location.

## **Warning**

- <sup>A</sup> special method of installation is required when suspending the projector from <sup>a</sup> ceiling (ceiling mount). If it is not installed correctly, it could fall causing an accident and injury.
- If you use adhesives on the Ceiling mount fixing points to prevent the screws from loosening, or if you use things such as lubricants or oils on the projector, the projector case may crack causing it to fall from its ceiling mount. This could cause serious injury to anyone under the ceiling mount and could damage the projector.

When installing or adjusting the Ceiling mount, do not use adhesives to prevent the screws from loosening and do not use oils or lubricants and so on.

#### **Attention**

Do not use the projector on its side. This may cause malfunctions to occur.

- Project images from front of the screen. (Front projection)
- Project images from behind <sup>a</sup> translucent screen. (Rear projec‐ tion)

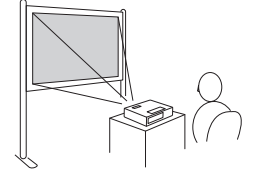

- Suspend the projector from the ceiling and project images from
- 
- Suspend the projector from the ceiling and project images from

front of the screen. (Front/Ceil‐ ing projection)

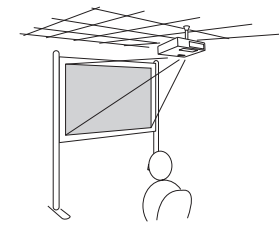

्रें हैं:

behind <sup>a</sup> translucent screen. (Rear/Ceiling projection)

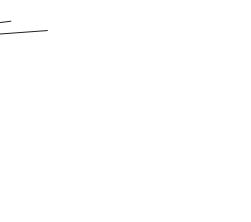

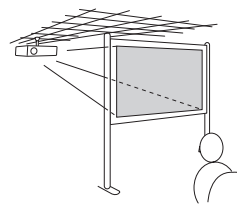

- An optional Ceiling mount is required when suspending the projector from <sup>a</sup> ceiling.  $\bullet$  p.[101](#page-100-0)
- You can change the setting as follows by pressing down the [A/V Mute] button on the Remote Control for about five seconds. **Front** <sup>W</sup>**Front/Ceiling** Set **Rear** or **Rear/Ceiling** from the Configuration Menu. **•** p.[63](#page-62-0)

**93**

**TOP** 

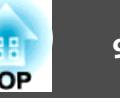

<span id="page-93-0"></span>You should clean the projector if it becomes dirty or if the quality of projected images starts to deteriorate.

### **Cleaning the Projector's Surface**

Clean the projector's surface by wiping it gently with <sup>a</sup> soft cloth.

If the projector is particularly dirty, moisten the cloth with water containing a small amount of neutral detergent, then firmly wring the cloth to wipe the projector's surface, and then finish by wiping with <sup>a</sup> dry cloth.

#### **Attention**

Do not use volatile substances such as wax, alcohol, or thinner to clean the projector's surface. The quality of the case may change or become discolored.

## **Cleaning the Lens**

Use <sup>a</sup> commercially available cloth for cleaning glasses to gently wipe the lens.

## **Warning**

Do not use sprays that contain flammable gas to remove dust and lint from the lens. The projector may catch fire due to the high internal temperature of the lamp.

#### **Attention**

Do not rub the lens with harsh materials or subject the lens to shocks, as it can easily become damaged.

## **Cleaning the Air filter**

Clean the air filter and the Air intake vent when the following message is displayed.

"**The projector is overheating. Make sure nothing is blocking the air vent, and clean or replace the air filter.**"

#### **Attention**

- If dust collects on the air filter it can cause the internal temperature of the projector to rise, and this can lead to problems with operation and shorten the optical engine's service life. Clean the air filter immediately when the message is displayed.
- Do not rinse the air filter in water. Do not use detergents or solvents.

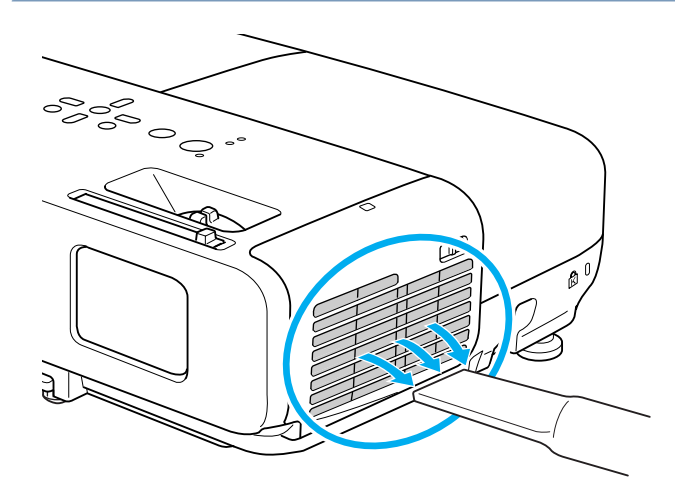

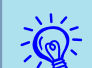

- If a message is frequently displayed, even after cleaning, it is time to replace the air filter. Replace it with a new air filter.  $\bullet$  p.[99](#page-98-0)
	- It is recommended that you clean these parts at least once every three months. Clean them more often than this if using the projector in <sup>a</sup> particularly dusty environment.

<span id="page-94-0"></span>This section explains how to replace the Remote Control batteries, the Lamp, and the air filter.

## **Replacing the Remote Control Batteries**

If delays in the responsiveness of the Remote Control occur or if it does not operate after it has been used for some time, it probably means that the batteries are becoming flat. When this happens, replace them with new batteries. Have two AA size manganese or alkaline batteries ready. You cannot use other batteries excep<sup>t</sup> for the AA size manganese or alkaline.

#### **Attention**

Make sure you read the Safety Instructions before handling the batteries. G Safety [Instructions](#page-0-0)

#### **Procedure**

#### A **Remove the battery cover.**

While pushing the battery compartment cover catch, lift the cover up.

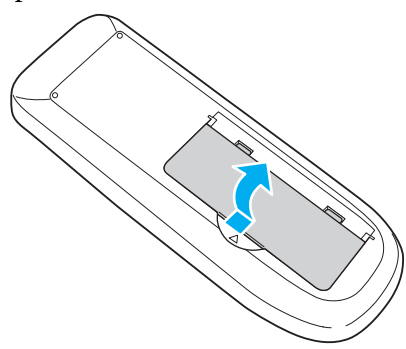

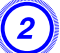

B **Replace the old batteries with new batteries.**

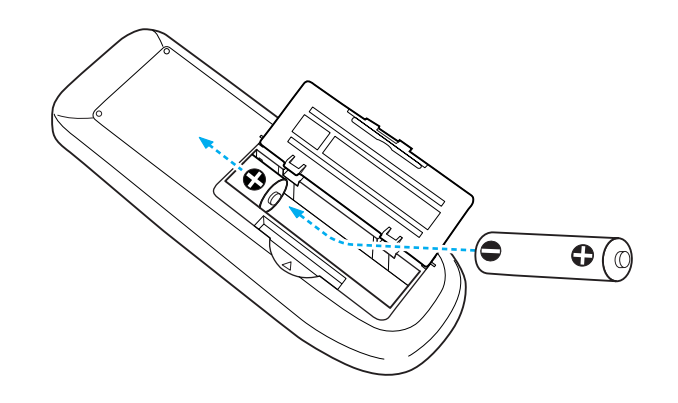

## **Caution**

Check the positions of the  $(+)$  and  $(-)$  marks inside the battery holder to ensure the batteries are inserted the correct way.

### C **Attach the battery cover.**

Press the battery compartment cover until it clicks into place.

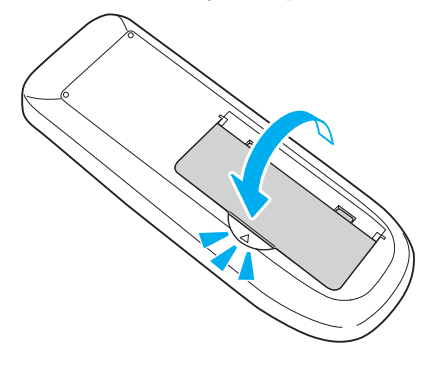

## **Replacing the Lamp**

#### **Lamp replacement period**

It is time to replace the Lamp when:

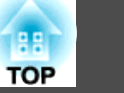

<span id="page-95-0"></span>• The message "Replace the lamp." is displayed when you start projecting.

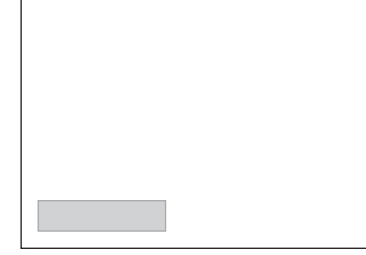

- <sup>A</sup> message is displayed.
- The Lamp indicator flashes orange.

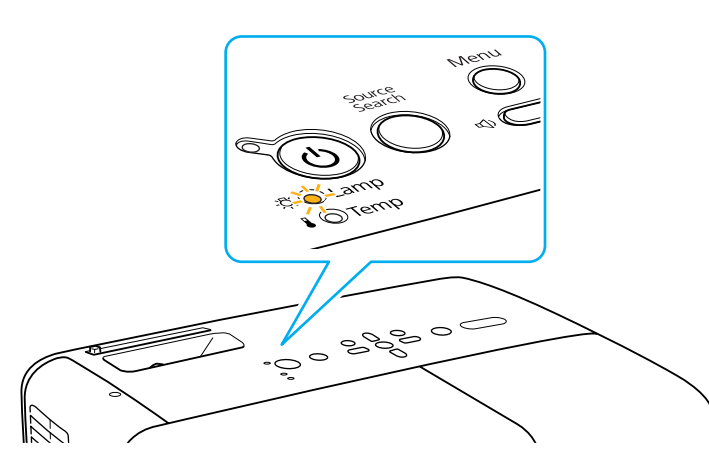

• The projected image gets darker or starts to deteriorate.

#### **Attention**

• The lamp replacement message is set to appear after the following time periods in order to maintain the initial brightness and quality of the projected images.  $\bullet$  p.[60](#page-59-0)

When *Power Consumption* is set to *Normal*: About <sup>4900</sup> hours

When *Power Consumption* is set to *ECO*: About <sup>5900</sup> hours

- If you continue to use the Lamp after the replacement period has passed, the possibility that the lamp may explode increases. When the Lamp replacement message appears, replace the Lamp with <sup>a</sup> new one as soon as possible, even if it is still working.
- Do not repeatedly turn off the power and immediately back on. Turning the power on and off frequently may shorten the lamp's operating life.
- Depending on the characteristics of the Lamp and the way it has been used, the lamp may become darker or stop working before the lamp warning message appears. You should always have <sup>a</sup> spare lamp unit ready in case it is needed.

#### **How to replace the lamp**

The Lamp can be replaced even when the projector is suspended from <sup>a</sup> ceiling.

## **Warning**

- When replacing the Lamp because it has stopped illuminating, there is <sup>a</sup> possibility that the Lamp may be broken. If replacing the Lamp of <sup>a</sup> projector which has been installed on the ceiling, you should always assume that the Lamp is broken, and you should stand to the side of the Lamp cover, not underneath it. Remove the Lamp cover gently.
- Never disassemble or remodel the Lamp. If <sup>a</sup> remodeled or reassembled Lamp is installed into the projector and used, it could cause <sup>a</sup> fire, electric shock, or an accident.

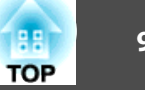

## **Caution**

Wait until the Lamp has cooled down sufficiently before removing the Lamp cover. If the lamp is still hot, burns or other injuries may result. It takes about one hour after the power has been turned off for the Lamp to be cool enough.

#### **Procedure**

A **After you turn off the projector's power and the confirmation buzzer beeps twice, disconnect the power cable.**

#### B **Wait until the Lamp has cooled down, then remove the Lamp cover.**

Loosen the Lamp cover fixing screw with the screwdriver supplied with the new lamp unit or a + head screwdriver. Then slide the Lamp

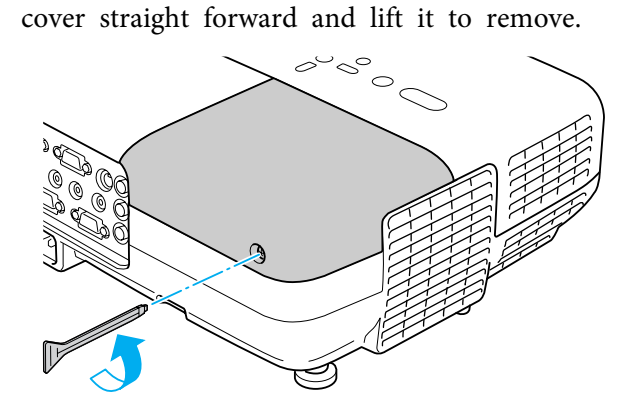

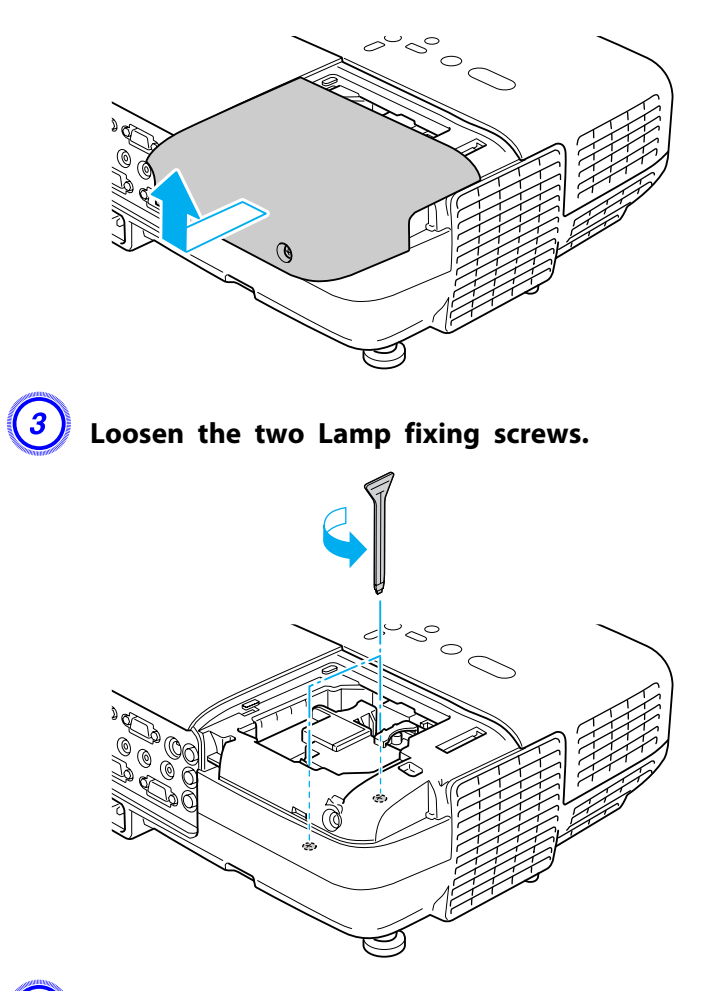

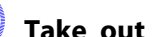

#### D **Take out the old Lamp by pulling the handle.**

If the lamp is cracked, replace it with <sup>a</sup> new lamp, or contact your local dealer for further advice. F Epson [Projector](#page-16-0) Contact List

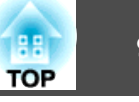

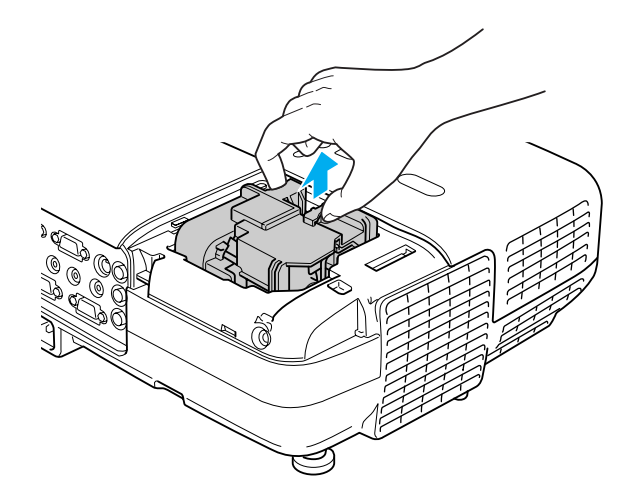

#### E **Install the new Lamp.**

Insert the new Lamp along the guide rail in the correct direction so that it fits in place, push in firmly, and once it is fully inserted tighten the two screws.

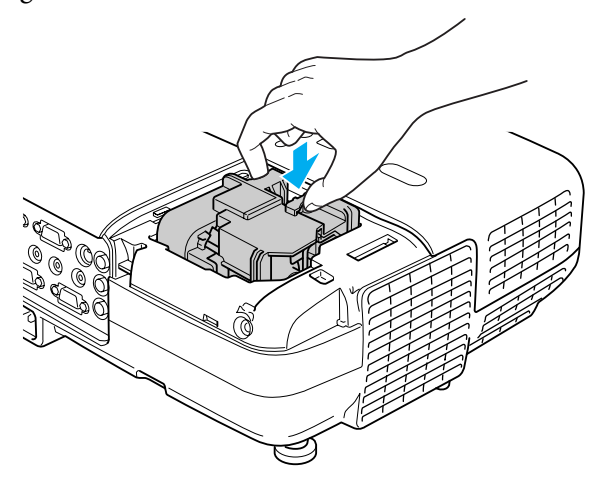

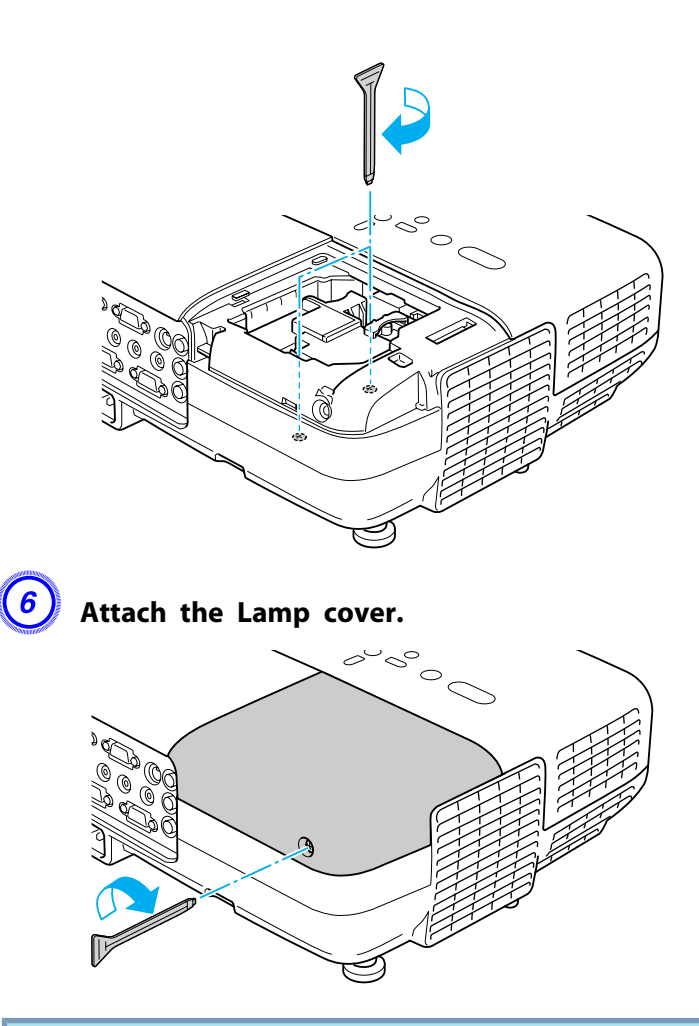

#### **Attention**

- Make sure you install the Lamp securely. If the Lamp cover is removed, the Lamp turns off automatically as a safety precaution. If the Lamp or the Lamp cover is not installed correctly, the Lamp does not turn on.
- This product includes <sup>a</sup> lamp component that contains mercury (Hg). Please consult your local regulations regarding disposal or recycling. Do not dispose of it with normal waste.

#### <span id="page-98-0"></span>**Resetting the Lamp Hours**

The projector records how long the lamp is turned on and a message and indicator notify you when it is time to replace the lamp. After replacing the Lamp, make sure you reset the Lamp Hours from the Configuration Menu.  $\bullet$  p.[77](#page-76-0)

演 Only reset the Lamp Hours after the Lamp has been replaced. Otherwise the Lamp replacement period is not indicated correctly.

## **Replacing the Air Filter**

#### **Air filter replacement period**

It is time to replace the air filter when:

- There is <sup>a</sup> tear in the air filter.
- The message is displayed even though the air filter has been cleaned.

#### **How to replace the air filter**

The air filter can be replaced even when the projector is suspended from a ceiling.

#### **Procedure**

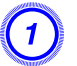

A **After you turn off the projector's power and the confirmation buzzer beeps twice, disconnect the power cable.**

#### B **Open the air filter cover.**

Slide the air filter cover open/close switch, and open the air filter cover.

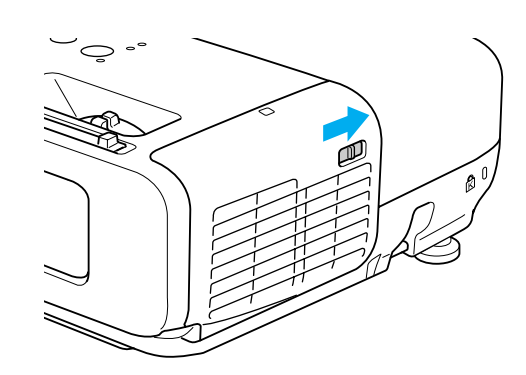

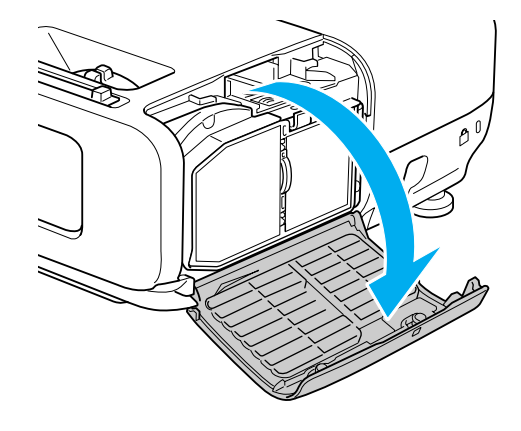

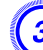

#### C **Remove the air filter.**

Grip the tab in the center of the air filter, and pull it straight out.

**TOP** 

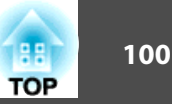

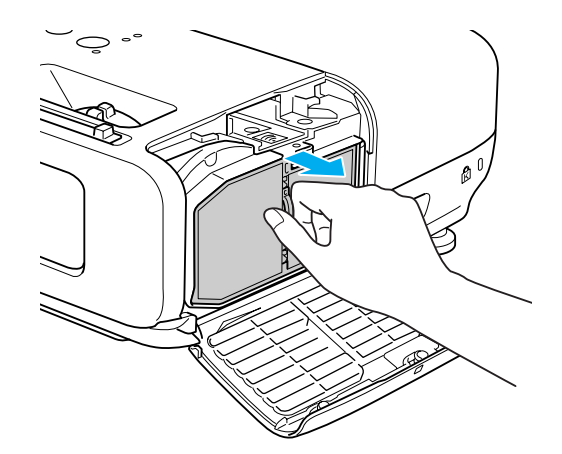

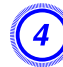

### D **Install the new air filter.**

Press until it clicks into place.

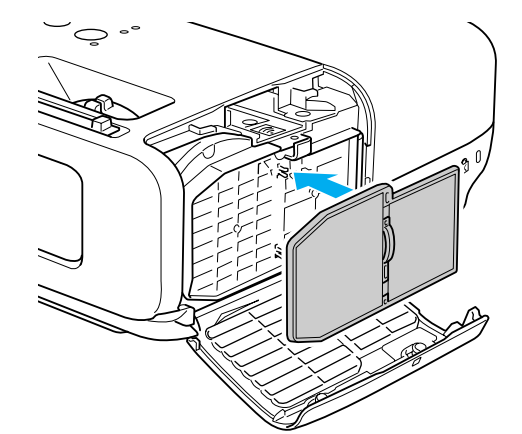

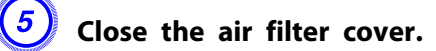

 $\sum_{i=1}^{n}$ Dispose of used air filters properly in accordance with your local regulations.

Material of the frame part: Polycarbonate, ABS resin Material of the filter part: Polyurethane foam

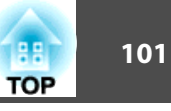

<span id="page-100-0"></span>The following optional accessories and consumables are available. Please purchase these products as and when needed. The following list of optional accessories and consumables is current as of: 2009.04. Details of accessories are subject to change without notice and availability may vary depending on the country of purchase.

## **Optional Accessories**

Soft carrying case ELPKS16B Use this case to carry the projector by hand.

60" portable screen ELPSC07

80" portable screen ELPSC08

100" screen ELPSC10

Portable roll-type screens (Aspect Ratio<sup>\*</sup> 4:3)

70" portable screen ELPSC23

80" portable screen ELPSC24

90" portable screen ELPSC25

Portable roll-type screens (Aspect Ratio<sup>\*</sup> 16:10)

#### 50" Portable screen ELPSC06

<sup>A</sup> compac<sup>t</sup> screen that can be carried easily. (Aspect Ratio 4:3)

#### Computer cable ELPKC02

(1.8 <sup>m</sup> - for mini D-Sub15-pin/mini D-Sub 15pin)

This is the same as the computer cable supplied with the projector.

#### Computer cable ELPKC09

(3 <sup>m</sup> - for mini D-Sub15-pin/mini D-Sub 15pin) Computer cable ELPKC10 (20 <sup>m</sup> - for mini D-Sub15-pin/mini D-Sub 15pin)

Use one of these longer cables if the computer cable supplied with the projector is too short.

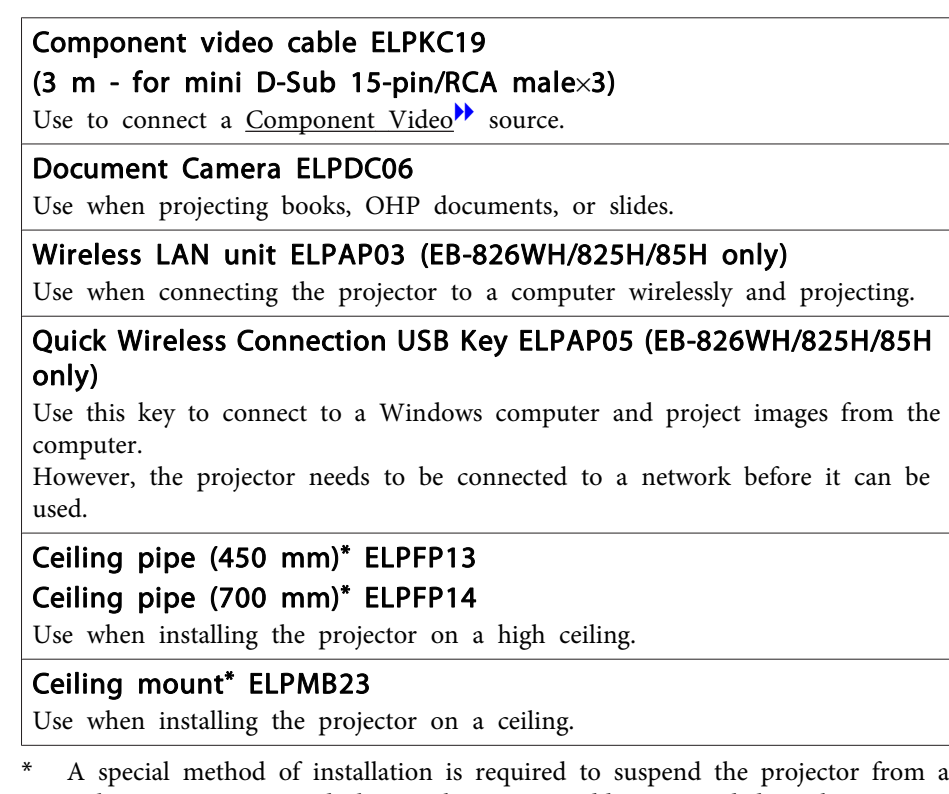

ceiling. Contact your dealer or the nearest address provided in the Support and Service Guide if you want to use this installation method. *C* [Epson](#page-16-0) [Projector](#page-16-0) Contact List

## **Consumables**

#### Lamp unit ELPLP50

Use as a replacement for used Lamps.

#### Air filter ELPAF22

Use as a replacement for used air filters.

# <span id="page-101-0"></span>**Screen Size and Projection Distance 102 102 102 102 102 102 102 102**

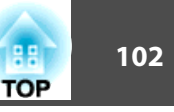

To find the appropriate screen size, see the following table to setup the projector. Values are just for reference.

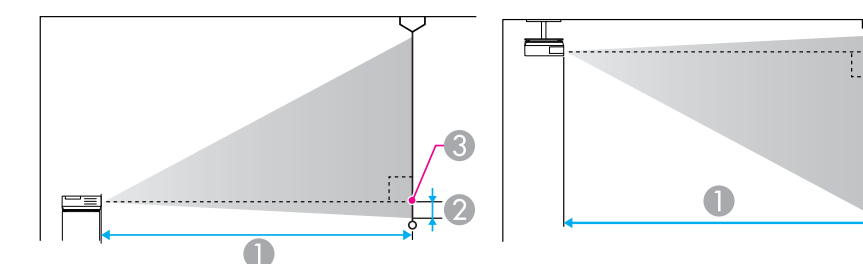

**Projection distance** 

is the distance from the center of the lens to the base of the screen

Center of lens

## **Projection Distance (EB-825H/824H/85H/84H/84L)**

Units: cm

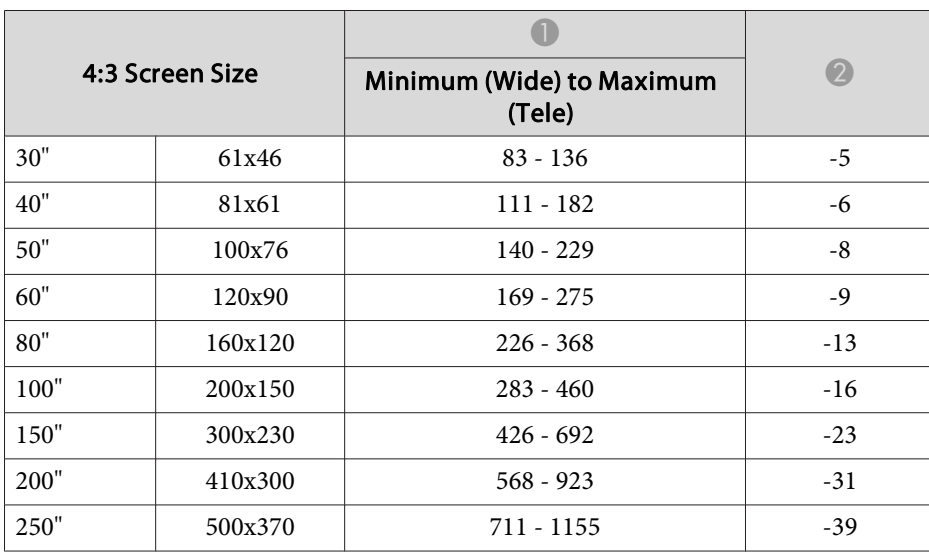

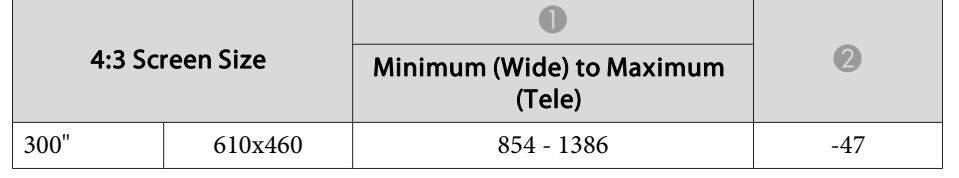

Units: cm

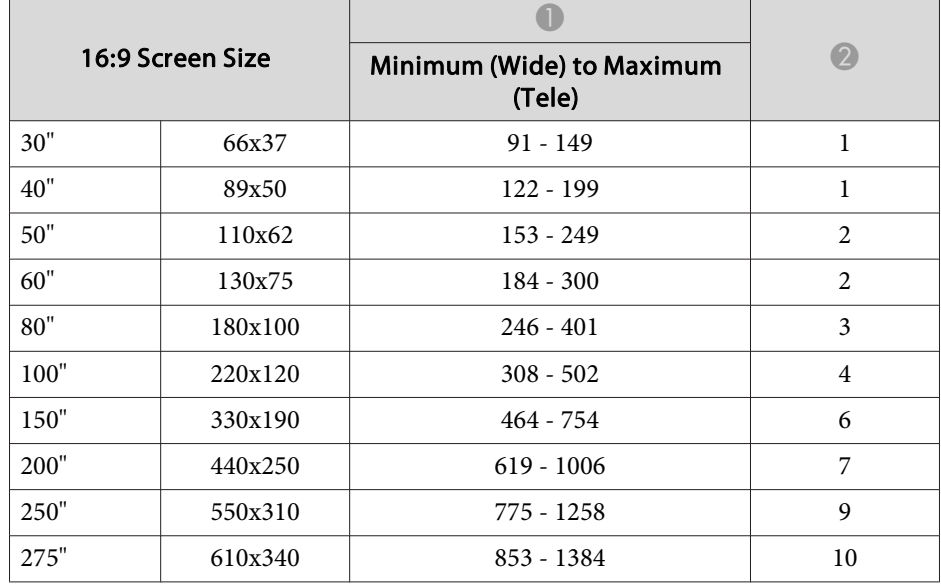

## **Projection Distance (EB-826WH)**

Units: cm

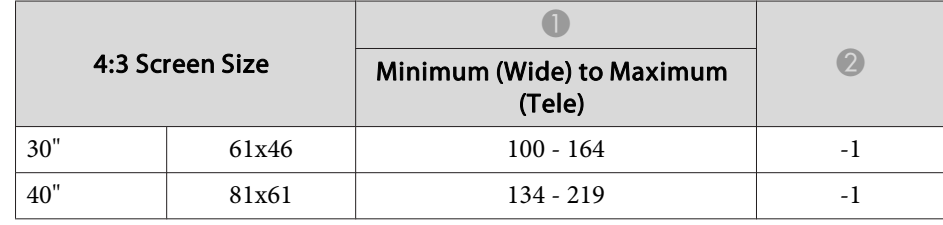

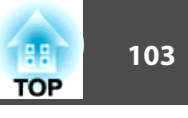

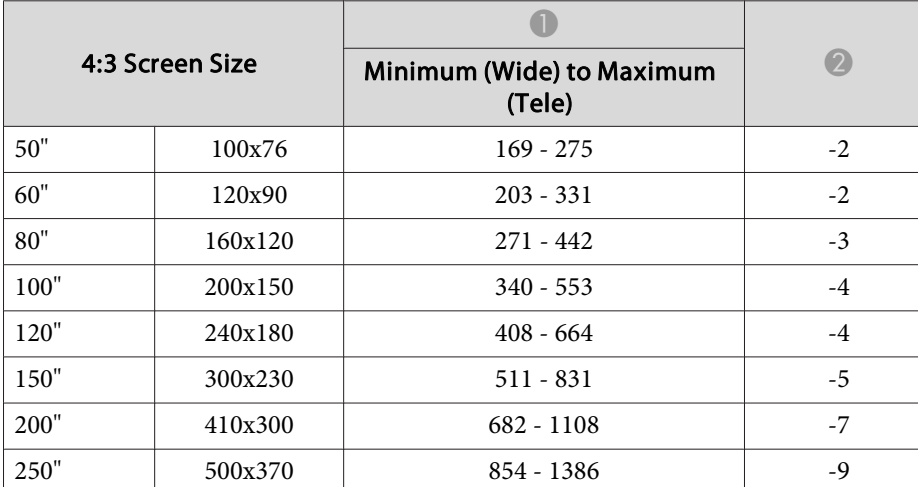

Units: cm

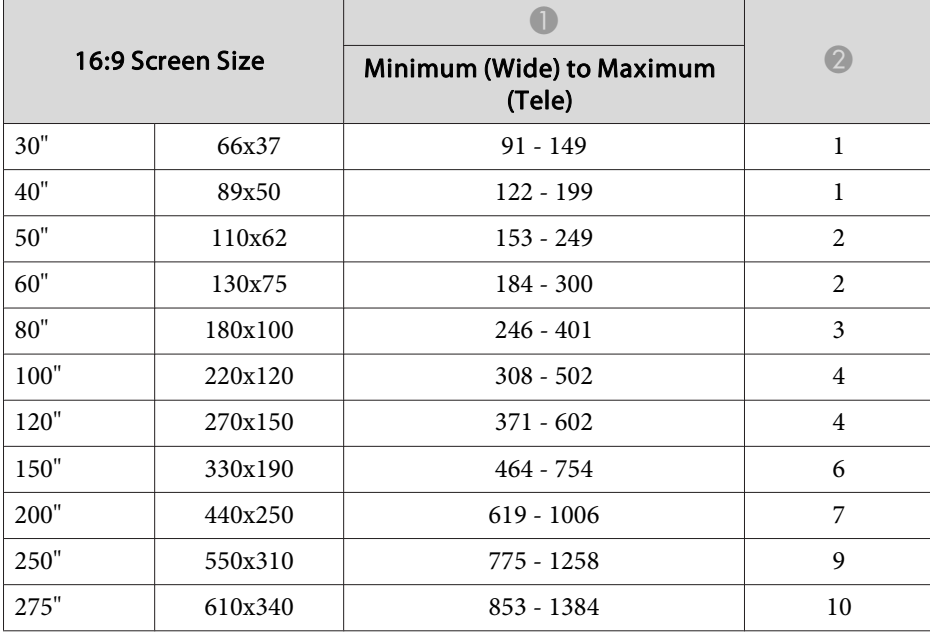

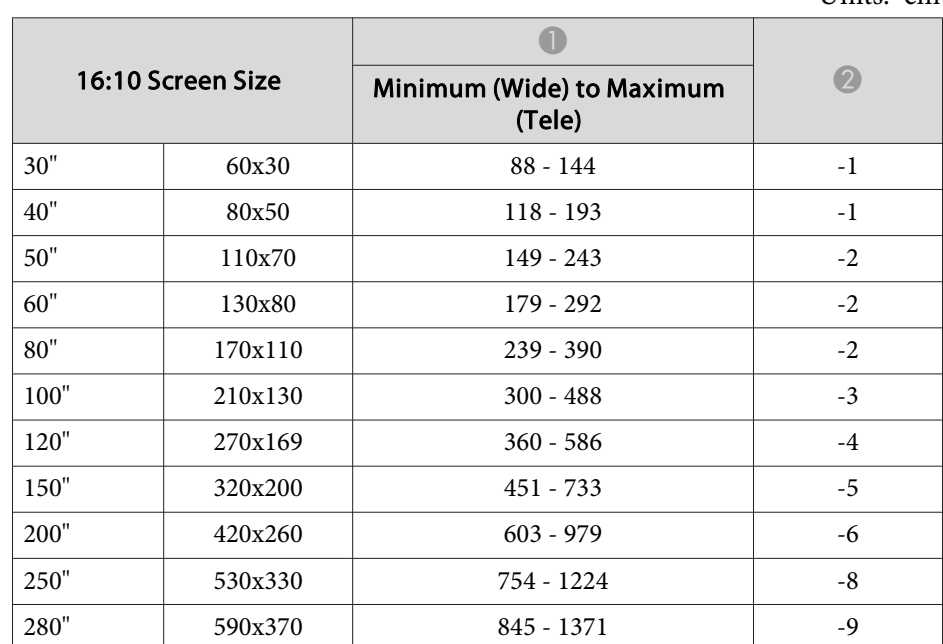

Units: cm

# **TOP**

## **Command List**

When the power ON command is transmitted to the projector, the power turns on and it enters warm-up mode. When the projector's power has turned on, <sup>a</sup> colon ":" (3Ah) is returned.

When <sup>a</sup> command is input, the projector executes the command and returns <sup>a</sup> ":", and then accepts the next command.

If the command being processed terminates abnormally, an error message is output and <sup>a</sup> ":" is returned.

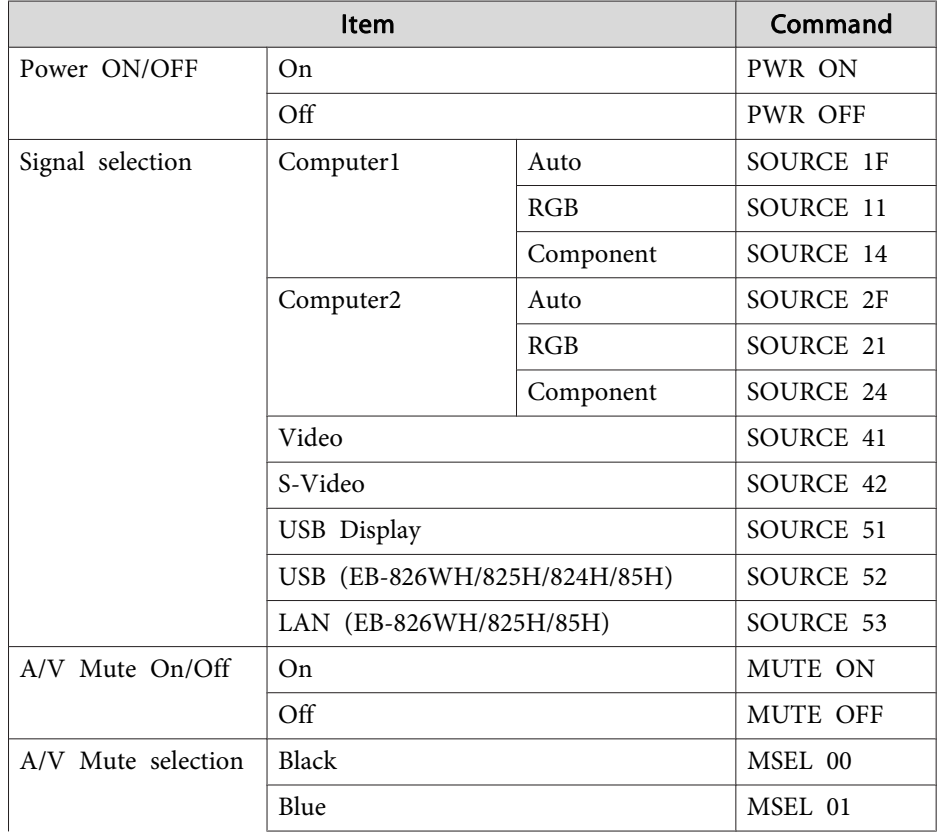

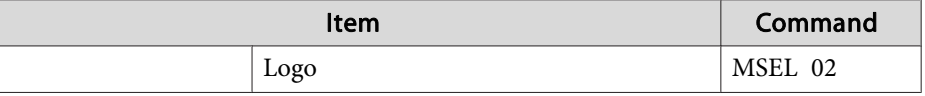

Add <sup>a</sup> Carriage Return (CR) code (0Dh) to the end of each command and transmit.

## **Cable Layouts**

#### **Serial connection**

- Connector shape: D-Sub 9-pin (male)
- Projector input por<sup>t</sup> name: RS-232C <At the projector> <At the computer>

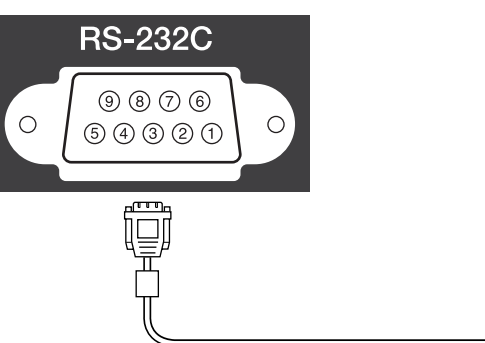

 $\boxed{1}$  $\textcircled{\scriptsize{9}} \textcircled{\scriptsize{7}} \textcircled{\scriptsize{6}}$  $\circ$  $\circ$  $99900$ 

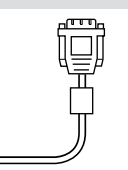

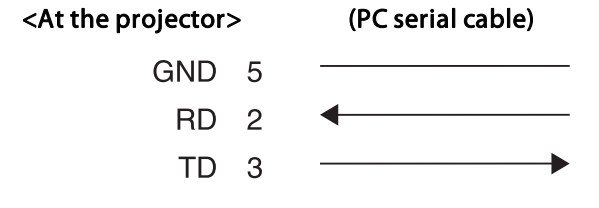

#### $<$  At the computer $>$

5 GND

3 TD 2 RD

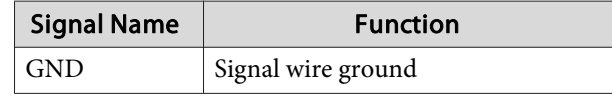

# **ESC/VP21 Commands 105**

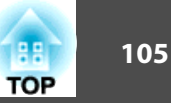

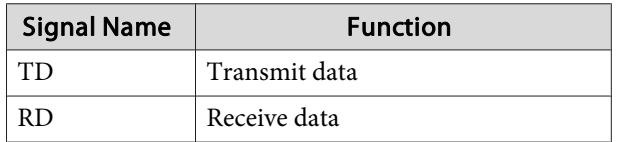

### **Communications protocol**

- Default baud rate setting: <sup>9600</sup> bps
- Data length: <sup>8</sup> bit
- Parity: None
- Stop-bit: <sup>1</sup> bit
- Flow control: None

PJLink Class1 was established by the JBMIA (Japan Business Machine and Information System Industries Association) as <sup>a</sup> standard protocol for controlling network-compatible projector's as par<sup>t</sup> of their efforts to standardize projector control protocols.

The projector complies with the PJLink Class1 standard established by the JBMIA.

It complies with all commands except for the following commands defined by PJLink Class1, and agreemen<sup>t</sup> was confirmed by the PJLink standard adaptability verification.

URL: http://pjlink.jbmia.or.jp/english/

• **Non-compatible commands**

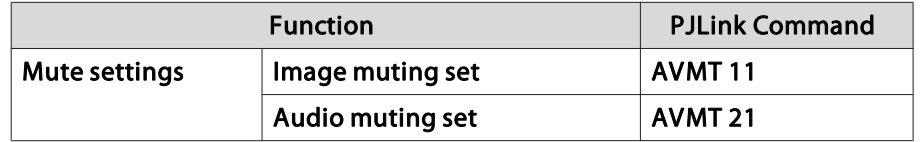

• **Input names defined by PJLink and corresponding projector sources**

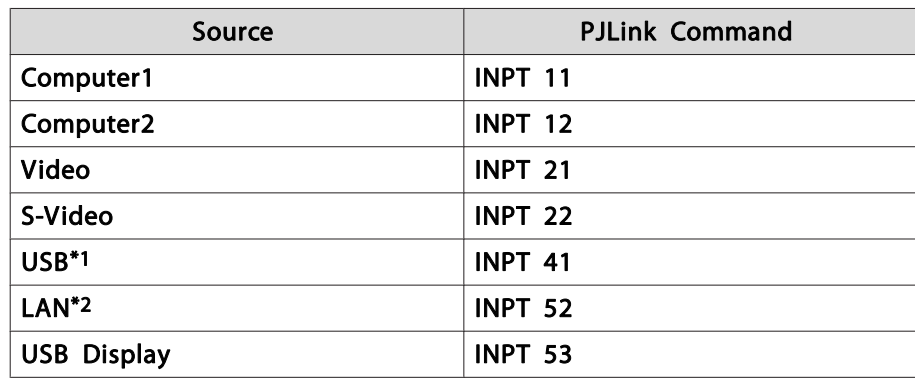

\*<sup>1</sup> Only supported by EB-826WH/825H/824H/85H

\*<sup>2</sup> Only supported by EB-826WH/825H/85H

• Manufacturer name displayed for "Manufacture name information query" **EPSON**

- Model name displayed for "Product name information query" **EB-826WHEB-825HEB-824H**
	- **EB-85H**
	- **EB-84H**
	- **EB-84L**

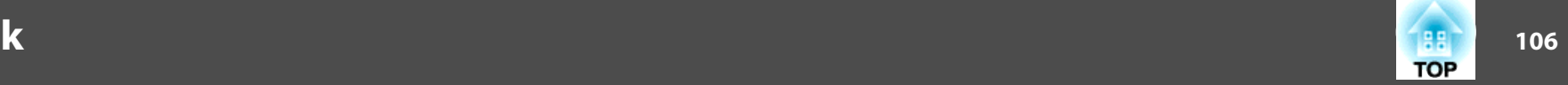

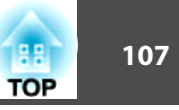

## <span id="page-106-0"></span>**Supported Monitor Displays (EB-825H/824H/85H/ 84H/84L)**

#### **Computer signals (analog RGB)**

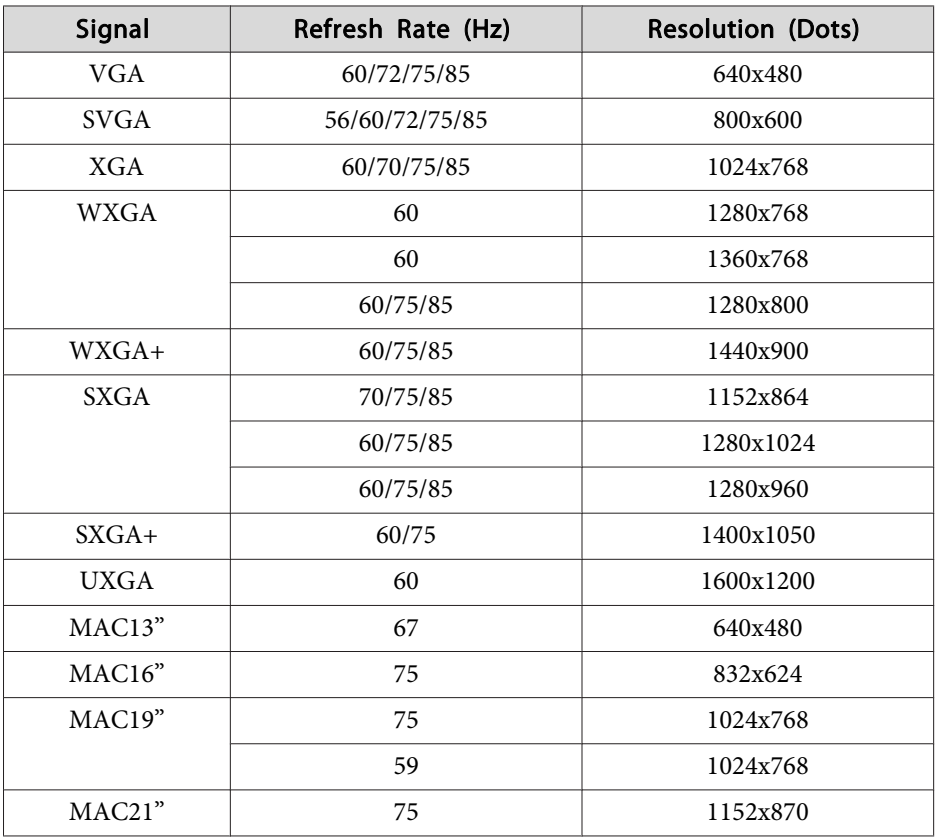

Even when signals other than those mentioned above are input, it is likely that the image can be projected. However, not all functions may be supported.

#### **Component Video**

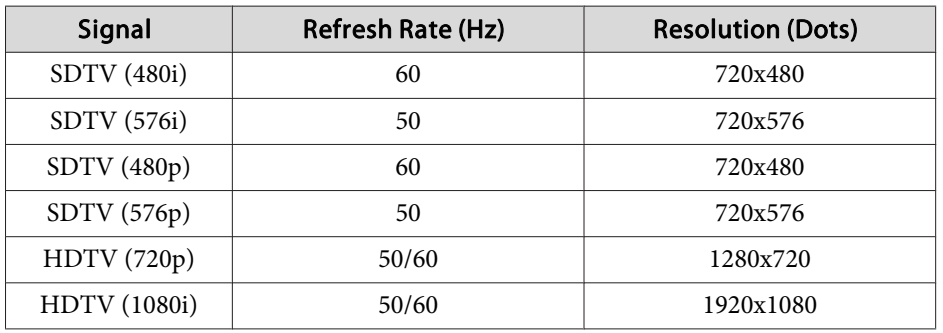

#### **Composite Video/S-Video**

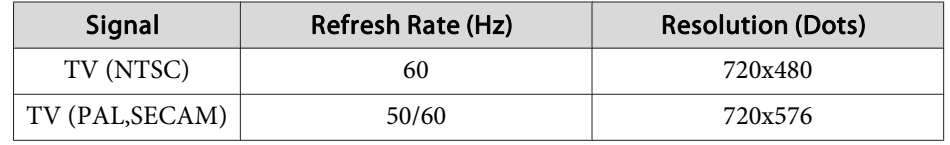

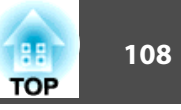

## **Supported Monitor Displays (EB-826WH)**

#### **Computer signals (analog RGB)**

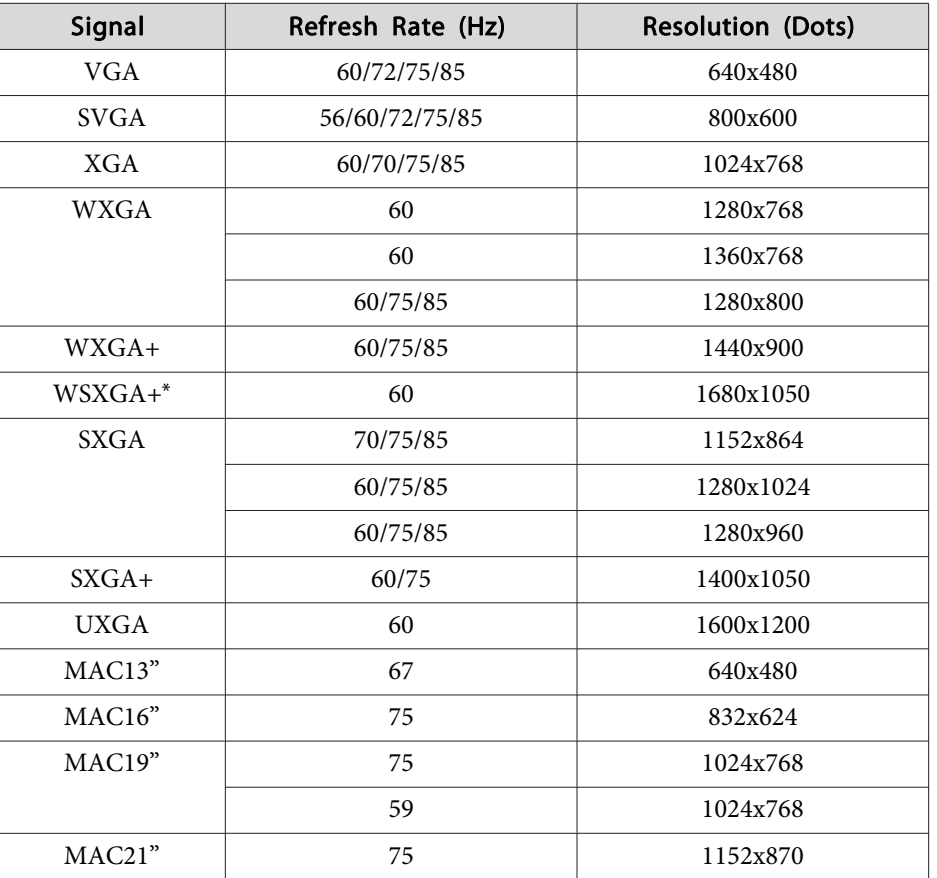

\* Only compatible when **Wide** is selected as the **Resolution** from the Configuration Menu.  $\bullet$  p.[59](#page-58-0)

Even when signals other than those mentioned above are input, it is likely that the image can be projected. However, not all functions may be supported.

#### **Component Video**

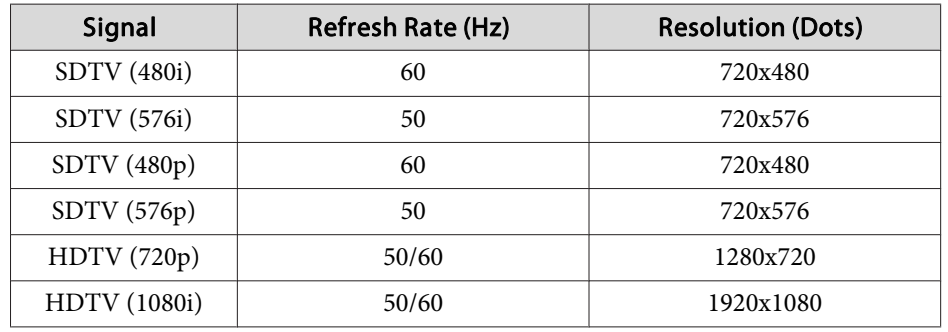

#### **Composite Video/S-Video**

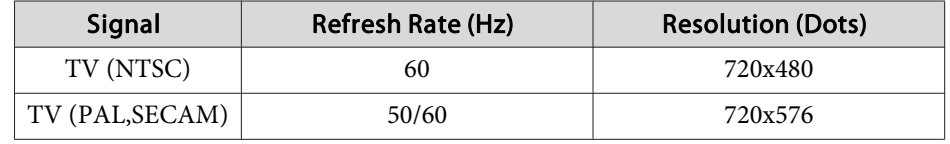
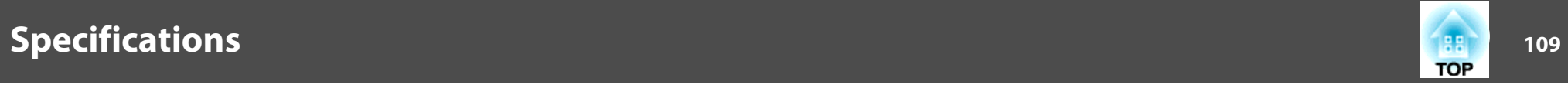

## **Projector General Specifications**

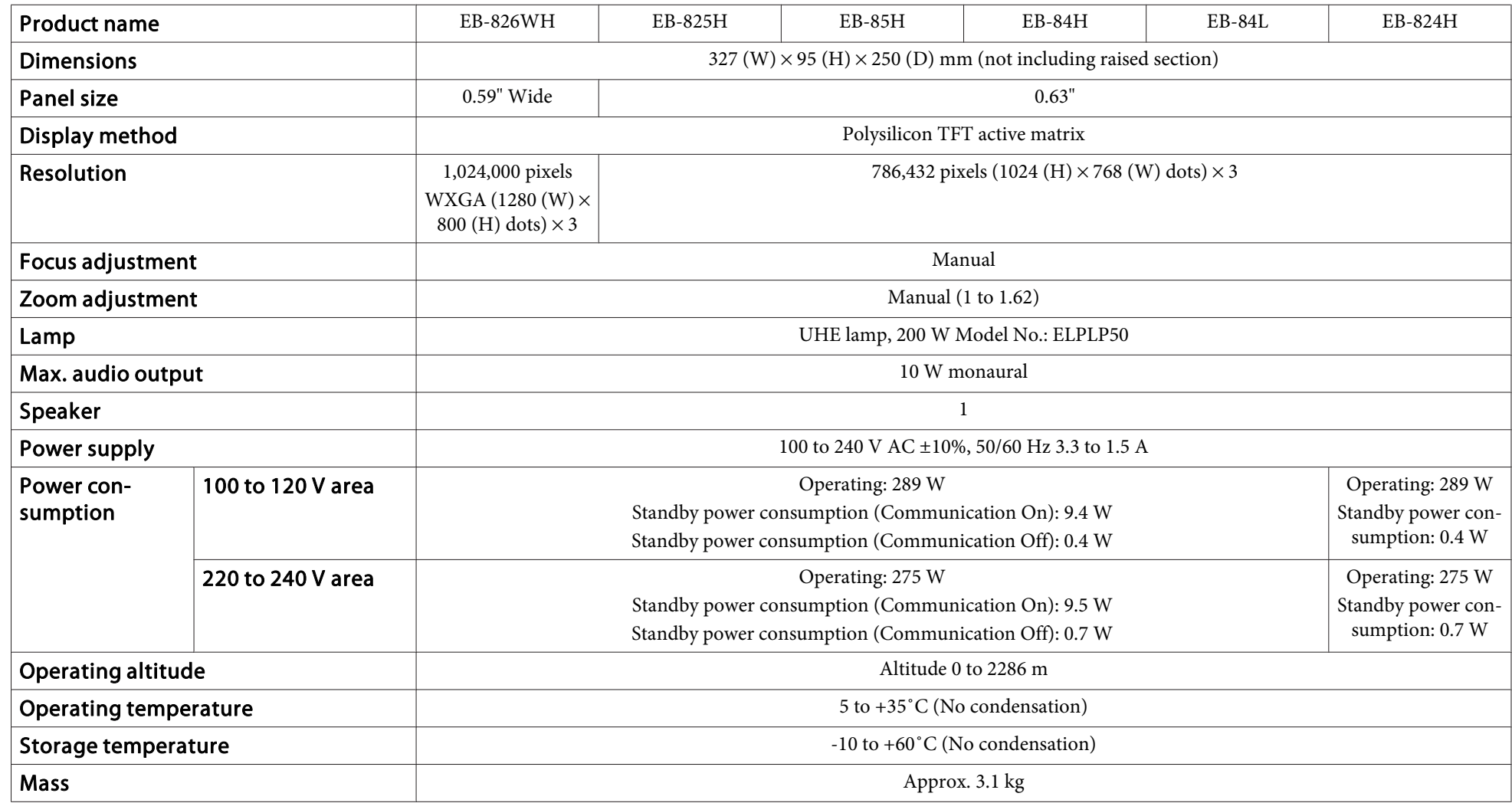

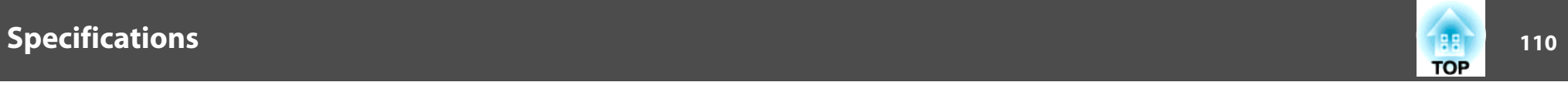

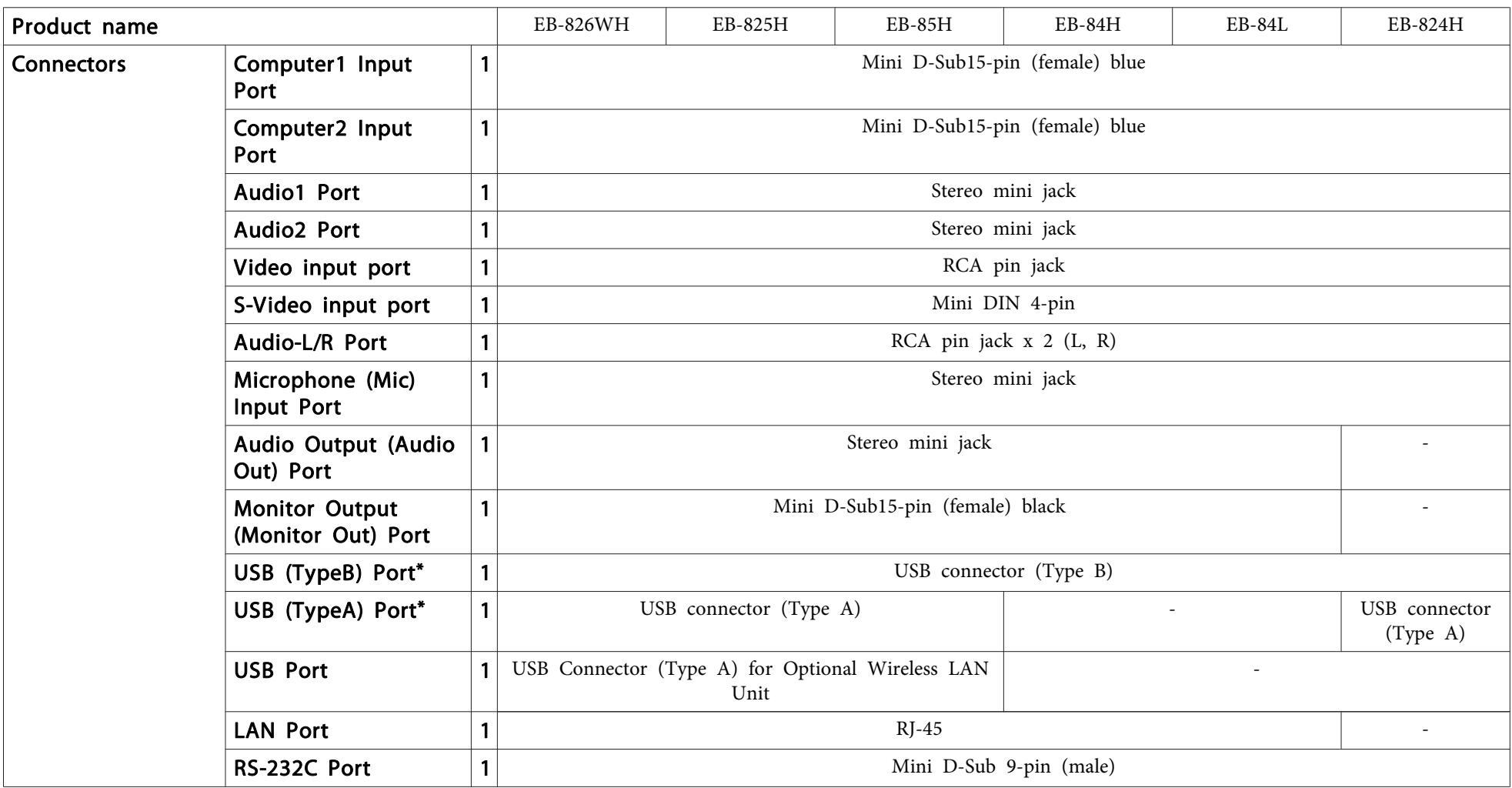

\* Supports USB 2.0. However, USB ports are not guaranteed to operate all devices that suppor<sup>t</sup> USB.

This product is also designed for IT power distribution system with phase-to-phase voltage 230V.

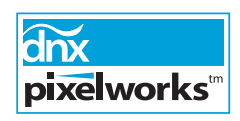

Pixelworks DNX™ ICs are used in this projector.

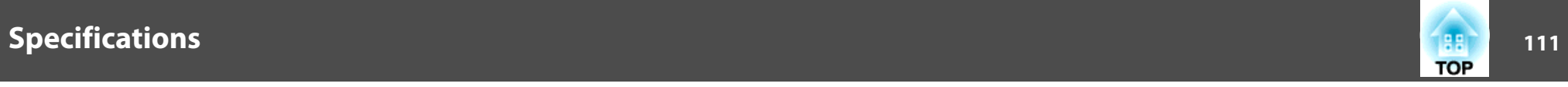

Angle of tilt

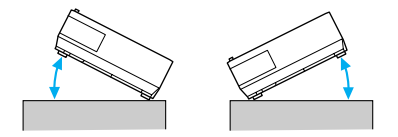

If you use the projector tilted at an angle of more than 30˚ it could be damaged and cause an accident.

## **DECLARATION of CONFORMITY**According to 47CFR, Part 2 and 15 Class B Personal Computers and Peripherals; and/or

CPU Boards and Power Supplies used with Class B Personal Computers

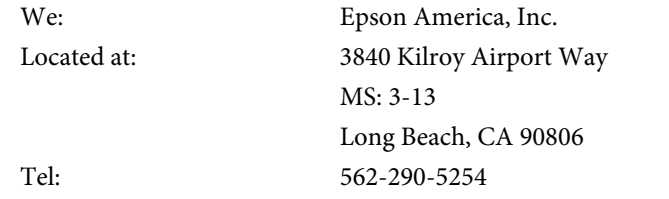

Declare under sole responsibility that the product identified herein, complies with 47CFR Part <sup>2</sup> and <sup>15</sup> of the FCC rules as <sup>a</sup> Class <sup>B</sup> digital device. Each product marketed, is identical to the representative unit tested and found to be compliant with the standards. Records maintained continue to reflect the equipment being produced can be expected to be within the variation accepted, due to quantity production and testing on <sup>a</sup> statistical basis as required by 47CFR 2.909. Operation is subject to the following two conditions : (1) this device may not cause harmful interference, and (2) this device must accep<sup>t</sup> any interference received, including interference that may cause undesired operation.

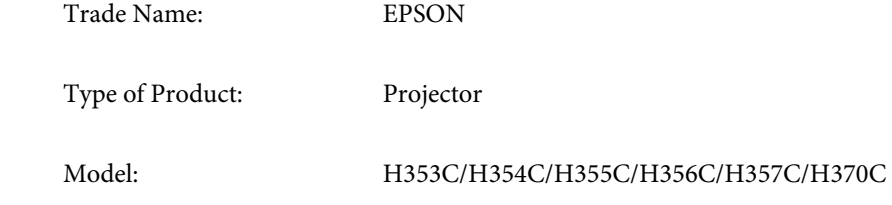

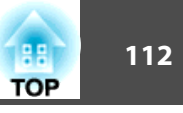

## **FCC Compliance Statement For United States Users**

This equipment has been tested and found to comply with the limits for a Class <sup>B</sup> digital device, pursuan<sup>t</sup> to Part <sup>15</sup> of the FCC Rules. These limits are designed to provide reasonable protection against harmful interference in a residential installation. This equipment generates, uses, and can radiate radio frequency energy and, if not installed and used in accordance with the instructions, may cause harmful interference to radio or television reception. However, there is no guarantee that interference will not occur in <sup>a</sup> particular installation. If this equipment does cause interference to radio and television reception, which can be determined by turning the equipment off and on, the user is encouraged to try to correct the interference by one or more of the following measures.

- Reorient or relocate the receiving antenna.
- Increase the separation between the equipment and receiver.
- Connect the equipment into an outlet on <sup>a</sup> circuit different from that to which the receiver is connected.
- Consult the dealer or an experienced radio/TV technician for help.

## **WARNING**

The connection of <sup>a</sup> non-shielded equipment interface cable to this equipment will invalidate the FCC Certification or Declaration of this device and may cause interference levels which exceed the limits established by the FCC for this equipment. It is the responsibility of the user to obtain and use <sup>a</sup> shielded equipment interface cable with this device. If this equipment has more than one interface connector, do not leave cables connected to unused interfaces. Changes or modifications not expressly approved by the manufacturer could void the user's authority to operate the equipment.

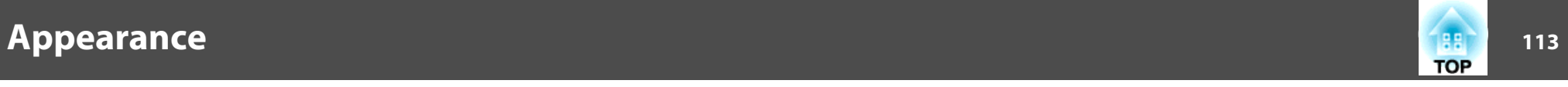

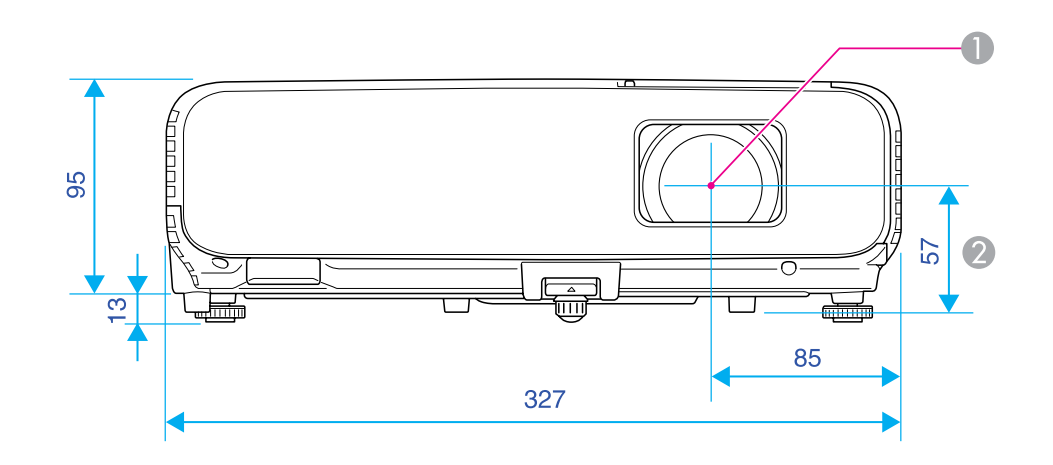

- **Center of lens**
- 2 Distance from center of lens to suspension bracket fixing point

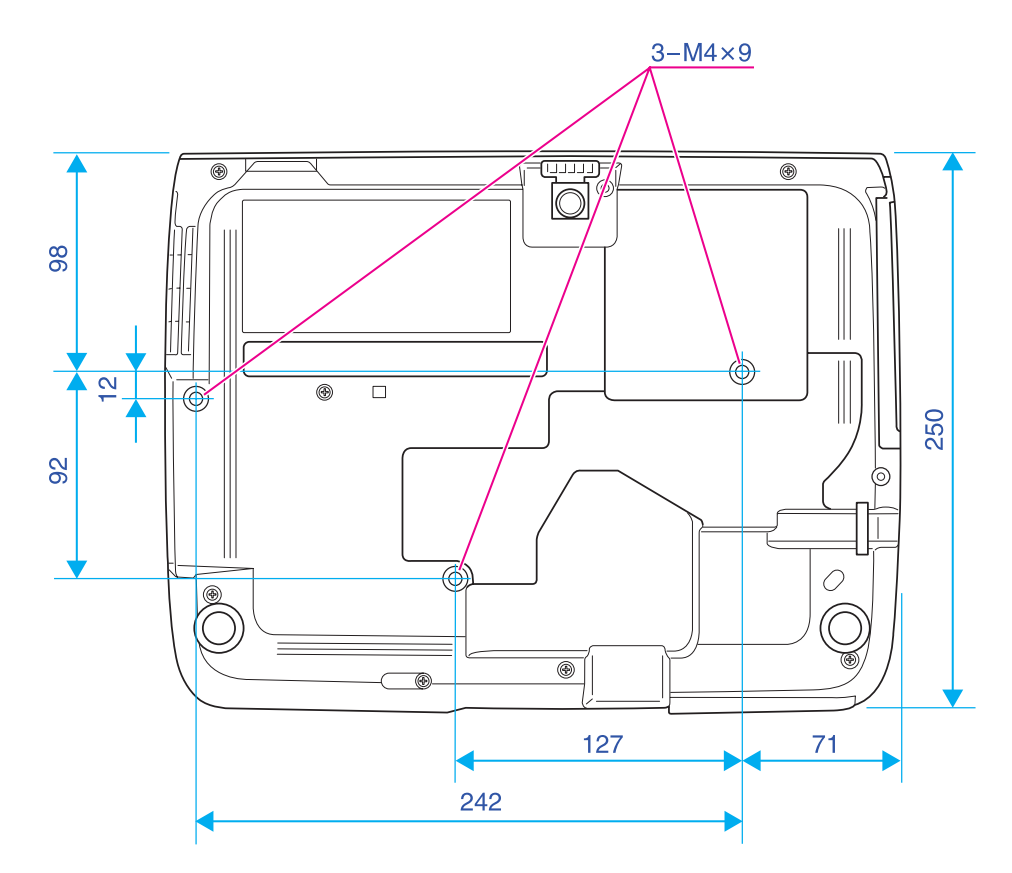

Units: mm

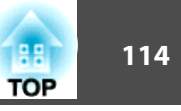

<span id="page-113-0"></span>This section explains easily terms that are used with the projector and difficult terms that are not explained in the text of this guide. For details, refer to other commercially available publications.

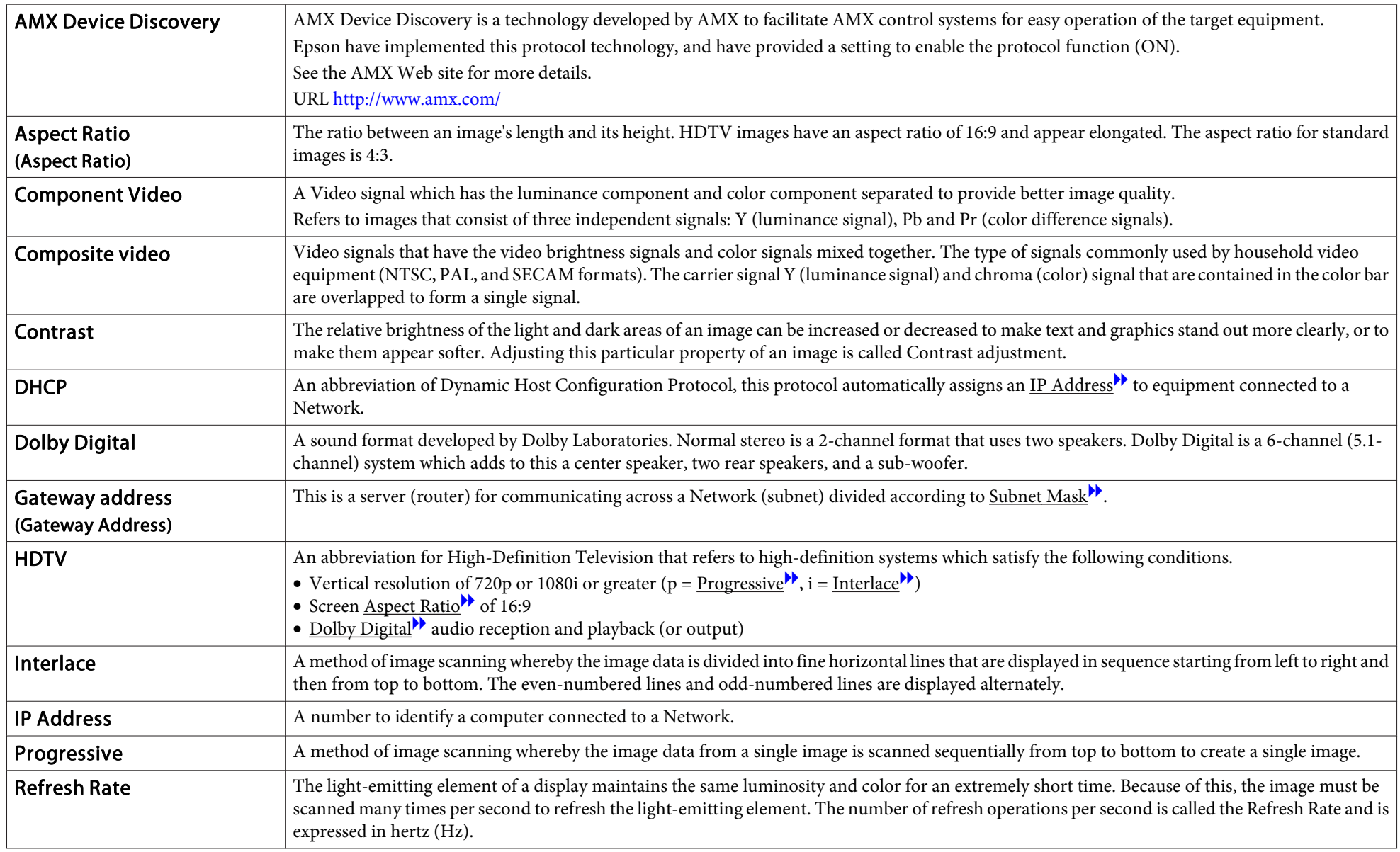

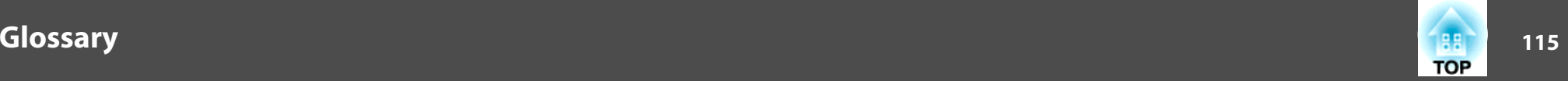

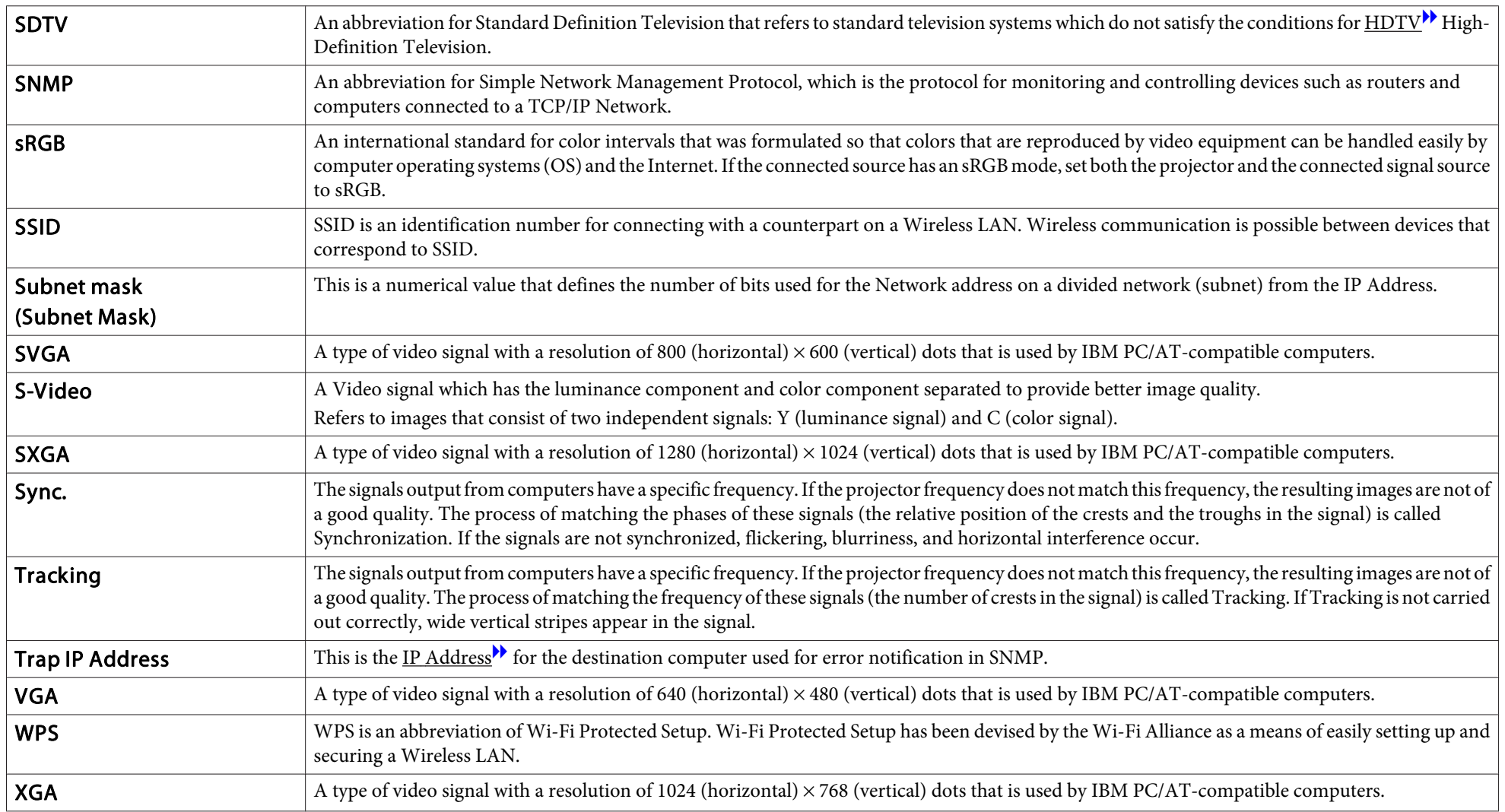